Dell™ PowerEdge™ SC1435-Systeme

# Hardware-Benutzerhandbuch

www.dell.com | support.dell.com

### Anmerkungen, Hinweise und Warnungen

 $\mathbb Z$  ANMERKUNG: Eine ANMERKUNG macht auf wichtige Informationen aufmerksam, die die Arbeit mit dem Computer erleichtern.

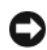

HINWEIS: Ein HINWEIS warnt vor möglichen Beschädigungen der Hardware oder vor Datenverlust und zeigt auf, wie derartige Probleme vermieden werden können.

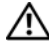

 $\bigwedge$  VORSICHT: Hiermit werden Sie auf eine potentiell gefährliche Situation hingewiesen, die zu Sachschäden, Verletzungen oder zum Tod führen könnte.

\_\_\_\_\_\_\_\_\_\_\_\_\_\_\_\_\_\_\_\_

Modell SVUA

 $\mathbf{S}$ 

**Irrtümer und technische Änderungen vorbehalten. © 2006 Dell Inc. Alle Rechte vorbehalten.**

Die Reproduktion dieses Dokuments in jeglicher Form ohne schriftliche Genehmigung von Dell Inc. ist streng untersagt.

Marken in diesem Text: *Dell*, das *DELL* Logo, *Inspiron*, *Dell Precision*, *Dimension*, *OptiPlex*, *Latitude*, *PowerConnect*, *PowerEdge*, *PowerVault*, *PowerApp*, *Dell OpenManage* und *Dell XPS* sind Marken von Dell Inc.; *Microsoft*, *Windows*, *MS-DOS* und *Windows Server* sind eingetragene Marken von Microsoft Corporation; *AMD* und *AMD PowerNow!* sind Marken von Advanced Micro Devices, Inc.; *EMC* ist eine eingetragene Marke von EMC Corporation.

Alle anderen in dieser Dokumentation genannten Marken und Handelsnamen sind Eigentum der jeweiligen Hersteller und Firmen. Dell Inc. erhebt keinen Anspruch auf Marken und Handelsnamen mit Ausnahme der eigenen.

# Inhalt

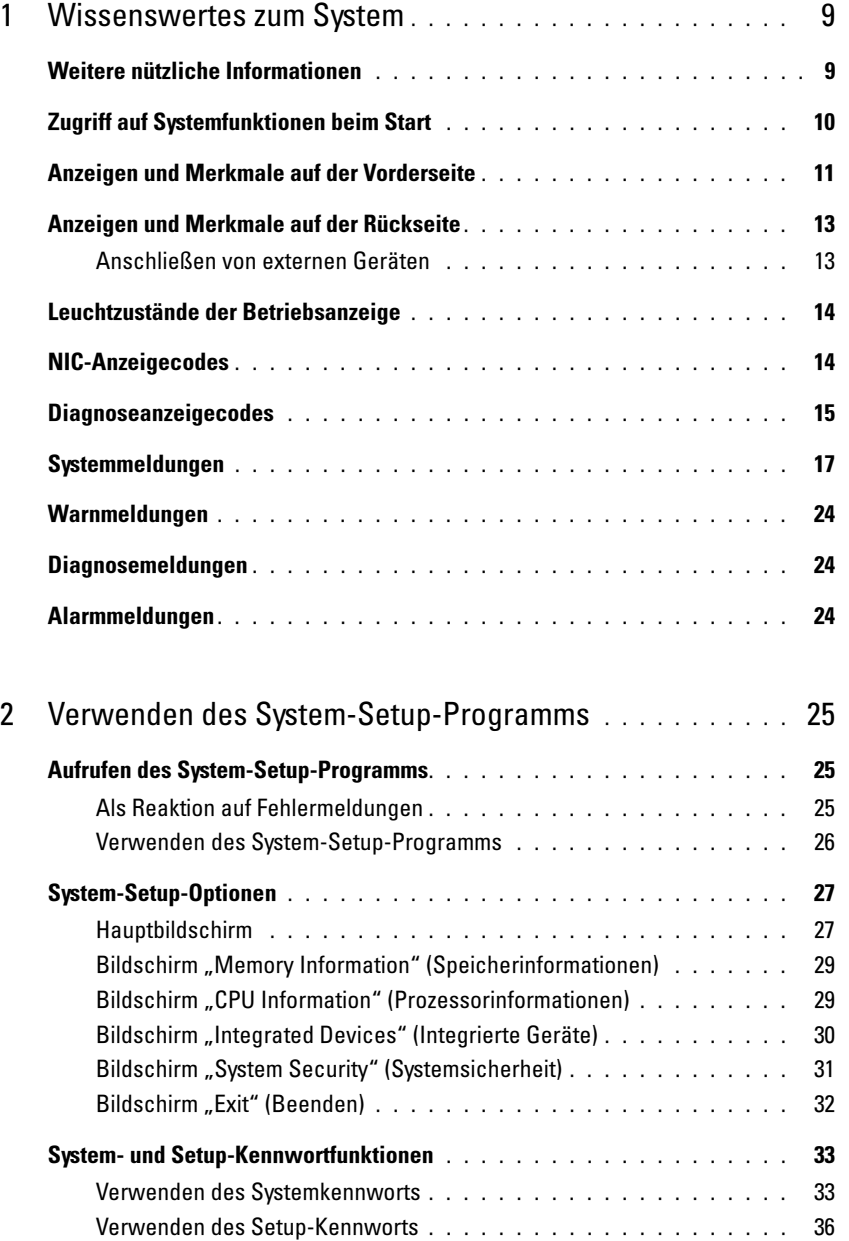

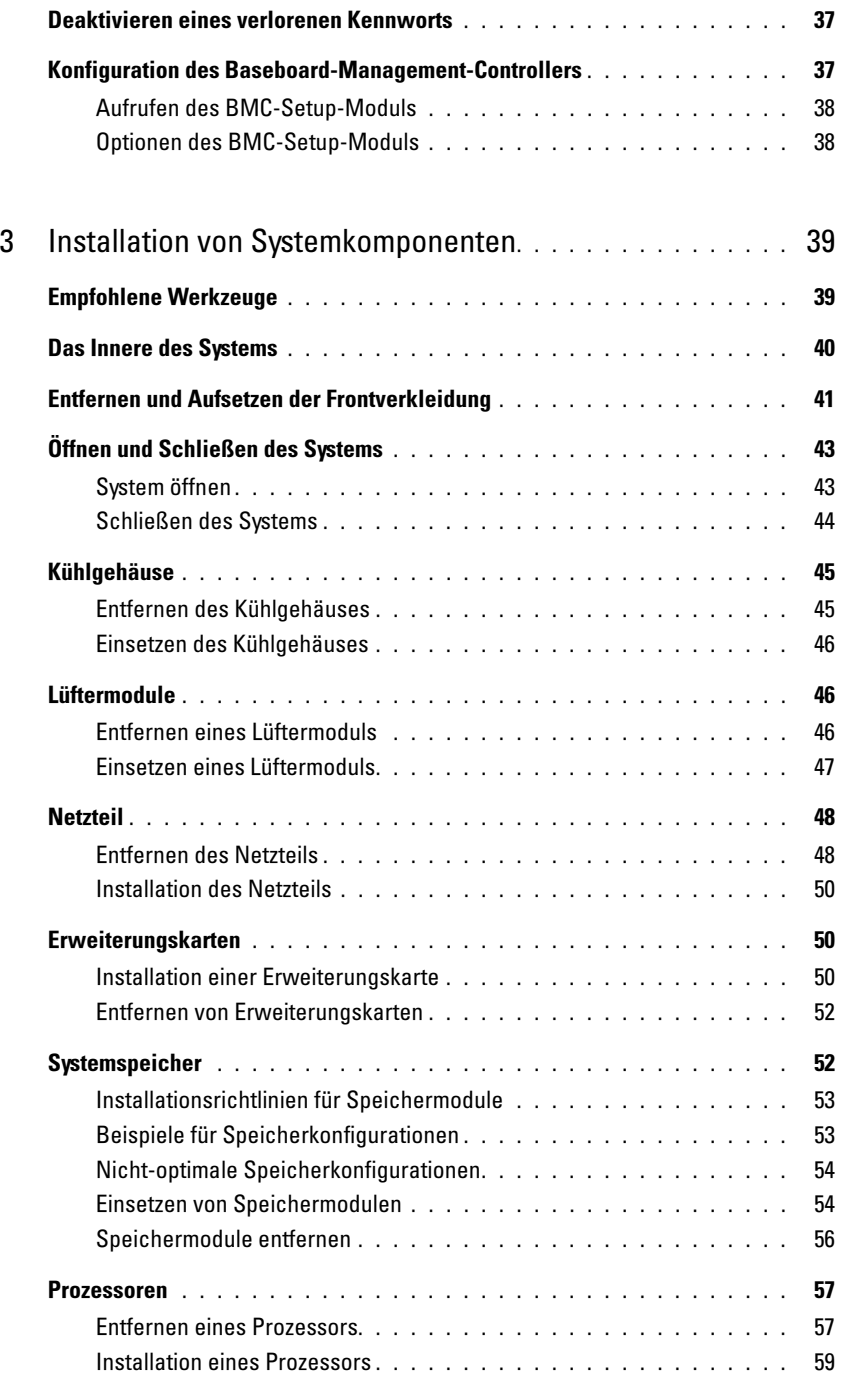

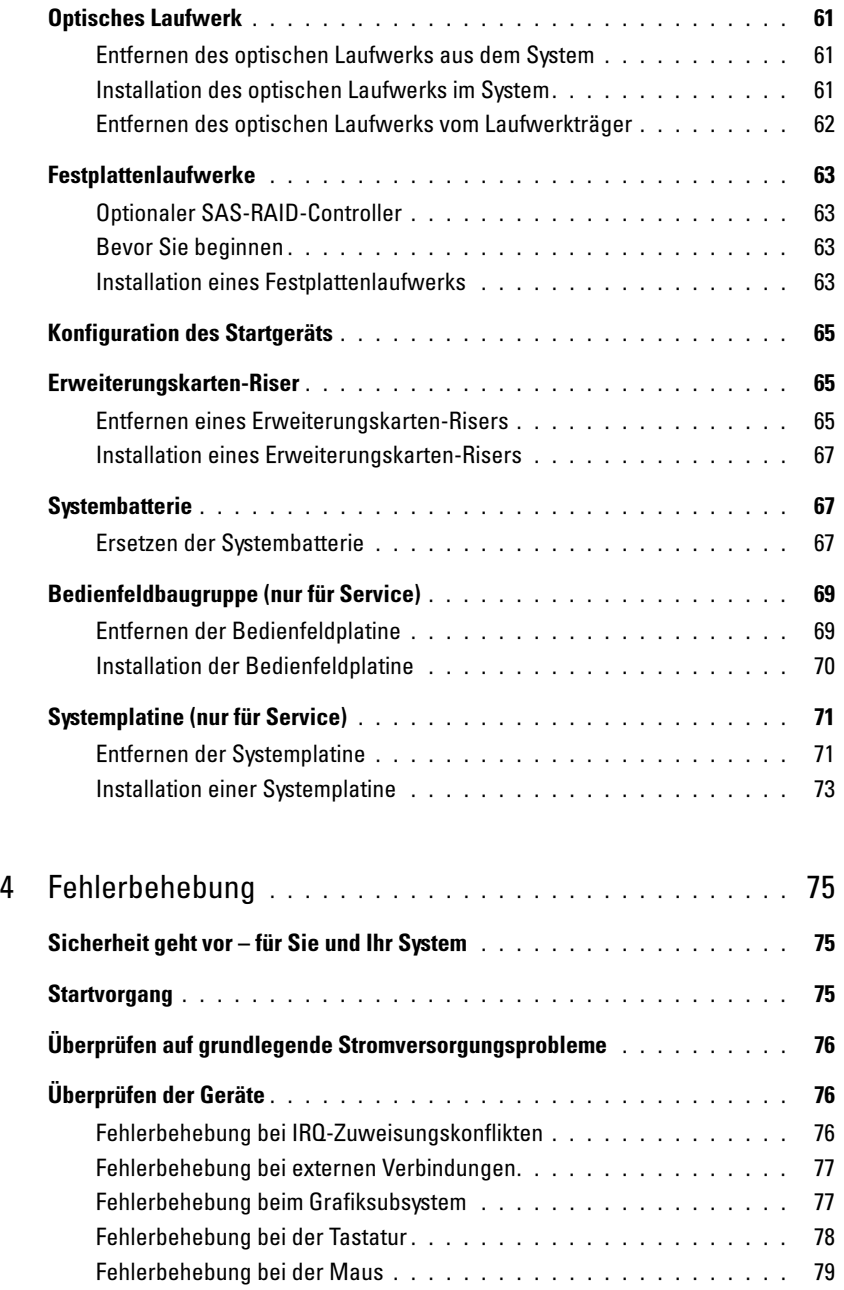

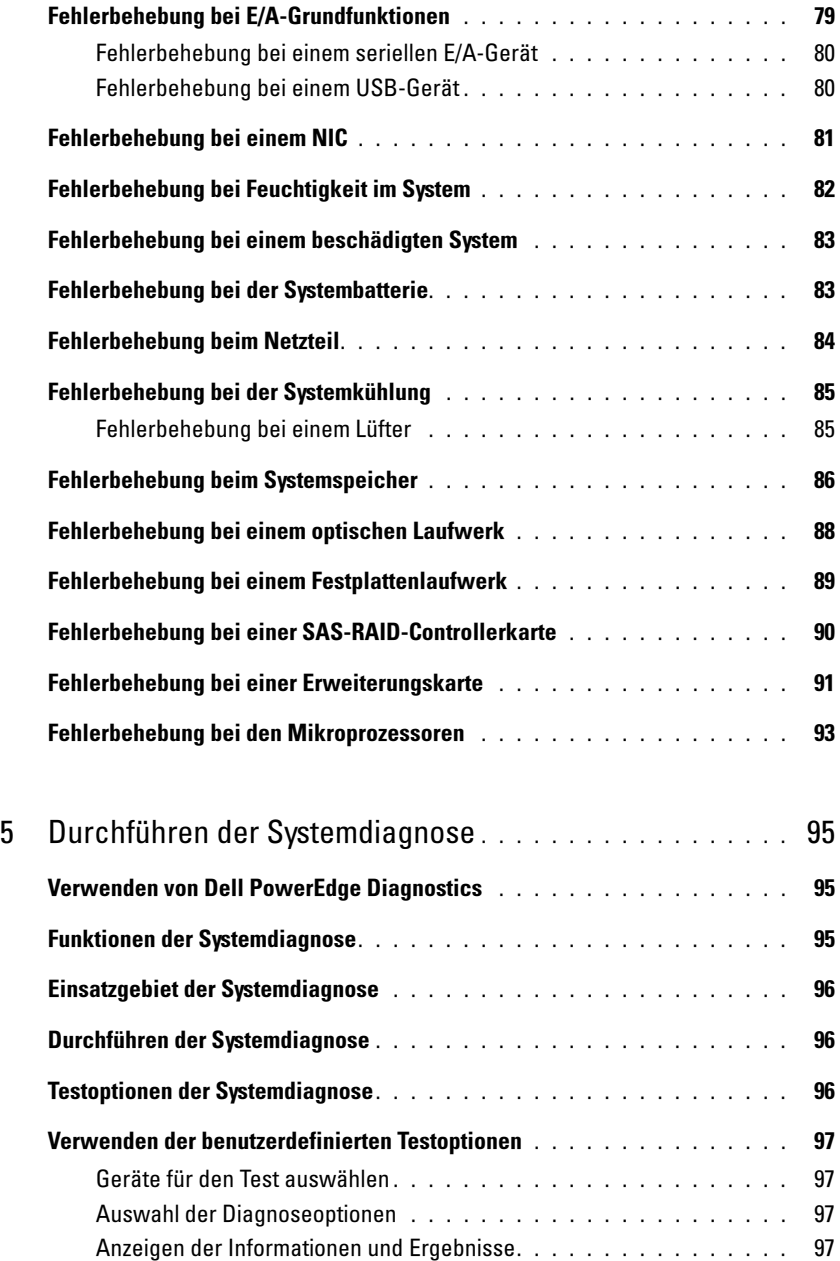

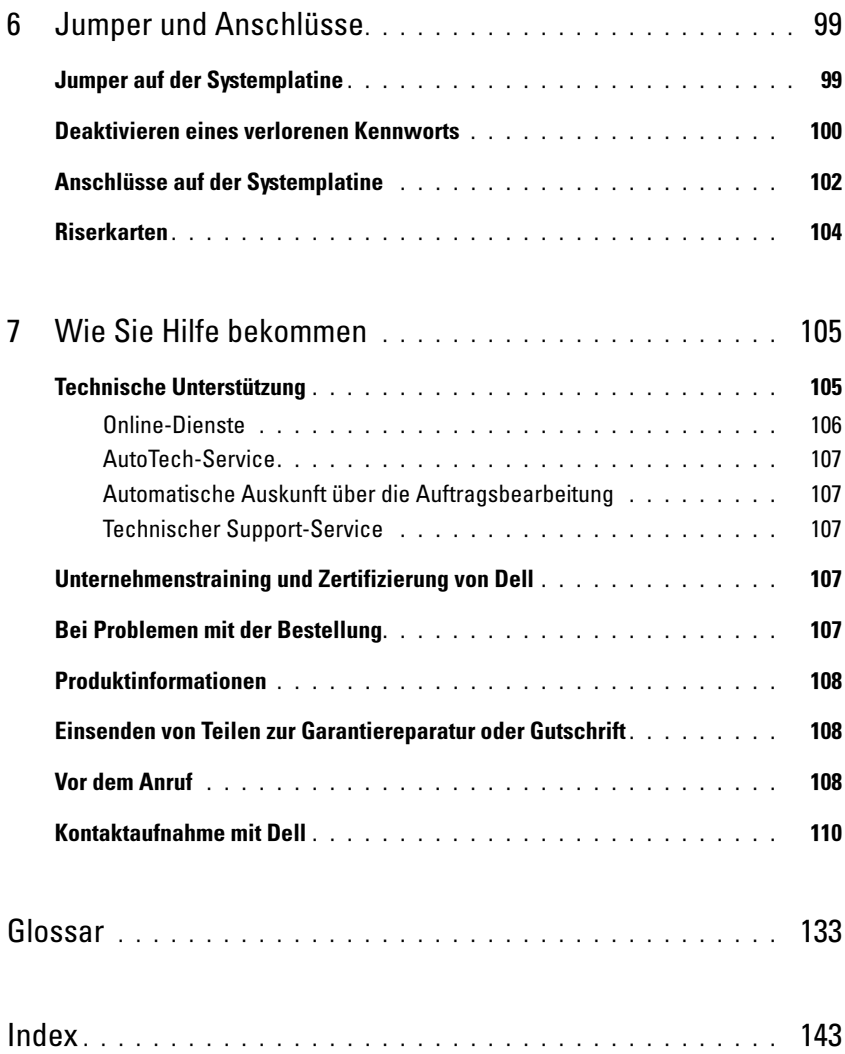

# <span id="page-8-0"></span>Wissenswertes zum System

In diesem Abschnitt sind die Schnittstellenfunktionen der Hardware, Firmware und Software beschrieben, die den grundlegenden Betrieb des Systems gewährleisten. Mit den physischen Anschlüssen auf der Vorder- und Rückseite lässt sich das System einfach mit externen Geräten verbinden und erweitern. Die Firmware, die Anwendungen und das Betriebssystem überwachen das System und den Zustand der Komponenten und informieren Sie bei Problemen. Über Systemzustände werden Sie informiert durch:

- Anzeigen auf der Vorder- und Rückseite
- Systemmeldungen
- Warnmeldungen
- Diagnosemeldungen
- Alarmmeldungen

Dieser Abschnitt befasst sich mit den genannten Meldungstypen und führt mögliche Ursachen sowie Maßnahmen zur Fehlerbehebung auf. Die Systemanzeigen und -funktionen sind in diesem Abschnitt dargestellt.

# <span id="page-8-1"></span>Weitere nützliche Informationen

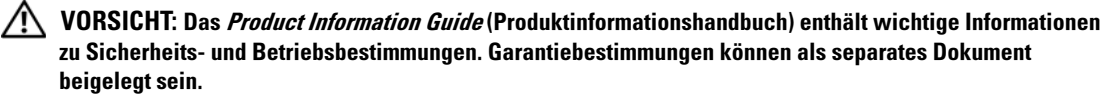

- In dem zusammen mit der Rack-Lösung gelieferten Rack Installation Guide (Rack-Installationshandbuch) oder der Rack Installation Instructions (Rack-Installationsanleitung) ist die Installation des Systems in einem Rack beschrieben.
- Das Dokument Getting Started Guide (Erste Schritte) enthält einen Überblick über die Funktionen, die Einrichtung und die technischen Daten des Systems.
- Mitgelieferte CDs enthalten Dokumentation und Dienstprogramme zur Konfiguration und Verwaltung des Systems.
- In der Dokumentation zur Systemverwaltungssoftware sind die Merkmale, die Anforderungen, die Installation und der grundlegende Einsatz der Software beschrieben.
- In der Dokumentation zum Betriebssystem ist beschrieben, wie das Betriebssystem installiert (sofern erforderlich), konfiguriert und verwendet wird.
- Dokumentationen für alle separat erworbenen Komponenten enthalten Informationen zur Konfiguration und zur Installation dieser Zusatzgeräte.
- Möglicherweise sind auch aktualisierte Dokumente beigelegt, in denen Änderungen am System, an der Software oder an der Dokumentation beschrieben sind.

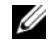

**ANMERKUNG:** Wenn auf der Website support.dell.com aktualisierte Dokumente vorliegen, lesen Sie diese immer zuerst, denn frühere Informationen werden dadurch gegebenenfalls ungültig.

• Möglicherweise sind Versionshinweise oder Infodateien vorhanden – diese enthalten Aktualisierungen zum System oder zur Dokumentation bzw. detailliertes technisches Referenzmaterial für erfahrene Benutzer oder Techniker.

### <span id="page-9-0"></span>Zugriff auf Systemfunktionen beim Start

[Tabelle 1-1](#page-9-1) enthält Tastenkombinationen, die beim Systemstart eingegeben werden können, um auf Systemfunktionen zuzugreifen. Wenn der Ladevorgang des Betriebssystems beginnt, bevor Sie eine Taste gedrückt haben, lassen Sie das System hochfahren. Starten Sie dann das System neu und versuchen Sie es erneut.

| Tasten-<br>kombination | <b>Beschreibung</b>                                                                                                    |
|------------------------|----------------------------------------------------------------------------------------------------|
| $\langle$ F2>          | Aufruf des System-Setup-Programms. Siehe "Verwenden des System-Setup-Programms"<br>auf Seite 25.                                                                                                    |
| $<$ F10 $>$            | Aufruf des Systemdiagnoseprogramms. Siehe "Durchführen der Systemdiagnose" auf Seite 96.                                                                                                    |
| $<$ F11 $>$            | Aufruf des Systemstart-Auswahlbildschirms, in dem Sie ein Startgerät auswählen können.                                                                                                    |
| $<$ F12 $>$            | Beendet den PXE-Startvorgang.                                                                                                    |
| $<$ Strg+E $>$         | Aufruf des BMC-Setup-Moduls (Baseboard-Management-Controller), in dem Sie Zugriff<br>auf das Systemereignisprotokoll haben (SEL). Weitere Informationen über die Einrichtung<br>und Verwendung des BMC erhalten Sie im BMC User's Guide (BMC Benutzerhandbuch).                                                                                           |
| $<$ Strg+C $>$         | Aufruf des SAS-Konfigurationsprogramms. Weitere Informationen finden Sie im User's Guide<br>(Benutzerhandbuch) zum optionalen SAS-Adapter.                                                                                                    |
| $<$ Strg+S $>$         | Diese Option wird nur angezeigt, wenn im System-Setup-Programm PXE-Unterstützung<br>aktiviert wurde (siehe "Bildschirm "Integrated Devices" (Integrierte Geräte)" auf Seite 30).<br>Mit dieser Tastenkombination können Sie NIC-Einstellungen für PXE-Start konfigurieren.<br>Weitere Informationen finden Sie in der Dokumentation zum integrierten NIC. |

<span id="page-9-1"></span>Tabelle 1-1. Tasten bzw. Tastenkombinationen für den Zugriff auf Systemfunktionen

## <span id="page-10-0"></span>Anzeigen und Merkmale auf der Vorderseite

In [Abbildung 1-1](#page-10-1) sind die Steuerelemente, Anzeigen und Anschlüsse dargestellt, die sich hinter der optionalen Rackverkleidung auf der Vorderseite des Systems befinden.

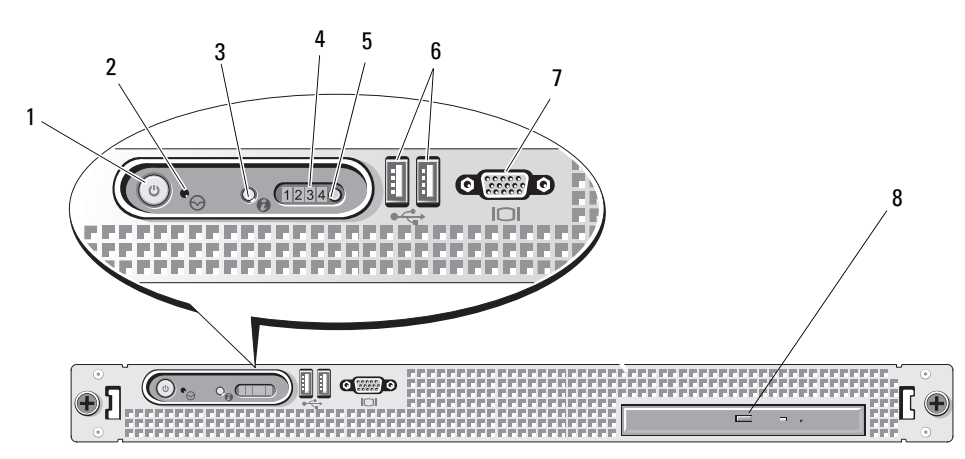

<span id="page-10-1"></span>Abbildung 1-1. Merkmale und Anzeigen auf der Vorderseite

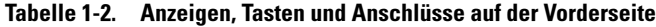

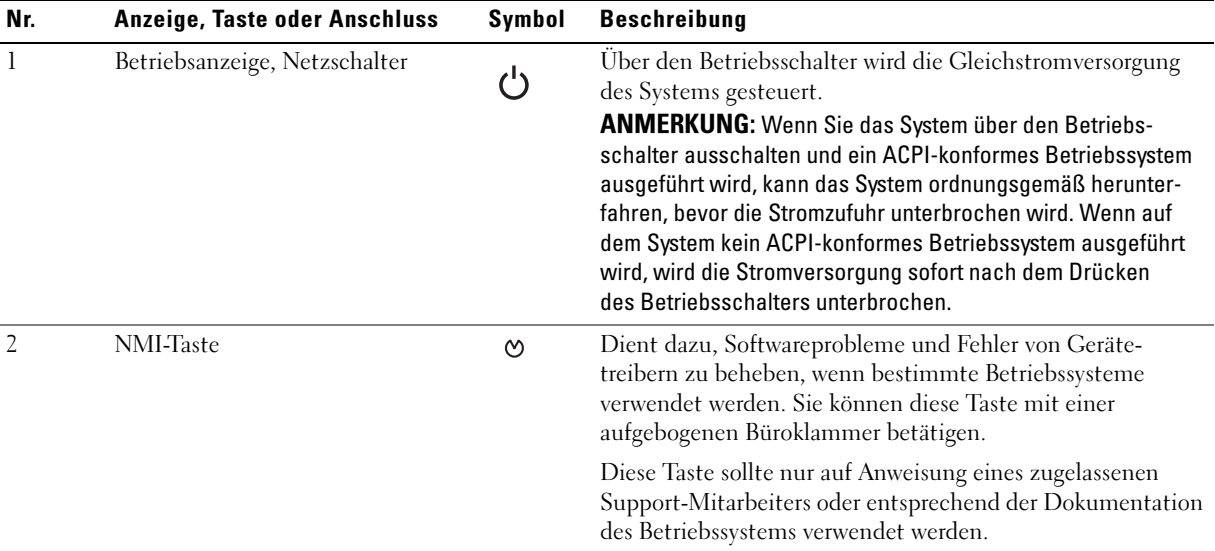

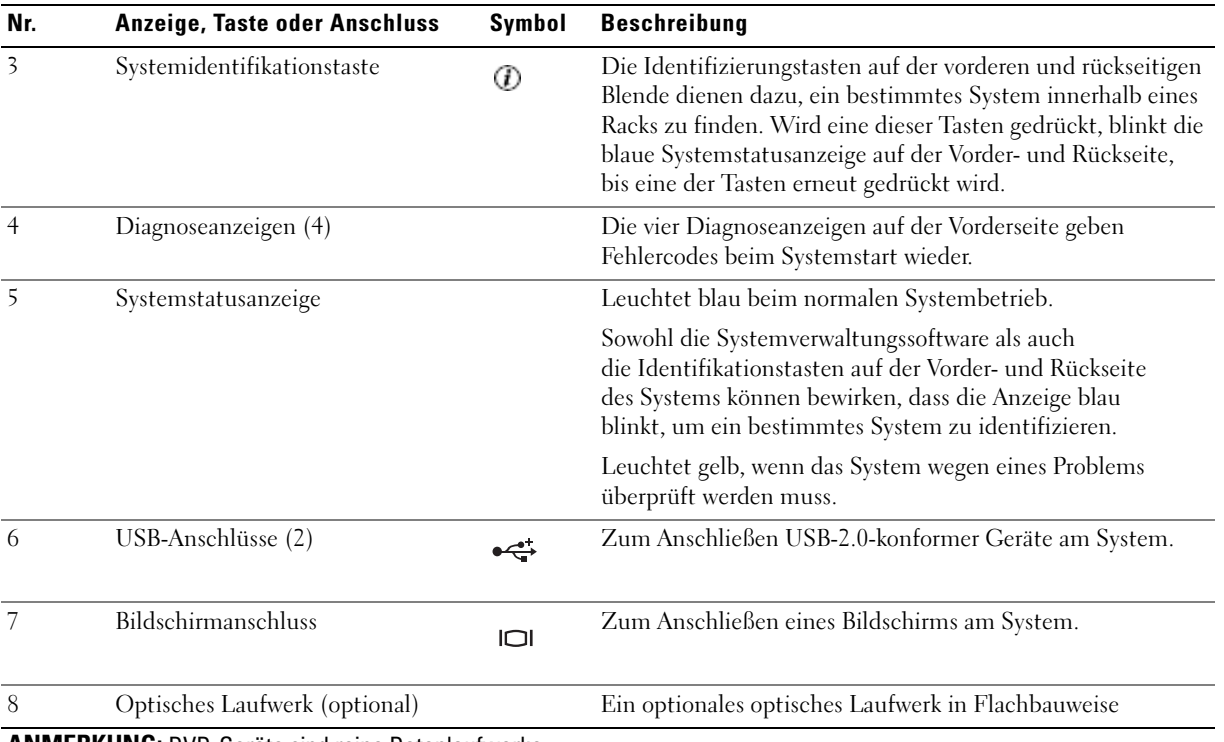

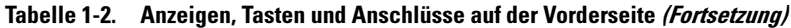

ANMERKUNG: DVD-Geräte sind reine Datenlaufwerke.

## <span id="page-12-0"></span>Anzeigen und Merkmale auf der Rückseite

[Abbildung 1-2](#page-12-2) zeigt die Bedienelemente, Anzeigen und Anschlüsse auf der Systemrückseite.

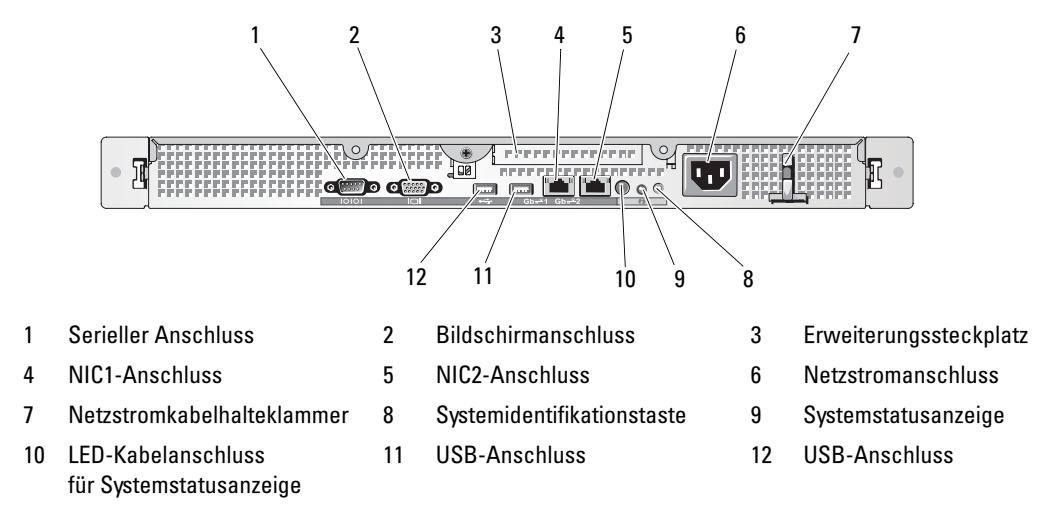

<span id="page-12-2"></span>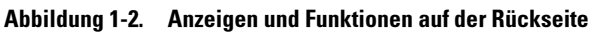

#### <span id="page-12-1"></span>Anschließen von externen Geräten

Beachten Sie beim Anschluss von externen Geräten am System folgende Richtlinien:

- Die meisten Geräte müssen mit einem bestimmten Anschluss verbunden werden, und es müssen Gerätetreiber installiert sein, bevor das Gerät ordnungsgemäß funktioniert. (Gerätetreiber sind normalerweise in der Betriebssystemsoftware enthalten oder werden mit dem jeweiligen Gerät geliefert.) Spezifische Anweisungen zur Installation und Konfiguration erhalten Sie in der Dokumentation zum Gerät.
- Schließen Sie externe Geräte stets nur bei ausgeschaltetem System an. Schalten Sie dann zuerst alle externen Geräte ein, bevor Sie das System einschalten, es sei denn, die Gerätedokumentation gibt etwas anderes an.

Informationen über die einzelnen Anschlüsse erhalten Sie im Abschnitt "Jumper und Anschlüsse" [auf Seite 99.](#page-98-2) Informationen zum Aktivieren, Deaktivieren oder Konfigurieren der E/A-Schnittstellen und -Anschlüsse finden Sie unter ["Verwenden des System-Setup-Programms" auf Seite 25.](#page-24-3)

## <span id="page-13-0"></span>Leuchtzustände der Betriebsanzeige

Mit dem Netzschalter auf dem vorderen Bedienfeld wird die Stromversorgung des Systemnetzteils gesteuert. Die Betriebsanzeige liefert Informationen über den Stromversorgungsstatus (siehe [Abbildung 1-1](#page-10-1)). Die Anzeigecodes der Betriebsanzeige sind in [Tabelle 1-3](#page-13-2) aufgeführt.

<span id="page-13-2"></span>Tabelle 1-3. Zustände der Betriebsanzeige

| Anzeige | <b>Funktion</b>                                                          |
|---------|--------------------------------------------------------------------------|
| Ein     | Zeigt an, dass das System mit Strom versorgt wird und eingeschaltet ist. |
| Aus     | Das System wird nicht mit Strom versorgt.                                |

### <span id="page-13-1"></span>NIC-Anzeigecodes

An jedem NIC-Anschluss auf der Rückseite befindet sich eine Anzeige, die über Netzwerkaktivität und Verbindungsstatus informiert. Siehe [Abbildung 1-3](#page-13-3). In [Tabelle 1-4](#page-13-4) sind die NIC-Anzeigecodes aufgeführt.

#### <span id="page-13-3"></span>Abbildung 1-3. NIC-Anzeigen

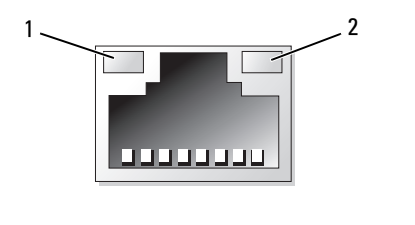

1 Verbindungsanzeige 2 Aktivitätsanzeige

<span id="page-13-4"></span>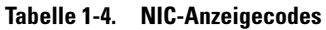

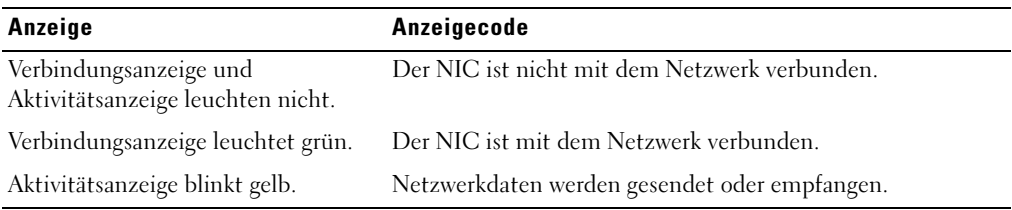

# <span id="page-14-0"></span>Diagnoseanzeigecodes

Die vier Diagnoseanzeigen auf dem vorderen Systembedienfeld zeigen Fehlercodes beim Systemstart an. [Tabelle 1-5](#page-14-1) enthält die entsprechenden Ursachen und möglichen Maßnahmen zur Fehlerbehebung. Ein ausgefüllter Kreis bedeutet, dass die Anzeige leuchtet; ein leerer Kreis bedeutet, dass die Anzeige nicht leuchtet.

**ZANMERKUNG:** Nach Abschluss des Einschaltselbsttests (POST) sind alle Diagnoseanzeigen AUS.

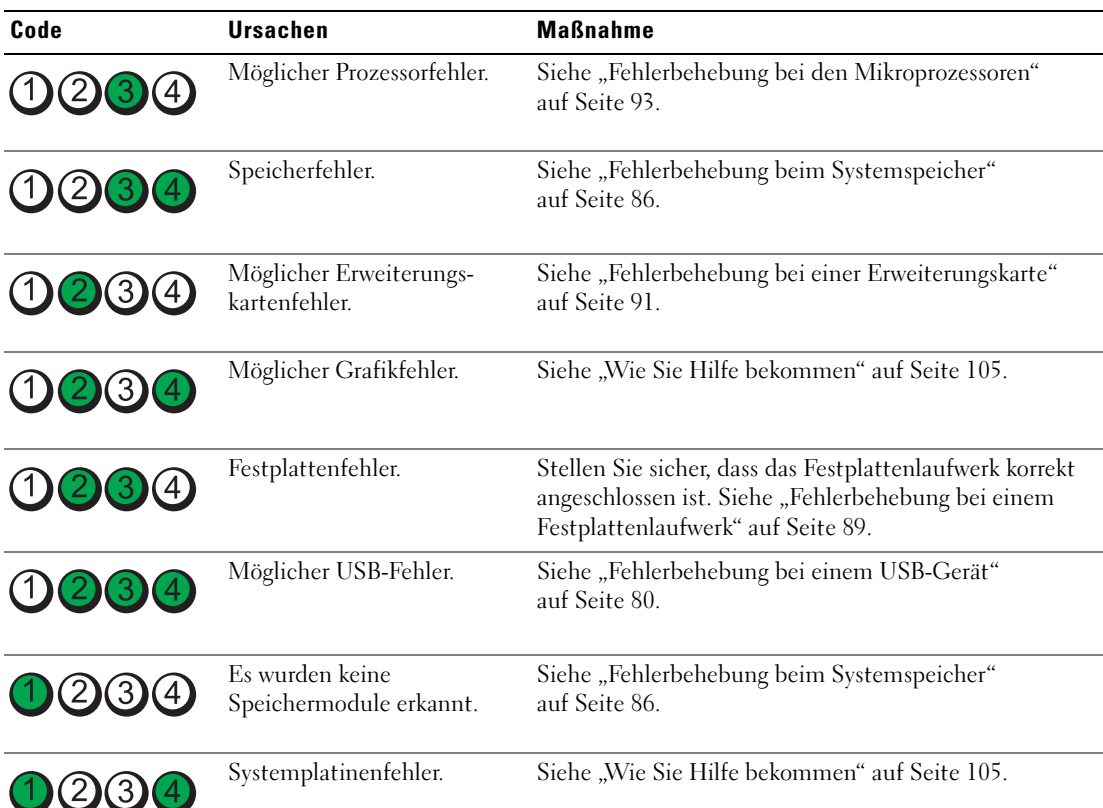

#### <span id="page-14-1"></span>Tabelle 1-5. Diagnosecodes

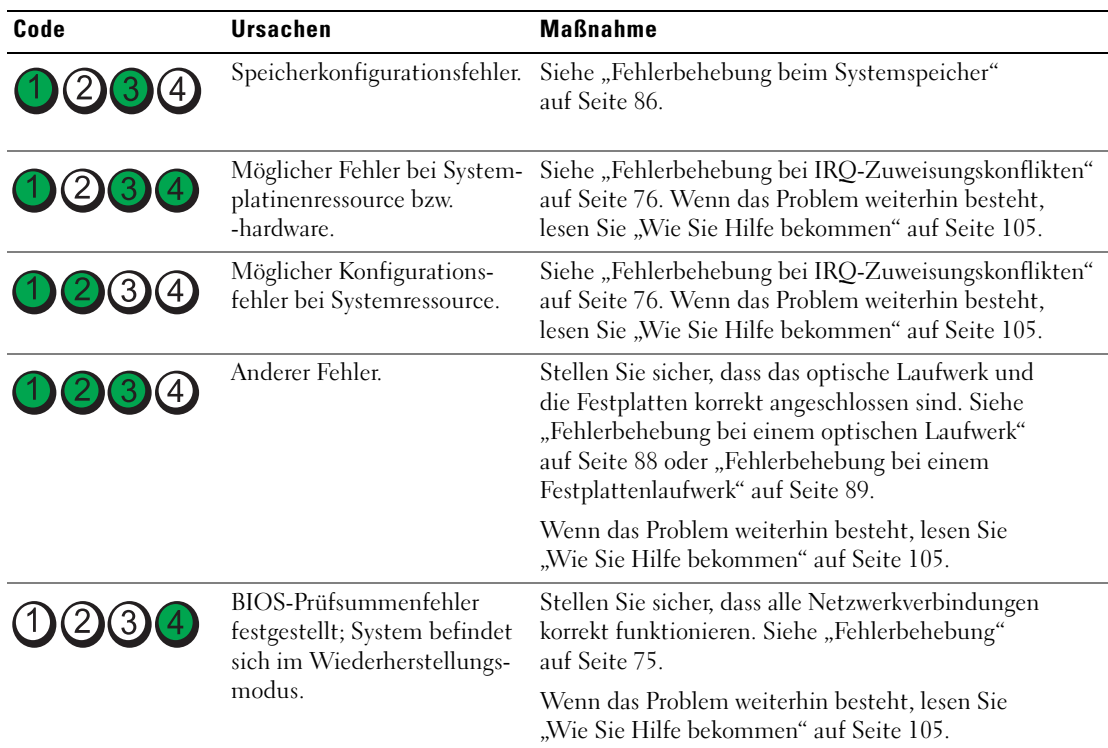

#### Tabelle 1-5. Diagnosecodes (Fortsetzung)

# <span id="page-16-2"></span><span id="page-16-0"></span>Systemmeldungen

Systemmeldungen werden auf dem Bildschirm angezeigt, um Sie auf mögliche Systemprobleme aufmerksam zu machen. [Tabelle 1-6](#page-16-1) nennt die Systemmeldungen, die auftreten können, sowie die wahrscheinliche Ursache und mögliche Gegenmaßnahmen.

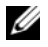

**ANMERKUNG:** Wenn eine Systemmeldung ausgegeben wird, die nicht in [Tabelle 1-6](#page-16-1) genannt ist, ziehen Sie ggf. die Dokumentation der während der Meldung gerade ausgeführten Anwendung oder die Dokumentation zum Betriebssystem zu Rate.

VORSICHT: Nur zugelassene Servicetechniker dürfen die Gehäuseabdeckung entfernen und auf die Komponenten im Innern des Systems zugreifen. Ausführliche Informationen zu den Sicherheitsvorkehrungen beim Arbeiten im Innern des Computers und zum Schutz vor elektrischer Entladung finden Sie im *Product Information Guide* (Produktinformationshandbuch).

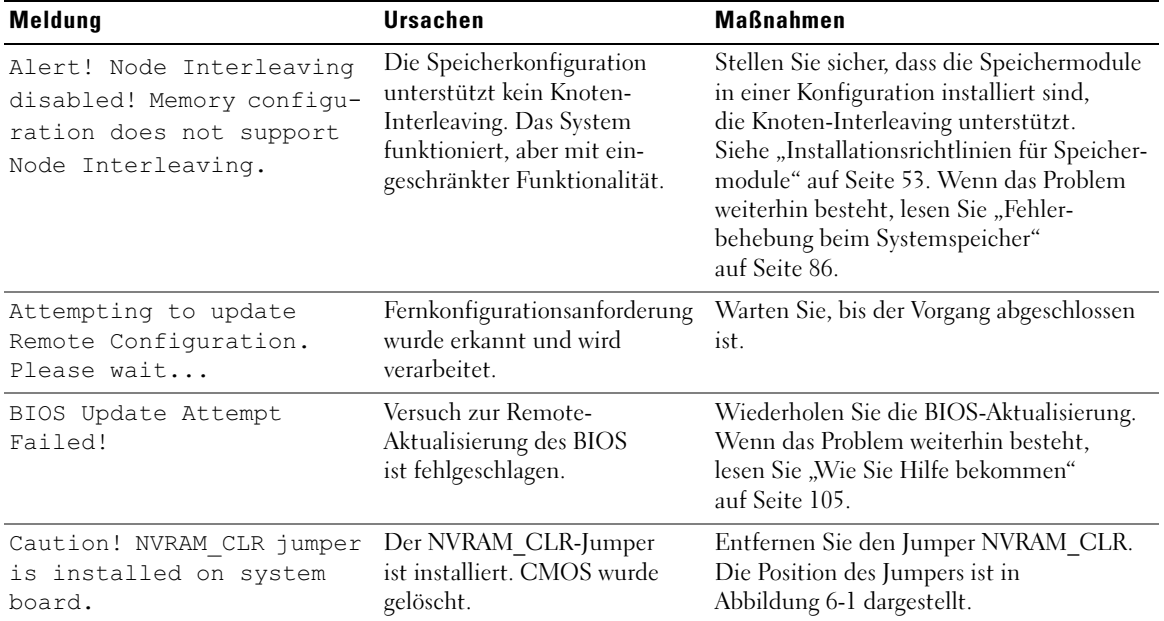

#### <span id="page-16-1"></span>Tabelle 1-6. Systemmeldungen

| <b>Meldung</b>                                                                                                | <b>Ursachen</b>                                                              | <b>Maßnahmen</b>                                                                                                    |
|----------------------------------------------------------------------------------------------------|------------------------------------------------------------------------------|----------------------------------------------------------------------------------------------------|
| Diskette drive n<br>seek failure                                                                              | Falsche Konfigurations-<br>einstellungen im System-<br>Setup-Programm.       | Führen Sie das System-Setup-Programm<br>aus, um die Einstellungen zu korrigieren.<br>Siehe "Verwenden des System-Setup-<br>Programms" auf Seite 25.                                                                                                    |
|                                                                                                    | Fehlerhaftes oder nicht<br>ordnungsgemäß installiertes<br>Diskettenlaufwerk. | Verwenden Sie eine andere Diskette.<br>Wenn das Problem weiterhin besteht,<br>lesen Sie "Fehlerbehebung bei einem<br>USB-Gerät" auf Seite 80.                                                                                                    |
|                                                                                                    | Loses Schnittstellenkabel<br>vom Diskettenlaufwerk.                          | Schließen Sie das USB-Kabel des Disketten-<br>laufwerke erneut an. Siehe "Fehlerbehebung<br>bei einem USB-Gerät" auf Seite 80.                                                                                                    |
| Diskette read failure                                                                                         | Fehlerhafte oder nicht<br>ordnungsgemäß eingelegte<br>Diskette.              | Verwenden Sie eine andere Diskette.<br>Wenn das Problem weiterhin besteht,<br>lesen Sie "Fehlerbehebung bei einem<br>USB-Gerät" auf Seite 80.                                                                                                    |
| Diskette subsystem<br>reset failed                                                                            | Fehlerhafte oder nicht<br>ordnungsgemäß eingelegte<br>Diskette.              | Verwenden Sie eine andere Diskette.<br>Wenn das Problem weiterhin besteht,<br>lesen Sie "Fehlerbehebung bei einem<br>USB-Gerät" auf Seite 80.                                                                                                    |
| Drive not ready                                                                                               | Diskette ist nicht vorhanden<br>laufwerk eingelegt.                          | Verwenden Sie eine andere Diskette.<br>oder nicht korrekt im Disketten- Wenn das Problem weiterhin besteht,<br>lesen Sie "Fehlerbehebung bei einem<br>USB-Gerät" auf Seite 80.                                                                                                    |
| Error: Incorrect<br>memory configuration.<br>CPIJn<br>System Halted!                                          | Unzulässige Speicher-<br>konfiguration erkannt.                              | Stellen Sie sicher, dass die Speichermodule<br>in einer zulässigen Konfiguration installiert<br>sind. Siehe "Installationsrichtlinien für<br>Speichermodule" auf Seite 53. Wenn<br>das Problem weiterhin besteht, lesen Sie<br>"Fehlerbehebung beim Systemspeicher"<br>auf Seite 86. |
| Error: Memory failure<br>detected. Memory size<br>reduced. Replace the<br>faulty DIMM as soon<br>as possible. | Fehlerhafte oder falsch<br>eingesetzte Speichermodule.                       | Siehe "Fehlerbehebung beim System-<br>speicher" auf Seite 86.                                                                                                    |
| Remote configuration<br>update attempt failed                                                                 | System kann die Fern-<br>konfigurationsanforderung<br>nicht verarbeiten.     | Starten Sie die Fernkonfiguration erneut.                                                                                                    |

Tabelle 1-6. Systemmeldungen (Fortsetzung)

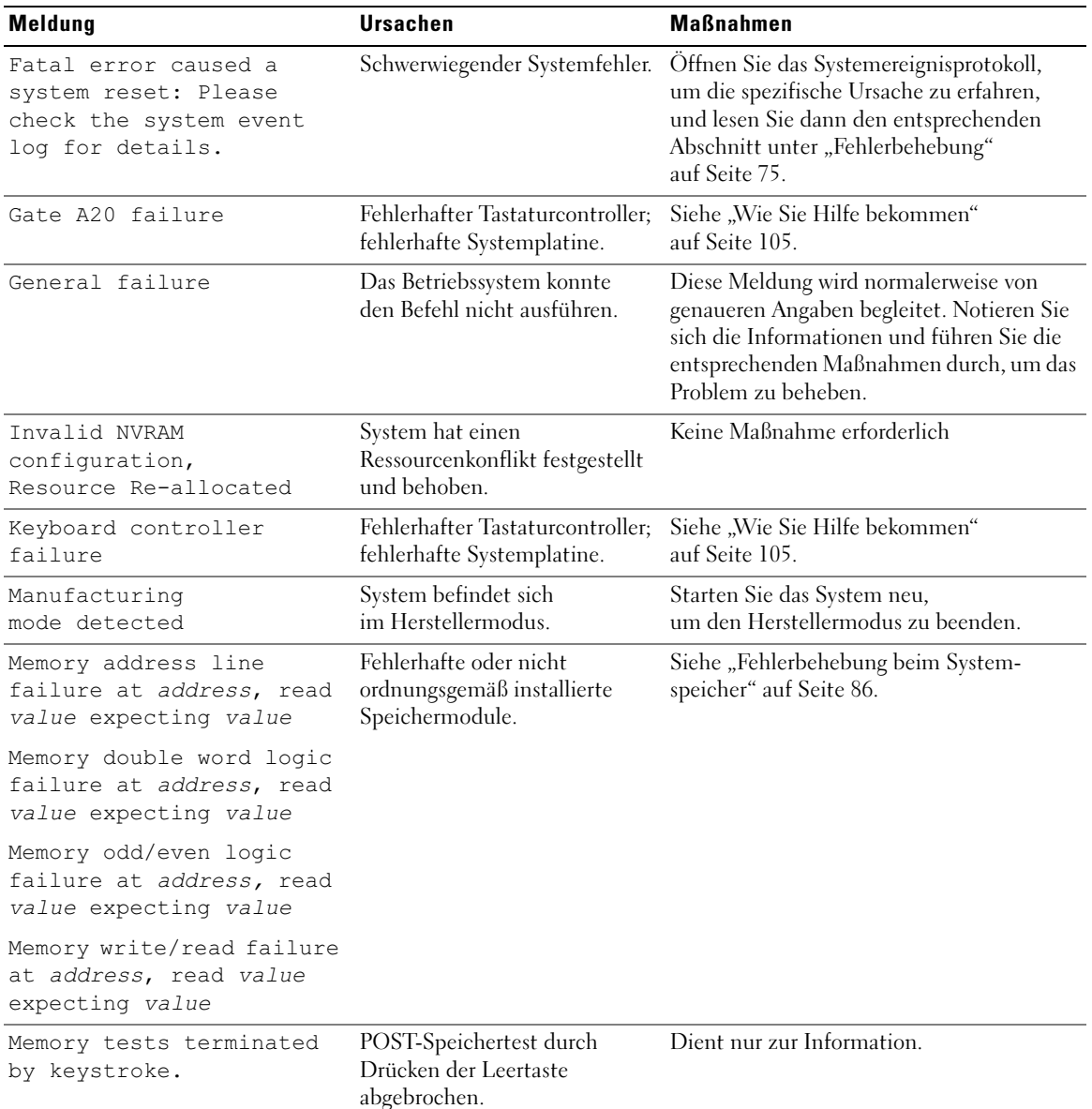

#### Tabelle 1-6. Systemmeldungen (Fortsetzung)

| <b>Meldung</b>                                                                                                    | <b>Ursachen</b>                                                                                                    | <b>Maßnahmen</b>                                                                                                    |
|----------------------------------------------------------------------------------------------------|----------------------------------------------------------------------------------------------------|----------------------------------------------------------------------------------------------------|
| No boot device available                                                                                                 | Fehlerhaftes oder nicht<br>vorhandenes optisches/<br>Diskettenlaufwerk-Subsystem,<br>Festplattenlaufwerk oder<br>Festplattensubsystem,<br>oder keine Startdiskette<br>in Laufwerk A. | Verwenden Sie eine startfähige Diskette<br>oder CD, oder ein startfähiges Festplatten-<br>laufwerk. Wenn das Problem weiterhin<br>besteht, lesen Sie "Fehlerbehebung<br>bei einem USB-Gerät" auf Seite 80,<br>"Fehlerbehebung bei einem optischen<br>Laufwerk" auf Seite 88 und "Fehler-<br>behebung bei einem Festplattenlaufwerk"<br>auf Seite 89. Informationen über das<br>Festlegen der Reihenfolge von Startgeräten<br>erhalten Sie unter "Verwenden des System-<br>Setup-Programms" auf Seite 25. |
| No boot sector<br>on hard drive                                                                                          | Falsche Konfigurations-<br>einstellungen im System-<br>Setup-Programm, oder kein<br>Betriebssystem auf der<br>Festplatte.                                                            | Überprüfen Sie die Konfigurations-<br>einstellungen des Festplattenlaufwerks<br>im System-Setup-Programm. Siehe<br>"Verwenden des System-Setup-Programms"<br>auf Seite 25. Installieren Sie gegebenenfalls<br>das Betriebssystem auf der Festplatte.<br>Weitere Informationen finden Sie im<br>Handbuch zum Betriebssystem.                                                                                                    |
| No timer tick interrupt                                                                                                  | Defekte Systemplatine.                                                                                                    | Siehe "Wie Sie Hilfe bekommen"<br>auf Seite 105.                                                                                                    |
| Not a boot diskette                                                                                                    | Kein Betriebssystem<br>auf der Diskette.                                                                                                    | Verwenden Sie eine startfähige Diskette.                                                                                                    |
| PCIe Degraded Link Width<br>Error: Embedded<br>Bus#nn/Dev#nn/Funcn<br>Expected Link Width is n<br>Actual Link Width is n | Fehlerhafte oder nicht<br>ordnungsgemäß installierte<br>PCIe-Erweiterungskarte im<br>angegebenen Steckplatz.                                                                         | Setzen Sie die PCIe-Karte neu ein.<br>Siehe "Installation einer Erweiterungskarte"<br>auf Seite 50. Wenn das Problem weiterhin<br>besteht, lesen Sie "Wie Sie Hilfe<br>bekommen" auf Seite 105.                                                                                                    |
| PCIe Degraded Link Width<br>Error: Slot n<br>Expected Link Width is n<br>Actual Link Width is n                          | Fehlerhafte oder nicht<br>ordnungsgemäß installierte<br>PCIe-Erweiterungskarte im<br>angegebenen Steckplatz.                                                                         | Setzen Sie die PCIe-Karte neu ein.<br>Siehe "Installation einer Erweiterungskarte"<br>auf Seite 50. Wenn das Problem weiterhin<br>besteht, lesen Sie "Wie Sie Hilfe<br>bekommen" auf Seite 105.                                                                                                    |

Tabelle 1-6. Systemmeldungen (Fortsetzung)

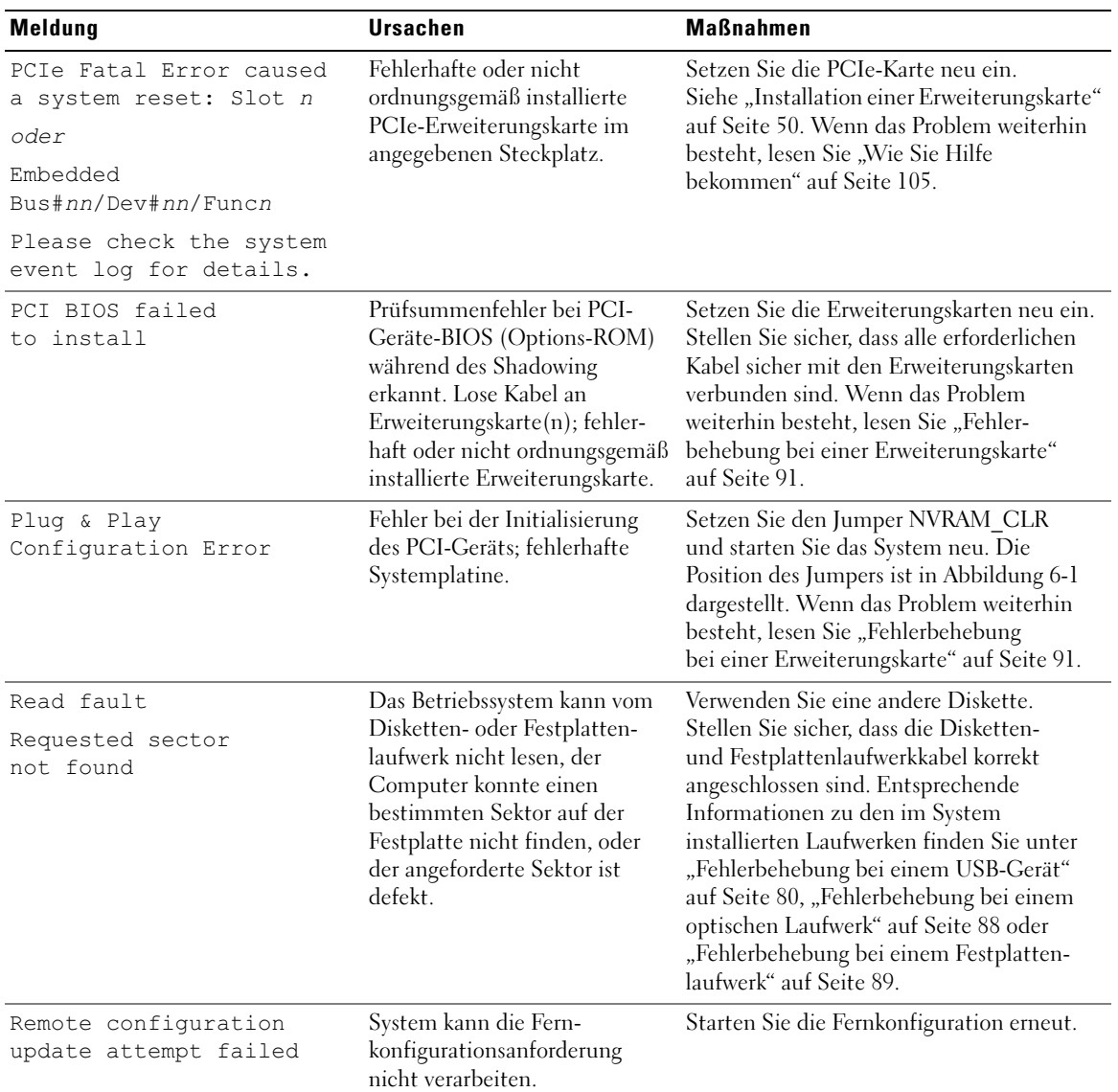

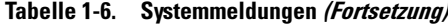

| <b>Meldung</b>                                                  | <b>Ursachen</b>                                                                                 | <b>Maßnahmen</b>                                                                                                    |
|-----------------------------------------------------------------|-------------------------------------------------------------------------------------------------|----------------------------------------------------------------------------------------------------|
| ROM bad checksum $=$<br>address                                 | Fehlerhafte, oder nicht richtig<br>installierte Erweiterungskarte.                              | Setzen Sie die Erweiterungskarten neu ein.<br>Stellen Sie sicher, dass alle erforderlichen<br>Kabel sicher mit den Erweiterungskarten<br>verbunden sind. Wenn das Problem<br>weiterhin besteht, lesen Sie "Fehler-<br>behebung bei einer Erweiterungskarte"<br>auf Seite 91.                                                                                                    |
| SATA port n hard disk<br>drive not found                        | SATA-Kabel sind nicht korrekt<br>angeschlossen, oder das<br>Laufwerk fehlt.                     | Siehe "Fehlerbehebung bei einem<br>Festplattenlaufwerk" auf Seite 89.                                                                                                    |
| Sector not found                                                | Fehlerhafte Diskette oder                                                                       | Siehe "Fehlerbehebung bei einem                                                                                                    |
| Seek error                                                      | fehlerhaftes Festplatten-<br>laufwerk.                                                          | USB-Gerät" auf Seite 80 bzw. "Fehler-<br>behebung bei einem Festplattenlaufwerk"                                                                                                    |
| Seek operation failed                                           |                                                                                                 | auf Seite 89 für das jeweilige Laufwerk.                                                                                                    |
| Shutdown failure                                                | Fehler beim Herunterfahren-<br>Test.                                                            | Siehe "Fehlerbehebung beim System-<br>speicher" auf Seite 86.                                                                                                    |
| The amount of system<br>memory has changed                      | Es wurde Speicher hinzugefügt<br>oder entfernt, oder ein<br>Speichermodul ist ausgefallen.      | Falls Speicher hinzugefügt bzw. entfernt<br>wurde, dient diese Meldung nur zur<br>Information und kann ignoriert werden.<br>Falls kein Speicher hinzugefügt oder<br>entfernt wurde, sehen Sie im System-<br>ereignisprotokoll nach, ob Einzel- oder<br>Mehrbitfehler aufgezeichnet wurden<br>und tauschen Sie das fehlerhafte Speicher-<br>modul aus. Siehe "Fehlerbehebung beim<br>Systemspeicher" auf Seite 86. |
| This system supports<br>only Opteron 2000 series<br>processors. | Die Mikroprozessor-<br>konfiguration wird nicht<br>vom System unterstützt.                      | Installieren Sie einen unterstützten<br>Mikroprozessor oder eine unterstützte<br>Mikroprozessorkombination. Siehe<br>"Prozessoren" auf Seite 57.                                                                                                    |
| Time-of-day clock stopped Fehlerhafte Batterie oder             | fehlerhafter elektronischer<br>Baustein.                                                        | Siehe "Fehlerbehebung bei der System-<br>batterie" auf Seite 83.                                                                                                    |
| Time-of-day not set -<br>please run SETUP program               | Die Einstellungen Time (Zeit-)<br>oder Date (Datum) sind falsch;<br>fehlerhafte Systembatterie. | Überprüfen Sie die Zeit- und Datums-<br>einstellungen. Siehe "Verwenden des<br>System-Setup-Programms" auf Seite 25.<br>Besteht das Problem weiterhin, ersetzen Sie<br>die Systembatterie. Siehe "Systembatterie"<br>auf Seite 67.                                                                                                    |

Tabelle 1-6. Systemmeldungen (Fortsetzung)

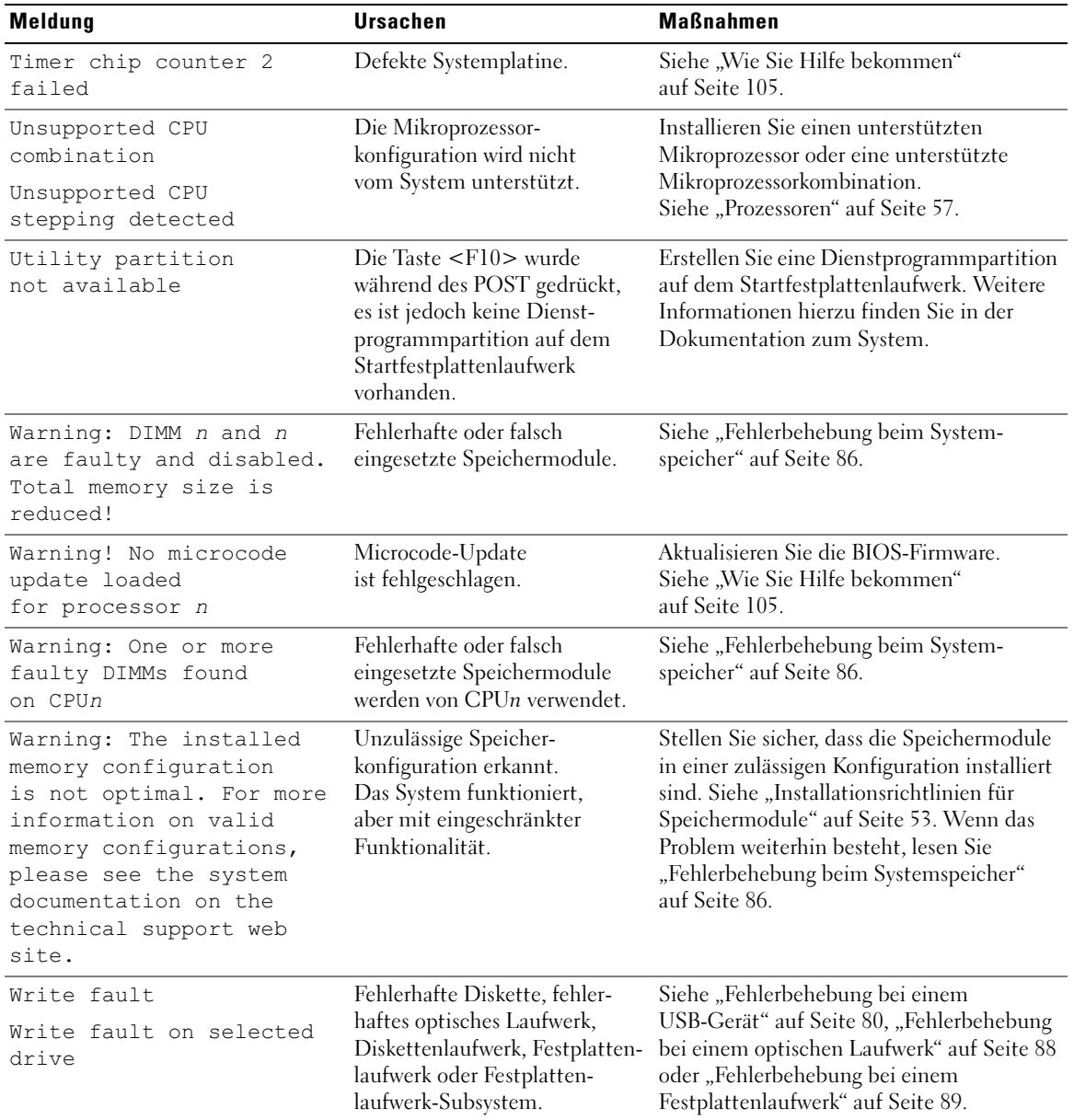

#### Tabelle 1-6. Systemmeldungen (Fortsetzung)

ANMERKUNG: Die vollständigen Namen der in dieser Tabelle verwendeten Abkürzungen und Akronyme finden Sie im ["Glossar" auf Seite 133.](#page-132-1)

## <span id="page-23-0"></span>Warnmeldungen

Eine Warnmeldung macht auf mögliche Probleme aufmerksam und fordert Sie zu einer Reaktion auf, bevor das System eine Aufgabe fortsetzt. Vor dem Formatieren einer Diskette werden Sie beispielsweise gewarnt, dass alle Daten auf der Diskette verloren gehen. Normalerweise wird ein Vorgang durch eine Warnmeldung so lange aufgeschoben, bis Sie durch Eingabe von y (für Ja) oder n (für Nein) eine Entscheidung treffen.

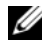

 $\mathscr{Q}_\blacktriangle$  ANMERKUNG: Warnmeldungen werden entweder vom Anwendungsprogramm oder vom Betriebssystem ausgegeben. Weitere Informationen finden Sie in der Dokumentation des Betriebssystems oder der jeweiligen Anwendung.

## <span id="page-23-1"></span>Diagnosemeldungen

Bei der Ausführung der Systemdiagnose erhalten Sie unter Umständen eine Fehlermeldung. Diagnosefehlermeldungen werden in diesem Abschnitt nicht behandelt. Notieren Sie die Meldung in einer Kopie der Diagnose-Checkliste (siehe ["Wie Sie Hilfe bekommen" auf Seite 105\)](#page-104-2), und befolgen Sie die dort aufgeführten Schritte zum Anfordern von technischer Unterstützung.

# <span id="page-23-2"></span>Alarmmeldungen

Die Systemverwaltungssoftware erzeugt Alarmmeldungen für das System. Alarmmeldungen enthalten Informations-, Status-, Warn- und Fehlermeldungen mit Bezug auf Laufwerke, Temperaturen, Lüfter und die Stromversorgung. Weitere Informationen finden Sie in der Dokumentation zur Systemverwaltungssoftware.

# <span id="page-24-3"></span><span id="page-24-0"></span>Verwenden des System-Setup-Programms

Führen Sie nach dem Einrichten des Systems das System-Setup-Programm aus, damit Sie sich mit der Systemkonfiguration und den optionalen Einstellungen vertraut machen können. Notieren Sie die Informationen für den späteren Gebrauch.

Sie können das System-Setup-Programm für folgende Aufgaben benutzen:

- Ändern der im NVRAM gespeicherten Systemkonfigurationsdaten, nachdem Sie Hardware hinzugefügt, geändert oder vom System entfernt haben.
- Festlegen oder Ändern von benutzerspezifischen Optionen, z. B. Uhrzeit und Datum.
- Aktivieren oder Deaktivieren von integrierten Geräten.
- Korrigieren von Unstimmigkeiten zwischen der installierten Hardware und den Konfigurationseinstellungen.

# <span id="page-24-1"></span>Aufrufen des System-Setup-Programms

- 1 Schalten Sie das System ein, oder starten Sie es neu.
- 2 Drücken Sie sofort <F2>, wenn Sie die folgende Meldung angezeigt wird (eventuell müssen Sie die Taste <F2> mehrmals drücken):

<F2> = System Setup

Wenn der Ladevorgang des Betriebssystems einsetzt, bevor Sie <F2> gedrückt haben, lassen Sie das System hochfahren. Starten Sie dann das System neu, und versuchen Sie es erneut.

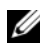

**ANMERKUNG:** Informationen zum ordnungsgemäßen Herunterfahren des Systems finden Sie in der Dokumentation zum Betriebssystem.

### <span id="page-24-2"></span>Als Reaktion auf Fehlermeldungen

Das System-Setup-Programm kann außerdem als Reaktion auf eine Fehlermeldung aufgerufen werden. Notieren Sie Fehlermeldungen, die während des Systemstarts angezeigt werden. Bevor Sie das System-Setup-Programm aufrufen, lesen Sie im Abschnitt "Systemmeldungen" auf Seite 17 die Erläuterung zur Meldung und die entsprechenden Lösungsvorschläge.

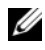

ANMERKUNG: Unmittelbar nach einem Speicher-Upgrade ist es normal, wenn beim Systemstart eine entsprechende Meldung angezeigt wird.

### <span id="page-25-0"></span>Verwenden des System-Setup-Programms

[Tabelle 2-1](#page-25-1) enthält die Tasten zum Anzeigen und Ändern von Einstellungen im System-Setup-Programm und zum Beenden des Programms.

| <b>Tasten</b>                                                                                  | <b>Funktion</b>                                                                                                    |
|------------------------------------------------------------------------------------------------|----------------------------------------------------------------------------------------------------|
| Pfeil-Nach-Oben-Taste oder<br><umschalttaste><tabulatortaste></tabulatortaste></umschalttaste> | Zurück zum vorherigen Feld.                                                                                                    |
| Pfeil-Nach-Unten-Taste<br>oder <tabulatortaste></tabulatortaste>                               | Weiter zum nächsten Feld.                                                                                                    |
| Leertaste, <+>, <->, Pfeil-Nach-Links-<br>und Pfeil-Nach-Rechts-Taste                          | Wechsel zwischen den möglichen Einstellungen eines<br>Felds. In vielen Feldern kann der gewünschte Wert auch<br>direkt eingegeben werden.                                                     |
| $<$ Enter $>$                                                                                  | Wählt im Hauptmenü eine Option mit Untermenü aus,<br>etwa Memory Information (Speicherinformationen).                                                                                         |
| $\langle$ E <sub>sc</sub> $\rangle$                                                            | Rückkehr von einem Untermenü zum Hauptmenü.<br>Im Hauptmenü wird mit dieser Taste das System-Setup-<br>Programm beendet und das System neu gestartet,<br>falls Änderungen vorgenommen wurden. |
| $<$ F1 $>$                                                                                     | Zeigt die Hilfedatei des System-Setup-Programms an.                                                                                                    |

<span id="page-25-1"></span>Tabelle 2-1. Steuertasten des System-Setup-Programms

ANMERKUNG: Bei den meisten Optionen werden die Änderungen zunächst nur gespeichert und erst beim nächsten Start des Systems wirksam.

## <span id="page-26-0"></span>System-Setup-Optionen

### <span id="page-26-1"></span>Hauptbildschirm

Wenn Sie das System-Setup-Programm aufrufen, wird zunächst der Hauptbildschirm des System-Setup-Programms angezeigt (siehe [Abbildung 2-1](#page-26-2)).

#### <span id="page-26-2"></span>Abbildung 2-1. Hauptbildschirm des System-Setup-Programms

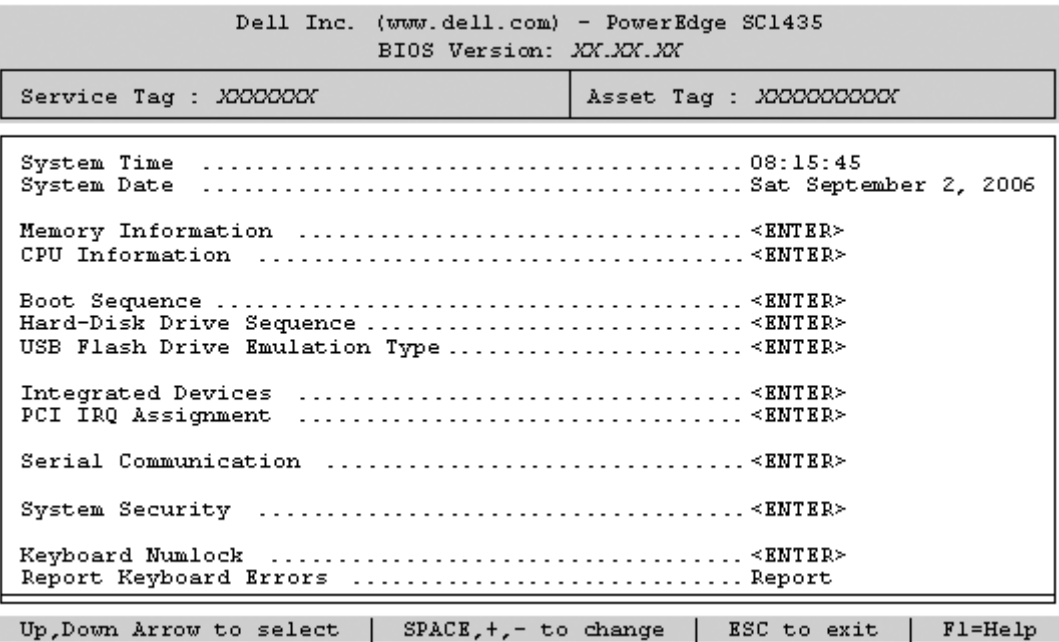

In [Tabelle 2-2](#page-27-0) sind die Optionen und Beschreibungen der Informationsfelder im Hauptbildschirm des System-Setup-Programms aufgeführt. Weitere Informationen finden Sie auch unter ["Optionen des Bildschirms "System Security" \(Systemsicherheit\)" auf Seite 31.](#page-30-1)

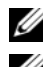

**ANMERKUNG:** Welche Optionen angezeigt werden, hängt von der Konfiguration des Systems ab.

ANMERKUNG: Die Standardeinstellungen des System-Setup-Programms sind gegebenenfalls bei den jeweiligen Optionen angegeben.

| <b>Option</b>                                                                    | <b>Beschreibung</b>                                                                                                    |
|----------------------------------------------------------------------------------|----------------------------------------------------------------------------------------------------|
| System Time                                                                      | Festlegen der Zeit für die interne Systemuhr.                                                                                                    |
| System Date                                                                      | Festlegen des Datums für den internen Kalender.                                                                                                    |
| Memory Information                                                               | Anzeige von Informationen über den installierten Hauptspeicher. Siehe "Bildschirm<br>"Memory Information" (Speicherinformationen)" auf Seite 29.                                                                                                    |
| CPU Information                                                                  | Zeigt Informationen zu den Mikroprozessoren an (Geschwindigkeit, Cache-Größe etc.)<br>Siehe "Bildschirm "CPU Information" (Prozessorinformationen)" auf Seite 29.                                                                                                    |
| <b>Boot Sequence</b>                                                             | Legt die Reihenfolge fest, in der das System während des Systemstarts nach startfähigen<br>Geräten sucht. Als Optionen sind verfügbar das Diskettenlaufwerk, das CD-Laufwerk,<br>Festplattenlaufwerke und das Netzwerk.<br><b>ANMERKUNG:</b> Der Systemstart von einem externen Gerät an einem SAS- oder SCSI-Adapter<br>wird nicht unterstützt. Aktuelle Informationen zum Systemstart von externen Laufwerken finden<br>Sie auf der Website support.dell.com.                                                             |
| Hard-Disk Drive<br>Sequence                                                      | Legt die Reihenfolge fest, in der das System während des Systemstarts die Festplatten-<br>laufwerke durchsucht. Die Auswahloptionen hängen von den im System installierten<br>Festplattenlaufwerken ab.                                                                                                    |
| <b>USB Flash Drive</b><br><b>Emulation Type</b><br>(Standardeinstellung<br>Auto) | Legt den Emulationstyp für das USB-Flash-Laufwerk fest. Hard disk (Festplatte) bedeutet,<br>dass sich das USB-Flash-Laufwerk wie eine Festplatte verhält. Floppy (Diskette) bedeutet,<br>dass sich das USB-Flash-Laufwerk wie ein Diskettenlaufwerk verhält. Auto bedeutet,<br>dass der Emulationstyp automatisch ausgewählt wird.                                                                                                    |
| Boot Sequence Retry                                                              | Wenn dieses Feld aktiviert und ein Systemstart fehlgeschlagen ist, versucht das System<br>nach 30 Sekunden erneut zu starten.                                                                                                    |
| <b>Integrated Devices</b>                                                        | Siehe "Bildschirm "Integrated Devices" (Integrierte Geräte)" auf Seite 30.                                                                                                    |
| PCI IRQ Assignment                                                               | Zeigt einen Bildschirm an, in dem die IRQ-Zuweisungen für integrierte Geräte<br>am PCI-Bus und installierte Erweiterungskarten geändert werden können.                                                                                                    |
| Serial Communication                                                             | Mögliche Optionen sind On with Console Redirection (Aktiviert mit Konsolenumleitung)<br>(Standardeinstellung Off) über COM2 und Off (Deaktiviert).                                                                                                    |
| <b>System Security</b>                                                           | Zeigt den Bildschirm zur Konfiguration der Systemkennwort- und Setup-Kennwort-<br>funktionen an. Weitere Informationen erhalten Sie unter "Bildschirm "System Security"<br>(Systemsicherheit)" auf Seite 31, "Verwenden des Systemkennworts" auf Seite 33 und<br>"Verwenden des Setup-Kennworts" auf Seite 36.                                                                                                    |
| Keyboard NumLock<br>(Standardeinstellung On)                                     | Legt fest, ob das System bei 101- oder 102-Tasten-Tastaturen mit aktiviertem NumLock<br>(Num-Tasten-Modus) startet (gilt nicht für 84-Tasten-Tastaturen).                                                                                                    |
| Report Keyboard Errors<br>(Standardeinstellung<br>Report)                        | Aktiviert bzw. deaktiviert Warnmeldungen bei Tastaturfehlern während des Einschalt-<br>selbsttests (POST). Wählen Sie Report (Melden) für Host-Systeme mit angeschlossener<br>Tastatur. Wählen Sie Do Not Report (Nicht melden), um alle Fehlermeldungen zu unter-<br>binden, die während des Einschaltselbsttests mit der Tastatur oder dem Tastaturcontroller<br>in Zusammenhang stehen. Die Funktion der Tastatur selbst bleibt von dieser Einstellung<br>unberührt, wenn an das System eine Tastatur angeschlossen ist. |

<span id="page-27-0"></span>Tabelle 2-2. Optionen des System-Setup-Programms

### <span id="page-28-0"></span>Bildschirm "Memory Information" (Speicherinformationen)

[Tabelle 2-3](#page-28-2) enthält die Beschreibungen zu den Informationsfeldern, die im Bildschirm Memory Information (Speicherinformationen) angezeigt werden.

| <b>Option</b>                | <b>Beschreibung</b>                                                                                                    |
|------------------------------|----------------------------------------------------------------------------------------------------|
| <b>System Memory Size</b>    | Zeigt die Größe des Systemspeichers an.                                                                                                    |
| System Memory Type           | Zeigt den Typ des Systemspeichers an.                                                                                                    |
| System Memory Speed          | Zeigt die Geschwindigkeit des Systemspeichers an.                                                                                                    |
| Video Memory                 | Zeigt die Größe des Grafikspeichers an.                                                                                                    |
| <b>System Memory Testing</b> | Diese Option bestimmt, ob beim Systemstart der Systemspeicher<br>geprüft wird. Die möglichen Optionen sind Aktiviert und Deaktiviert.                                                                                                    |
| Node Interleaving            | Wenn dieses Feld aktiviert ist, wird Speicher-Interleaving unterstützt,<br>falls eine symmetrische Speicherkonfiguration installiert ist. Wenn dieses<br>Feld deaktiviert ist (Standardeinstellung), unterstützt das System nicht-<br>einheitlichen Speicherzugriff (Non-Uniform Memory Architecture, NUMA).<br>Siehe "Installationsrichtlinien für Speichermodule" auf Seite 53. |

<span id="page-28-2"></span>Tabelle 2-3. Bildschirm "Memory Information" (Speicherinformationen)

### <span id="page-28-1"></span>Bildschirm "CPU Information" (Prozessorinformationen)

[Tabelle 2-4](#page-28-3) enthält die Optionen und Beschreibungen zu den Informationsfeldern, die im Bildschirm CPU Information (Prozessorinformationen) angezeigt werden.

| <b>Option</b>                                                         | <b>Beschreibung</b>                                                                                                    |
|-----------------------------------------------------------------------|----------------------------------------------------------------------------------------------------|
| 64-bit                                                                | Zeigt an, ob die installierten Prozessoren 64-Bit-Erweiterungen unterstützen.                                                                                                    |
| Core Speed                                                            | Zeigt die Taktfrequenz der vorhandenen Prozessoren an.                                                                                                    |
| Bus Speed                                                             | Zeigt die Bus-Taktfrequenz der Prozessoren an.                                                                                                    |
| Demand-Based Power<br>Management<br>(Standardeinstellung<br>Disabled) | Aktiviert oder deaktiviert bedarfsbasierte Energieverwaltung. Im aktivierten<br>Zustand werden die CPU-Auslastungsdaten an das Betriebssystem gemeldet;<br>im deaktivierten Zustand werden die CPU-Auslastungsdaten nicht an<br>das Betriebssystem gemeldet. Wenn einer der Prozessoren bedarfsbasierte<br>Energieverwaltung nicht unterstützt, ist das Feld schreibgeschützt und<br>automatisch auf Disabled gesetzt. |
| Processor X <sub>ID</sub>                                             | Zeigt die Modellnummer des Prozessors an. Ein Untermenü enthält<br>die Größe des Level-2-Cachespeichers und die Anzahl der Kerne.                                                                                                    |

<span id="page-28-3"></span>Tabelle 2-4. Bildschirm "CPU Information"

#### Aktivieren der AMD™ PowerNow!™-Technologie

Mit der PowerNow!-Technologie wird die Prozessorleistung automatisch gesteuert, wobei die Betriebsfrequenz und die Spannung von der jeweiligen Aufgabe abhängen. Wenn eine Anwendung nicht die volle Leistung benötigt, kann deutlich Energie gespart werden. Das System liefert die maximale Leistung, wenn sie benötigt wird, und spart automatisch Energie, wenn dies möglich ist. (Die Unterstützung für PowerNow! hängt vom Betriebssystem und von der verwendeten Version ab.)

Um die PowerNow!-Funktion zu aktivieren, rufen Sie das System-Setup-Programm auf und aktivieren Sie die Option Demand-Based Power Management im Bildschirm CPU Information.

Außerdem müssen Sie bei Microsoft® Windows®-Betriebssystemen den PowerNow!-Treiber installieren, um diese Funktion nutzen zu können. Der Treiber befindet sich auf der mitgelieferten Dell OpenManage Service and Diagnostic-CD und kann von support.dell.com heruntergeladen werden.

### <span id="page-29-1"></span><span id="page-29-0"></span>Bildschirm "Integrated Devices" (Integrierte Geräte)

[Tabelle 2-5](#page-29-2) enthält die Optionen und Beschreibungen der Informationsfelder, die im Bildschirm Integrated Devices (Integrierte Geräte) angezeigt werden.

| <b>Option</b>                                                      | <b>Beschreibung</b>                                                                                                    |
|--------------------------------------------------------------------|----------------------------------------------------------------------------------------------------|
| Embedded SATA<br>Controller<br>(Standardeinstellung Off)           | Hiermit lässt sich der integrierte SATA-Controller auf die Einstellung Off oder ATA<br>setzen.                                                                                                    |
| <b>IDE CD-ROM Controller</b><br>(Standardeinstellung<br>Auto)      | Aktiviert den integrierten IDE-Controller. Wenn diese Option auf Auto (Automatisch)<br>gesetzt ist, wird jeder Kanal des integrierten IDE-Controllers aktiviert, falls IDE-Geräte<br>am Kanal angeschlossen sind und kein externer IDE-Controller vorhanden ist.<br><b>ANMERKUNG:</b> Die CD-ROM-Option wird auf diesem Menübildschirm nur dann ange-<br>zeigt, wenn das System dieses optionale Gerät beinhaltet. |
| User Accessible USB Ports<br>(Standardeinstellung<br>All Ports On) | Aktiviert oder deaktiviert die benutzerzugänglichen USB-Anschlüsse des Systems.<br>Die Optionen sind All Ports On (Alle Anschlüsse aktiviert) oder All Ports Off<br>(Alle Anschlüsse deaktiviert). Durch das Deaktivieren der USB-Anschlüsse werden<br>Systemressourcen für andere Geräte frei.                                                                                                    |
| Embedded Gb NIC1<br>(Standardeinstellung)<br>Enabled with PXE)     | Aktiviert oder deaktiviert den integrierten NIC1 des Systems. Mögliche Optionen sind<br>Enabled without PXE (Aktiviert ohne PXE), Enabled with PXE (Aktiviert mit PXE)<br>und Disabled (Deaktiviert). PXE-Support ermöglicht dem System, vom Netzwerk zu<br>starten. Änderungen werden nach einem Systemneustart wirksam.                                                                                          |
| <b>MAC Address</b><br>(MAC-Adresse)                                | Zeigt die MAC-Adresse des NIC1 ein. Dieses Feld bietet keine Einstellmöglichkeiten.                                                                                                    |

<span id="page-29-2"></span>Tabelle 2-5. Optionen des Bildschirms "Integrated Devices" (Integrierte Geräte)

| <b>Option</b>                                                    | <b>Beschreibung</b>                                                                                                    |
|------------------------------------------------------------------|----------------------------------------------------------------------------------------------------|
| Embedded Gb NIC2<br>(Standardeinstellung<br>Enabled without PXE) | Aktiviert oder deaktiviert den integrierten NIC2 des Systems. Mögliche Optionen sind<br>Enabled without PXE (Aktiviert ohne PXE), Enabled with PXE (Aktiviert mit PXE)<br>und Disabled (Deaktiviert). PXE-Support ermöglicht dem System, vom Netzwerk<br>zu starten. Änderungen werden nach einem Systemneustart wirksam. |
| <b>MAC Address</b><br>(MAC-Adresse)                              | Zeigt die MAC-Adresse des NIC2 ein. Dieses Feld bietet keine Einstellmöglichkeiten.                                                                                                    |

Tabelle 2-5. Optionen des Bildschirms "Integrated Devices" (Integrierte Geräte) (Fortsetzung)

### <span id="page-30-0"></span>Bildschirm "System Security" (Systemsicherheit)

[Tabelle 2-6](#page-30-1) enthält die Optionen und Beschreibungen der Informationsfelder, die im Bildschirm System Security (Systemsicherheit) angezeigt werden.

| <b>Option</b>   | <b>Beschreibung</b>                                                                                                    |
|-----------------|----------------------------------------------------------------------------------------------------|
| System Password | Zeigt den derzeitigen Status der Kennwortsicherheitsfunktion des Systems an<br>und ermöglicht die Vergabe und Bestätigung eines neuen Systemkennworts.                                                                                                    |
|                 | <b>ANMERKUNG:</b> Anweisungen zum Festlegen eines Systemkennworts und zum<br>Verwenden oder Ändern eines vorhandenen Systemkennworts finden Sie unter<br>"Verwenden des Systemkennworts" auf Seite 33.                                                                                                    |
| Setup Password  | Verhindert den Zugriff auf das System-Setup-Programm auf die gleiche Weise, wie<br>mit der Systemkennwortfunktion der Zugriff auf das System verhindert werden kann.<br><b>ANMERKUNG:</b> Anweisungen zum Festlegen eines Setup-Kennworts und zum<br>Verwenden oder Ändern eines vorhandenen Setup-Kennworts finden Sie unter<br>"Verwenden des Setup-Kennworts" auf Seite 36.                                                                      |
| Password Status | Wenn die Option Setup Password (Setup-Kennwort) auf Enabled (Aktiviert)<br>gesetzt ist, kann das Systemkennwort während des Systemstarts nicht geändert<br>oder deaktiviert werden.                                                                                                    |
|                 | Zum Sperren des Systemkennworts muss zuerst ein Setup-Kennwort bei der Option<br>Setup Password (Setup-Kennwort) zugewiesen und dann die Option Password Status<br>(Kennwortstatus) in Locked (Gesperrt) geändert werden. In diesem Zustand kann das<br>Systemkennwort nicht mit der Option System Password (Systemkennwort) geändert<br>oder beim Systemstart durch Drücken von <strg><eingabetaste> deaktiviert<br/>werden.</eingabetaste></strg> |
|                 | Zum Entsperren des Systemkennworts geben Sie das Setup-Kennwort im Feld Setup<br>Password (Setup-Kennwort) ein, und ändern Sie dann die Option Password Status<br>(Kennwortstatus) in Unlocked (Nicht gesperrt). In diesem Zustand kann das System-<br>kennwort beim Systemstart durch Drücken von <strg><eingabetaste> deaktiviert<br/>und durch die Option System Password (Systemkennwort) geändert werden.</eingabetaste></strg>                |

<span id="page-30-1"></span>Tabelle 2-6. Optionen des Bildschirms "System Security" (Systemsicherheit)

| <b>Option</b>                                             | <b>Beschreibung</b>                                                                                                    |
|-----------------------------------------------------------|----------------------------------------------------------------------------------------------------|
| Power Button                                              | Schaltet die Stromversorgung des Systems aus bzw. ein.                                                                                                    |
|                                                           | · Wenn Sie das System über den Netzschalter ausschalten und das Betriebssystem<br>ACPI-konform ist, kann das System ordnungsgemäß heruntergefahren werden,<br>bevor die Stromzufuhr unterbrochen wird.                                                                                                    |
|                                                           | · Wenn auf dem System kein ACPI-konformes Betriebssystem läuft, wird die<br>Stromzufuhr sofort unterbrochen, wenn der Netzschalter gedrückt wird.                                                                                                    |
|                                                           | Der Schalter wird im System-Setup-Programm aktiviert. Wenn dieser Schalter<br>deaktiviert wird, kann er ausschließlich zum Einschalten des Systems verwendet<br>werden.                                                                                                    |
|                                                           | <b>ANMERKUNG:</b> Das System lässt sich weiterhin mit dem Netzschalter einschalten,<br>auch wenn die Option Power Button auf Disabled (Deaktiviert) gesetzt ist.                                                                                                    |
| <b>NMI</b> Button                                         | <b>HINWEIS:</b> Verwenden Sie die NMI-Taste nur dann, wenn Sie durch einen<br>Kundendienstmitarbeiter dazu aufgefordert wurden oder dies ausdrücklich in der<br>Dokumentation des verwendeten Betriebssystems beschrieben ist. Wenn Sie diese<br>Taste drücken, wird das Betriebssystem angehalten, und ein Diagnosebildschirm<br>wird angezeigt.                                                                                                   |
|                                                           | Aktiviert oder deaktiviert die NMI-Funktion.                                                                                                    |
| <b>AC Power Recovery</b><br>(Standardeinstellung<br>Last) | Legt fest, wie das System reagiert, wenn die Wechselstromversorgung des Systems<br>wiederhergestellt wird. Wenn die Option auf Last (Letzter Zustand) gesetzt ist,<br>kehrt das System in den Betriebszustand vor dem Stromausfall zurück. Mit On<br>wird das System einschaltet, sobald die Stromversorgung wiederhergestellt ist.<br>Bei der Einstellung Off bleibt das System ausgeschaltet, wenn die Stromversorgung<br>wiederhergestellt wird. |

Tabelle 2-6. Optionen des Bildschirms "System Security" (Systemsicherheit) (Fortsetzung)

#### <span id="page-31-0"></span>Bildschirm "Exit" (Beenden)

Wenn Sie die Taste <Esc> drücken, um das System-Setup-Programm zu beenden, werden im Bildschirm Exit (Beenden) folgende Optionen angezeigt:

- Save Changes and Exit
- Discard Changes and Exit
- Return to Setup

# <span id="page-32-0"></span>System- und Setup-Kennwortfunktionen

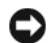

HINWEIS: Kennwörter bieten einen gewissen Schutz für die auf dem System gespeicherten Daten. Wenn auf dem System besonders schützenswerte Daten gespeichert sind, sollten Sie zusätzliche Schutzfunktionen wie z. B. Datenverschlüsselungsprogramme verwenden.

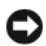

HINWEIS: Ihre Daten sind in Gefahr, wenn Sie das System unbeaufsichtigt und ohne Systemkennwort betreiben oder wenn sich Unbefugte physischen Zugang zum System verschaffen und das Kennwort durch Umstecken eines Jumpers deaktivieren können.

Im Lieferzustand ist kein Kennwort aktiviert. Wenn die Systemsicherheit ein wichtiges Kriterium ist, sollte das Dell System nur mit Systemkennwortschutz betrieben werden.

Damit ein bestehendes Kennwort geändert oder gelöscht werden kann, muss das Kennwort bekannt sein (siehe ["Löschen oder Ändern eines bestehenden Systemkennworts" auf Seite 35\)](#page-34-0). Wenn Sie das zugewiesene Kennwort vergessen haben, können Sie das System erst dann wieder in Betrieb nehmen bzw. die Einstellungen im System-Setup-Programm ändern, bis ein Service-Techniker das Systemgehäuse geöffnet, die Kennwort-Jumper-Stellung zum Deaktivieren der Kennwörter neu gesetzt und die bestehenden Kennwörter gelöscht hat. Dieses Verfahren wird unter ["Deaktivieren eines verlorenen](#page-99-1)  [Kennworts" auf Seite 100](#page-99-1) beschrieben.

### <span id="page-32-1"></span>Verwenden des Systemkennworts

Nach dem Festlegen eines Systemkennworts haben nur noch autorisierte Personen vollen Zugriff auf die Systemfunktionen. Wenn die Option System Password (Systemkennwort) auf Enabled (Aktiviert) gesetzt ist, werden Sie nach dem Systemstart zur Eingabe des Systemkennworts aufgefordert.

#### Vergeben eines Systemkennworts

Bevor Sie ein Systemkennwort zuweisen, müssen Sie das System-Setup-Programm aufrufen und die Option System Password (Systemkennwort) aktivieren.

Wenn ein Systemkennwort zugewiesen wurde, ist die Option System Password (Systemkennwort) auf Enabled (Aktiviert) gesetzt. Wenn bei der Option Password Status (Kennwortstatus) die Einstellung Unlocked (Nicht gesperrt) angezeigt wird, kann das Systemkennwort geändert werden. Wenn die Option Password Status (Kennwortstatus) auf Locked (Gesperrt) gesetzt ist, kann das Systemkennwort nicht geändert werden. Wenn die Systemkennwortfunktion durch eine Jumper-Stellung auf der Systemplatine deaktiviert wurde, ist das Systemkennwort deaktiviert (Disabled) und kann nicht geändert oder neu eingegeben werden.

Wenn kein Systemkennwort zugewiesen wurde und sich der Kennwort-Jumper auf der Systemplatine in der aktivierten Position (Standardeinstellung) befindet, wird bei der Option System Password (Systemkennwort) die Einstellung Not Enabled (Nicht aktiviert) angezeigt, und das Feld Password Status (Kennwortstatus) ist Unlocked (Nicht gesperrt). So vergeben Sie ein Systemkennwort:

- 1 Stellen Sie sicher, dass die Option Password Status (Kennwortstatus) auf Unlocked (Nicht gesperrt) gesetzt ist.
- 2 Markieren Sie die Option System Password (Systemkennwort), und drücken Sie die <Eingabetaste>.
- 3 Geben Sie das neue Systemkennwort ein.

Das Kennwort darf bis zu 32 Zeichen lang sein.

Für jedes eingegebene Zeichen (auch für Leerzeichen) wird ein Platzhalter angezeigt.

Bei der Kennwortzuweisung wird nicht zwischen Groß- und Kleinschreibung unterschieden. Bestimmte Tastenkombinationen sind jedoch nicht zulässig. Drücken Sie zum Löschen von Zeichen die <Rücktaste> oder die Pfeil-Nach-Links-Taste.

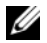

 $\mathscr U$  **ANMERKUNG:** Damit Sie das Feld ohne Vergabe eines Systemkennworts verlassen können, drücken Sie die <Eingabetaste>, um zu einem anderen Feld zu wechseln, oder drücken Sie zu einem beliebigen Zeitpunkt vor dem Ausführen von Schritt 5 die Taste <Esc>.

- 4 Drücken Sie die <Eingabetaste>.
- 5 Geben Sie das Kennwort zur Bestätigung erneut ein, und drücken Sie dann die <Eingabetaste>.

Der Wert für System Password (Systemkennwort) wechselt auf Enabled (Aktiviert). Sie können nun das System-Setup-Programm beenden und das System einsetzen.

6 Starten Sie entweder das System neu, um den Kennwortschutz wirksam werden zu lassen, oder setzen Sie Ihre Arbeit fort.

**ANMERKUNG:** Der Kennwortschutz wird erst nach einem Systemneustart wirksam.

#### Verwenden des Systemkennworts zum Systemschutz

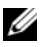

 $\mathscr{L}$  ANMERKUNG: Wenn ein Setup-Kennwort zugewiesen wurde (siehe "Verwenden des Setup-Kennworts" [auf Seite 36](#page-35-0)), wird das Setup-Kennwort als alternatives Systemkennwort zugelassen.

Wenn die Option Password Status (Kennwortstatus) auf Unlocked (Entsperrt) gesetzt ist, kann der Kennwortschutz aktiviert bleiben oder deaktiviert werden.

So aktivieren Sie den Kennwortschutz:

- 1 Schalten Sie das System ein, oder starten Sie es neu, indem Sie die Tastenkombination <Strg><Alt><Entf> drücken.
- 2 Geben Sie das Kennwort ein, und drücken Sie die <Eingabetaste>.

So deaktivieren Sie den Kennwortschutz:

- 1 Schalten Sie das System ein, oder starten Sie es neu, indem Sie die Tastenkombination <Strg><Alt><Entf> drücken.
- 2 Geben Sie das Kennwort ein, und drücken Sie <Strg><Eingabetaste>.

Wenn die Option Password Status (Kennwortstatus) auf Locked (Gesperrt) gesetzt ist, müssen Sie das Kennwort bei jedem Einschalten oder bei jedem Neustart des Systems (durch Drücken von <Strg><Alt><Entf>) eingeben und bei der Eingabeaufforderung die <Eingabetaste> drücken.

Nachdem Sie das korrekte Systemkennwort eingegeben und die <Eingabetaste> gedrückt haben, wird das System normal gestartet.

Wenn ein falsches Systemkennwort eingegeben wurde, zeigt das System eine Meldung an und fordert Sie zur Eingabe des Kennworts auf. Sie haben drei Versuche, das korrekte Kennwort einzugeben. Nach dem dritten erfolglosen Versuch zeigt das System eine Fehlermeldung mit der Anzahl der erfolglosen Versuche an. Das System wird angehalten und heruntergefahren. Diese Meldung soll darauf hinweisen, dass eine nicht befugte Person versucht hat, das System zu benutzen.

Auch nach dem Herunterfahren und Neustarten des Systems wird die Fehlermeldung angezeigt, bis das korrekte Kennwort eingegeben wurde.

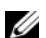

ANMERKUNG: Die Option Password Status (Kennwortstatus) kann in Verbindung mit den Optionen System Password (Systemkennwort) und Setup Password (Setup-Kennwort) eingesetzt werden, um einen besseren Schutz des Systems vor unerlaubtem Zugriff zu erreichen.

### <span id="page-34-0"></span>Löschen oder Ändern eines bestehenden Systemkennworts

1 Drücken Sie nach Aufforderung <Strg><Eingabetaste>, um das bestehende Systemkennwort zu deaktivieren.

Wenn Sie zur Eingabe des Setup-Kennworts aufgefordert werden, wenden Sie sich an den Netzwerkadministrator.

- 2 Rufen Sie während des POST das System-Setup-Programm auf, indem Sie die Taste <F2> drücken.
- 3 Überprüfen Sie im Bildschirm System Security, ob die Option Password Status (Kennwortstatus) auf Unlocked (Nicht gesperrt) gesetzt ist.
- 4 Geben Sie bei entsprechender Aufforderung das Systemkennwort ein.
- 5 Vergewissern Sie sich, dass bei der Option System Password (Systemkennwort) die Einstellung Not Enabled (Nicht aktiviert) angezeigt wird.

Falls für die Option System Password (Systemkennwort) die Einstellung Not Enabled (Nicht aktiviert) angezeigt wird, wurde das Systemkennwort gelöscht. Wenn Enabled (Aktiviert) für die Option System Password (Systemkennwort) angezeigt wird, drücken Sie die Tastenkombination <Alt><br/>>b>, um das System neu zu starten, und wiederholen Sie dann die Schritte 2 bis 5.

### <span id="page-35-0"></span>Verwenden des Setup-Kennworts

In den folgenden Unterabschnitten erfahren Sie, wie Sie das Setup-Kennwort zuweisen und ändern.

#### Vergeben eines Setup-Kennworts

Ein Setup-Kennwort kann nur vergeben (oder geändert) werden, wenn die Option Setup Password (Setup-Kennwort) auf Not Enabled (Nicht aktiviert) gesetzt ist. Um ein Setup-Kennwort zuzuweisen, markieren Sie die Option Setup Password (Setup-Kennwort), und drücken Sie die Taste <+> oder <–>. Das System fordert Sie dazu auf, ein Kennwort einzugeben und zu bestätigen. Bei Eingabe eines ungültigen Zeichens wird ein Signalton ausgegeben.

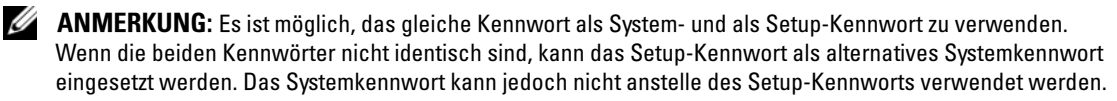

Das Kennwort darf bis zu 32 Zeichen lang sein.

Für jedes eingegebene Zeichen (auch für Leerzeichen) wird ein Platzhalter angezeigt.

Bei der Kennwortzuweisung wird nicht zwischen Groß- und Kleinschreibung unterschieden. Bestimmte Tastenkombinationen sind jedoch nicht zulässig. Wird eine dieser Kombinationen eingegeben, gibt das System Signaltöne aus. Drücken Sie zum Löschen von Zeichen die <Rücktaste> oder die Pfeil-Nach-Links-Taste.

Nachdem das Kennwort bestätigt wurde, wechselt die Option Setup Password (Setup-Kennwort) auf den Wert Enabled (Aktiviert). Beim nächsten Aufruf des System-Setup-Programms fordert Sie das System zur Eingabe des Setup-Kennworts auf.

Eine Änderung der Option Setup Password (Setup-Kennwort) wird sofort wirksam (das System muss nicht neu gestartet werden).

#### Betrieb mit aktiviertem Setup-Kennwort

Wenn die Option Setup Password (Setup-Kennwort) auf Enabled (Aktiviert) gesetzt ist, muss zuerst das korrekte Kennwort eingegeben werden, bevor die meisten Optionen des System-Setups bearbeitet werden können. Wenn Sie das System-Setup-Programm starten, fordert Sie das Programm zur Eingabe des Kennworts auf.

Wenn dreimal hintereinander ein falsches Kennwort eingegeben wurde, werden die System-Setup-Bildschirme zwar angezeigt, aber die Einstellungen lassen sich nicht ändern. Hierfür gilt jedoch eine Ausnahme: Wenn System Password (Systemkennwort) nicht auf Enabled (Aktiviert) gesetzt und nicht über die Option Password Status (Kennwortstatus) gesperrt ist, können Sie ein Systemkennwort zuweisen.

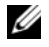

**ZANMERKUNG:** Die Option Password Status (Kennwortstatus) kann zusammen mit der Option Setup Password (Setup-Kennwort) verwendet werden, um das Systemkennwort vor unbefugten Änderungen zu schützen.
#### Löschen oder Ändern eines bestehenden Setup-Kennworts

- 1 Rufen Sie das System-Setup-Programm auf und wählen Sie die Option System Security (Systemsicherheit).
- 2 Markieren Sie die Option Setup Password (Setup-Kennwort), drücken Sie die <Eingabetaste>, um den entsprechenden Bildschirm aufzurufen, und drücken Sie zweimal die <Eingabetaste>, um das bestehende Setup-Kennwort zu löschen.

Die Einstellung wechselt auf Not Enabled (Nicht aktiviert).

3 Wenn ein neues Setup-Kennwort zugewiesen werden soll, führen Sie die Schritte unter ["Vergeben eines Setup-Kennworts" auf Seite 36](#page-35-0) aus.

### Deaktivieren eines verlorenen Kennworts

Siehe ["Deaktivieren eines verlorenen Kennworts" auf Seite 100](#page-99-0).

### Konfiguration des Baseboard-Management-Controllers

Mit dem Baseboard-Management-Controller (BMC) können Systeme per Fernzugriff konfiguriert, überwacht und wiederhergestellt werden. Der BMC verfügt über folgende Merkmale:

- Verwendet den integrierten System-NIC
- Fehlerprotokoll und SNMP-Warnung
- Zugriff auf das Systemereignisprotokoll und den Sensorstatus
- Steuerung der Systemfunktionen einschließlich Ein- und Ausschalten
- Funktioniert unabhängig vom Stromversorgungs- oder Betriebszustand des Systems
- Unterstützung für Text-Konsolenumleitung für das System-Setup, textbasierte Dienstprogramme und Betriebssystem-Konsolen

 $\mathscr Q$  ANMERKUNG: Um aus der Ferne über den integrierten NIC auf den BMC zugreifen zu können, muss die Netzwerkverbindung über den integrierten NIC1 erfolgen.

Weitere Informationen zur Nutzung der BMC-Funktion finden Sie auch in der Dokumentation zum BMC und zu den Systemverwaltungsanwendungen.

#### Aufrufen des BMC-Setup-Moduls

- 1 Schalten Sie das System ein, oder starten Sie es neu.
- <sup>2</sup> Drücken Sie <Strg+E>, wenn Sie dazu nach dem POST aufgefordert werden.

Wenn der Ladevorgang des Betriebssystems bereits beginnt, bevor Sie <Strg+E> gedrückt haben, lassen Sie das System den Start ausführen. Starten Sie dann das System neu, und versuchen Sie es erneut.

#### Optionen des BMC-Setup-Moduls

Informationen über die Optionen des BMC-Setup-Moduls und über die Konfiguration der Notfallverwaltungsschnittstelle (Emergency Management Port, EMP) finden Sie im BMC User's Guide (BMC Benutzerhandbuch).

# Installation von Systemkomponenten

In diesem Abschnitt ist beschrieben, wie die folgenden Systemkomponenten installiert werden:

- Frontverkleidung
- Systemabdeckung
- Kühlgehäuse
- Lüftermodule
- Netzteil
- Erweiterungskarten
- Systemspeicher
- Prozessoren
- Optisches Laufwerk
- Festplattenlaufwerke
- Startlaufwerk
- SAS-Controllerkarte
- Systembatterie
- Riserkarten
- Bedienfeldplatine
- Systemplatine

## Empfohlene Werkzeuge

Für die in diesem Abschnitt beschriebenen Maßnahmen benötigen Sie gegebenenfalls folgende Werkzeuge:

- Schlüssel für das Systemschloss
- Kreuzschlitzschraubenzieher Größe 2
- Torx-Schraubendreher T10
- Kleiner Schlitzschraubendreher
- Erdungsband

### Das Innere des Systems

 $\bigwedge$  VORSICHT: Nur zugelassene Servicetechniker dürfen die Gehäuseabdeckung entfernen und auf die Komponenten im Innern des Systems zugreifen. Ausführliche Informationen zu den Sicherheitsvorkehrungen beim Arbeiten im Innern des Computers und zum Schutz vor elektrischer Entladung finden Sie im **Product Information Guide (Produktinformationshandbuch).** 

VORSICHT: Die Speichermodule können beim Normalbetrieb sehr heiß werden. Lassen Sie die Module ausreichend lange abkühlen, bevor Sie sie berühren.

In [Abbildung 3-1](#page-39-0) ist das System ohne Frontverkleidung, Systemabdeckung und Kühlgehäuse dargestellt, um das Innere des Systems freizulegen.

#### <span id="page-39-0"></span>Abbildung 3-1. Das Innere des Systems

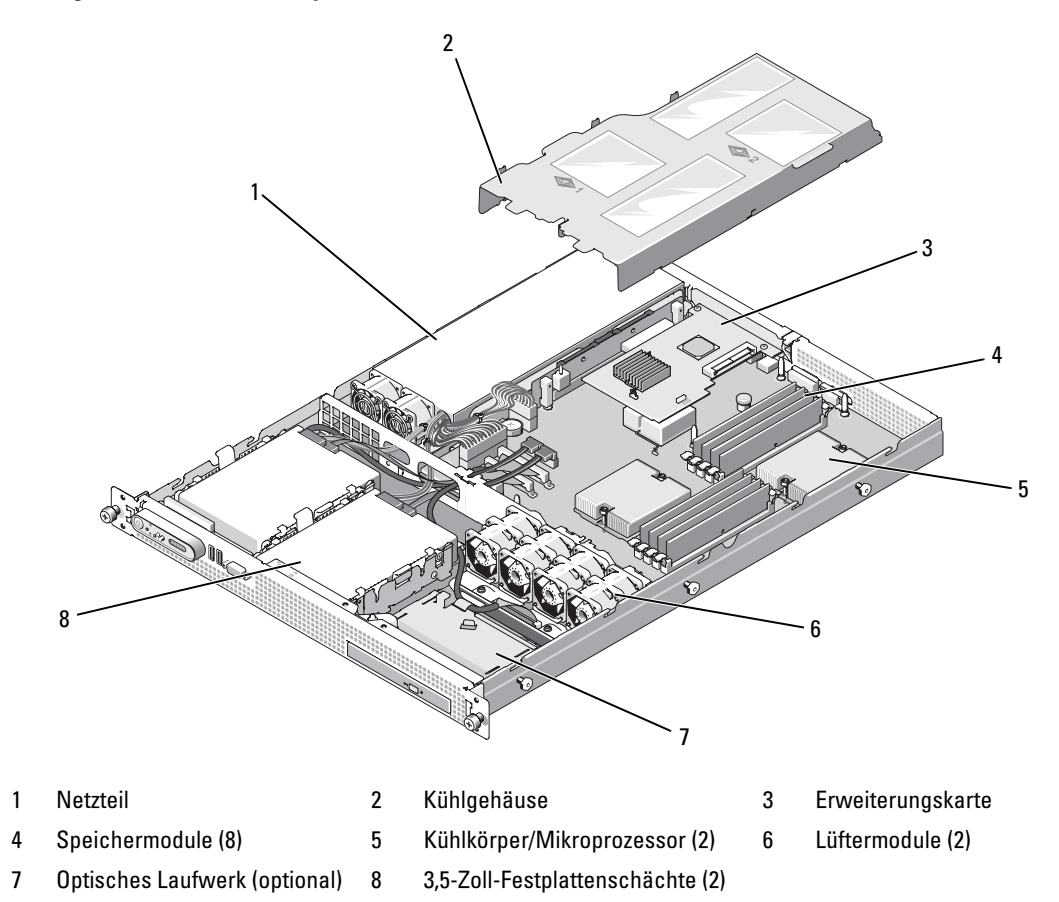

Einige Hardware-Optionen, wie etwa die Mikroprozessoren und der Speicher, werden direkt auf der Systemplatine installiert. Die Riserkarte kann eine Erweiterungskarte halber Baulänge aufnehmen. Weitere Informationen finden Sie unter ["Erweiterungskarten" auf Seite 50.](#page-49-0)

Das System bietet Platz für ein optionales optisches Laufwerk in Flachbauweise. Weitere Informationen finden Sie unter ["Installation des optischen Laufwerks im System" auf Seite 61.](#page-60-0)

Die Festplattenschächte bieten Platz für ein oder zwei 3,5-Zoll-Festplattenlaufwerke. Die Festplattenlaufwerke sind mit dem SATA-Controller, der Systemplatine oder mit einer optionalen SAS-Controller-karte verbunden. Weitere Informationen finden Sie unter ["Festplattenlaufwerke" auf Seite 63.](#page-62-0)

Während eines Installations- bzw. Fehlerbehebungsverfahrens ist es eventuell notwendig, eine Jumper-Stellung zu ändern. Weitere Informationen finden Sie unter ["Jumper und Anschlüsse" auf Seite 99.](#page-98-0)

**ZANMERKUNG:** Im System befinden sich keine hot-plug-fähigen Komponenten.

## <span id="page-40-0"></span>Entfernen und Aufsetzen der Frontverkleidung

Die Vorderseite des Systems ist von einer optionalen Frontverkleidung verdeckt. Um auf das optionale optische Laufwerk zuzugreifen, müssen Sie die Frontverkleidung entfernen.

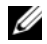

 $\mathscr{D}$  ANMERKUNG: Sie brauchen die Frontverkleidung nicht abzunehmen, um die Systemabdeckung zu entfernen und auf interne Komponenten zuzugreifen.

- 1 Entsperren Sie die Frontverkleidung mit dem Systemschlüssel.
- 2 Drücken Sie auf die Sperrklinke am linken Ende der Verkleidung.
- 3 Drehen Sie das linke Ende der Verkleidung vom System weg, um das rechte Ende zu lösen.
- 4 Nehmen Sie die Frontverkleidung vom System ab. Siehe [Abbildung 3-2](#page-41-0).

<span id="page-41-0"></span>Abbildung 3-2. Frontverkleidung entfernen

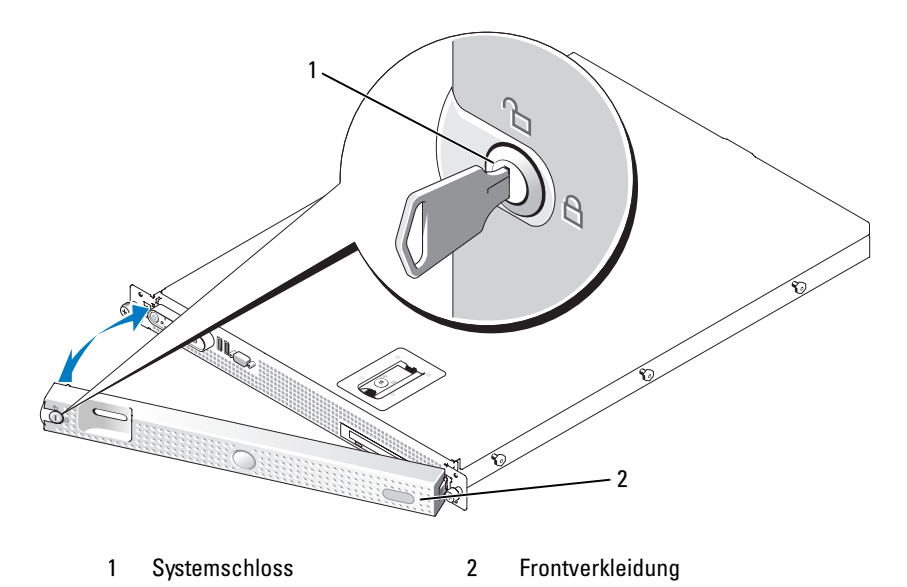

Um die Frontverkleidung anzubringen, wiederholen Sie die vorangehenden Schritte in umgekehrter Reihenfolge.

## <span id="page-42-0"></span>Öffnen und Schließen des Systems

VORSICHT: Nur zugelassene Servicetechniker dürfen die Gehäuseabdeckung entfernen und auf die Komponenten im Innern des Systems zugreifen. Ausführliche Informationen zu den Sicherheitsvorkehrungen beim Arbeiten im Innern des Computers und zum Schutz vor elektrischer Entladung finden Sie im **Product Information Guide (Produktinformationshandbuch).** 

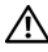

 $\hat{P}$  VORSICHT: Zum Anheben des Systems sollten Sie sich stets von einer anderen Person helfen lassen. Um Verletzungen zu vermeiden, sollten Sie nicht versuchen, das System allein zu bewegen.

VORSICHT: Die Speichermodule können beim Normalbetrieb sehr heiß werden. Lassen Sie die Module ausreichend lange abkühlen, bevor Sie sie berühren.

### System öffnen

Entfernen Sie für Upgrades oder zur Fehlerbehebung die Gehäuseabdeckung, um Zugriff auf interne Komponenten zu erhalten.

- 1 Schalten Sie das System sowie die angeschlossenen Peripheriegeräte aus, und trennen Sie das System von der Netzstromsteckdose und von den Peripheriegeräten.
- 2 Drehen Sie die Sperre des Verriegelungshebels gegen den Uhrzeigersinn in die geöffnete Position. Siehe [Abbildung 3-3.](#page-43-0)
- 3 Heben Sie den Verriegelungshebel auf der Oberseite des Systems an und schieben Sie die Abdeckung nach hinten. Siehe [Abbildung 3-3.](#page-43-0)
- 4 Fassen Sie die Abdeckung auf beiden Seiten an, und heben Sie die Abdeckung vorsichtig vom System ab.

<span id="page-43-0"></span>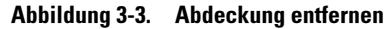

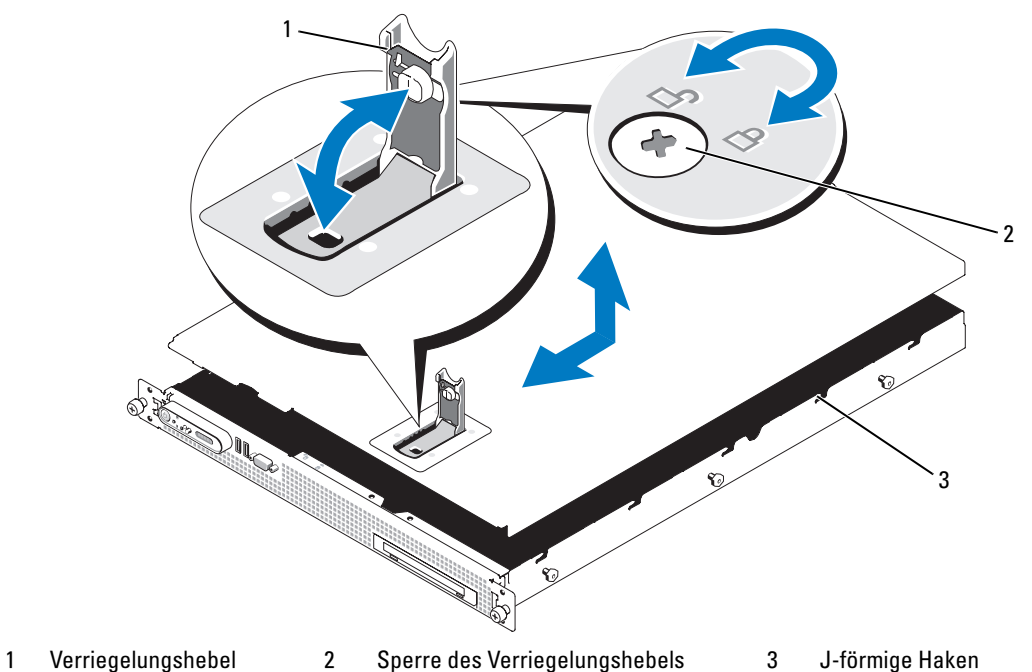

#### <span id="page-43-1"></span>Schließen des Systems

- 1 Heben Sie den Freigabehebel der Abdeckung an.
- 2 Richten Sie die Abdeckung an der linken und rechten Kante des Systems aus und versetzen Sie sie leicht zur Systemrückseite, so dass die Stifte an der inneren Kante der Abdeckung mit den J-förmigen Haken am Gehäuse ausgerichtet sind. Siehe [Abbildung 3-3.](#page-43-0)
- 3 Senken Sie die Abdeckung auf das Gehäuse ab und schließen Sie die Verriegelung.
- 4 Drehen Sie die Sperre des Verriegelungshebels im Uhrzeigersinn, um die Abdeckung zu sichern.

## Kühlgehäuse

Das Kühlgehäuse deckt die Speichermodule (DIMMs) und Prozessoren ab.

### <span id="page-44-1"></span>Entfernen des Kühlgehäuses

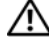

VORSICHT: Nur zugelassene Servicetechniker dürfen die Gehäuseabdeckung entfernen und auf die Komponenten im Innern des Systems zugreifen. Ausführliche Informationen zu den Sicherheitsvorkehrungen beim Arbeiten im Innern des Computers und zum Schutz vor elektrischer Entladung finden Sie im Product Information Guide (Produktinformationshandbuch).

VORSICHT: Die Speichermodule sind auch nach dem Ausschalten des Systems eine Zeitlang zu heiß zum Anfassen. Lassen Sie die Speichermodule ausreichend lange abkühlen, bevor Sie sie berühren. Fassen Sie Speichermodule an den Rändern an und vermeiden Sie den Kontakt mit Komponenten auf Speichermodulen.

HINWEIS: Betreiben Sie das System niemals mit abgenommenem Kühlgehäuse. Eine Überhitzung kann schnell eintreten, was zur Systemabschaltung und einem entsprechenden Datenverlust führen kann.

- 1 Schalten Sie das System sowie die angeschlossenen Peripheriegeräte aus, und trennen Sie das System von der Netzstromsteckdose und von den Peripheriegeräten.
- 2 Öffnen Sie das System. Siehe ["Öffnen und Schließen des Systems" auf Seite 43.](#page-42-0)
- 3 Fassen Sie das Kühlgehäuse an den blauen Hebepunkten an, und heben Sie es vorsichtig nach oben aus dem System heraus. Siehe [Abbildung 3-4.](#page-44-0)

#### <span id="page-44-0"></span>Abbildung 3-4. Kühlgehäuse

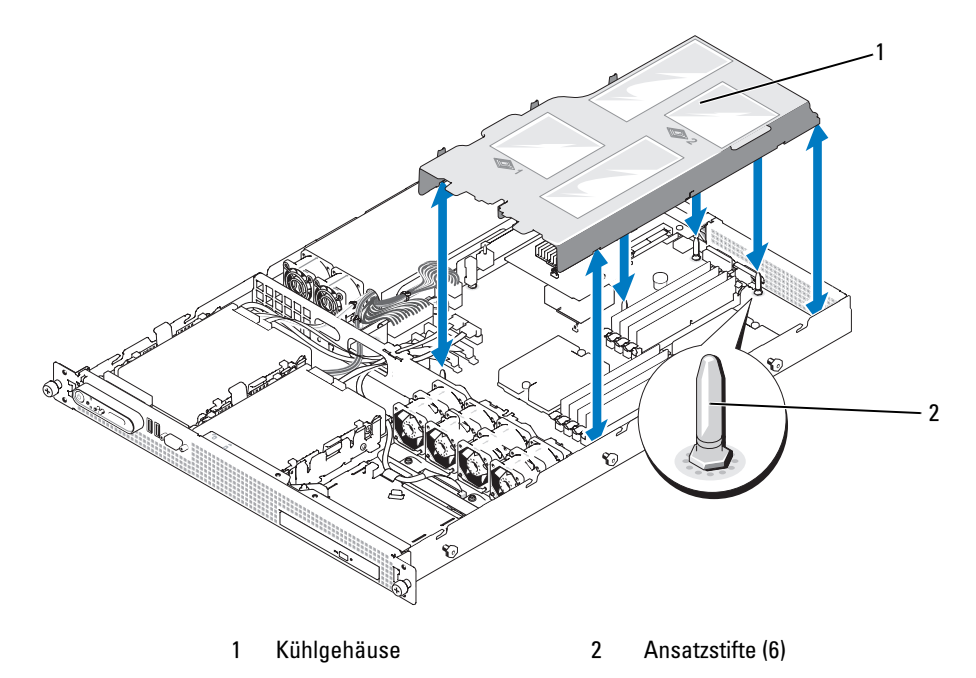

#### <span id="page-45-0"></span>Einsetzen des Kühlgehäuses

- 1 Um das Kühlgehäuse zu installieren, richten Sie die Kanten des Kühlgehäuses mit den sechs Ansatzstiften auf der Systemplatine aus. Siehe [Abbildung 3-4.](#page-44-0)
- 2 Senken Sie das Kühlgehäuse über der Systemplatine in die Einbauposition ab.
- 3 Schließen Sie das System. Siehe ["Öffnen und Schließen des Systems" auf Seite 43](#page-42-0).

## Lüftermodule

Das System enthält zwei Lüftermodule mit jeweils zwei doppelschraubigen Lüftern.

### Entfernen eines Lüftermoduls

- VORSICHT: Nur zugelassene Servicetechniker dürfen die Gehäuseabdeckung entfernen und auf die Komponenten im Innern des Systems zugreifen. Ausführliche Informationen zu den Sicherheitsvorkehrungen beim Arbeiten im Innern des Computers und zum Schutz vor elektrischer Entladung finden Sie im **Product Information Guide (Produktinformationshandbuch).** 
	- 1 Schalten Sie das System sowie die angeschlossenen Peripheriegeräte aus, und trennen Sie das System von der Netzstromsteckdose und von den Peripheriegeräten.
	- 2 Öffnen Sie das System. Siehe ["Öffnen und Schließen des Systems" auf Seite 43.](#page-42-0)
	- 3 Entfernen Sie das Kühlgehäuse. Siehe ["Entfernen des Kühlgehäuses" auf Seite 45.](#page-44-1)
	- 4 Trennen Sie das Stromversorgungskabel des Lüftermoduls von der Systemplatine. Siehe [Abbildung 3-5.](#page-46-0)
	- 5 Entfernen Sie die Schraube von der Lüftermodulhalteplatte und entfernen Sie die Halteplatte aus dem Gehäuse.
	- 6 Heben Sie das Lüftermodul gerade nach oben aus dem Gehäuse.

<span id="page-46-0"></span>Abbildung 3-5. Lüftermodul entfernen und installieren

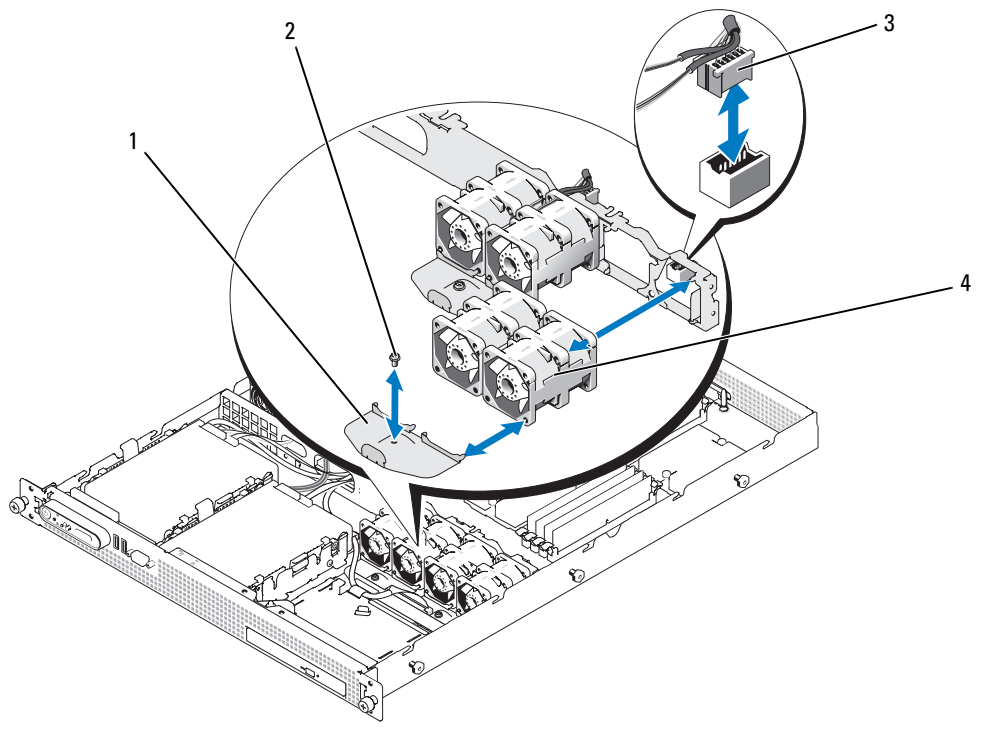

1 Lüftermodulhalteplattten (2) 2 Halteplattenschraube (2) 3 Lüfterstromversorgungskabel

4 Lüftermodule (2)

#### Einsetzen eines Lüftermoduls

- 1 Setzen Sie das Lüftermodul im Gehäuse ein, wobei das Lüftermoduletikett nach oben und der Pfeil am Lüftermodul zur Systemrückseite weist. Siehe [Abbildung 3-5](#page-46-0).
- 2 Installieren Sie die Lüftermodulhalteplatte. Die vier Stifte an der Platte greifen in die entsprechenden Löcher an den Lüftermodulen.
- 3 Sichern Sie die Halteplatte mit der Kreuzschlitzschraube.
- 4 Verbinden Sie das Stromversorgungskabel des Lüftermoduls mit dem Stromversorgungsanschluss auf der Systemplatine.

Stellen Sie sicher, dass das Stromversorgungskabel des Lüftermoduls durch die Kerbe in der Gehäusestrebe geführt ist.

- 5 Installieren Sie die Kühlkörperabdeckung. Siehe ["Einsetzen des Kühlgehäuses" auf Seite 46.](#page-45-0)
- 6 Schließen Sie das System. Siehe ["Öffnen und Schließen des Systems" auf Seite 43](#page-42-0).

### Netzteil

#### <span id="page-47-0"></span>Entfernen des Netzteils

- 1 Schalten Sie das System sowie die angeschlossenen Peripheriegeräte aus, und trennen Sie das System von der Netzstromsteckdose und von den Peripheriegeräten.
- 2 Öffnen Sie das System. Siehe ["Öffnen und Schließen des Systems" auf Seite 43.](#page-42-0)
- 3 Trennen Sie das Stromkabel vom Netzteil, und entfernen Sie das Kabel von der Kabelhalteklammer.
- HINWEIS: Bei einem Rack-System müssen Sie eventuell vorübergehend den Kabelführungsarm lösen und anheben. Hinweise zum Kabelführungsarm finden Sie in der Rack Installation Guide (Rack-Installationsanleitung).
	- 4 Trennen Sie die zwei Netzteilkabel von den Anschlüssen POWER1 und POWER2 auf der Systemplatine. Siehe [Abbildung 6-1.](#page-98-1)
	- 5 Trennen Sie gegebenenfalls die Festplattenstromversorgungskabel von dem bzw. den Festplattenlaufwerken.
	- 6 Entfernen Sie an der Vorderseite des Netzteils die Schraube, mit der das Netzteil am Gehäuse befestigt ist. Siehe [Abbildung 3-6](#page-48-0).
	- 7 Schieben Sie das Netzteil in Richtung der Systemvorderseite und entfernen Sie es aus dem System.

<span id="page-48-0"></span>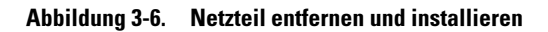

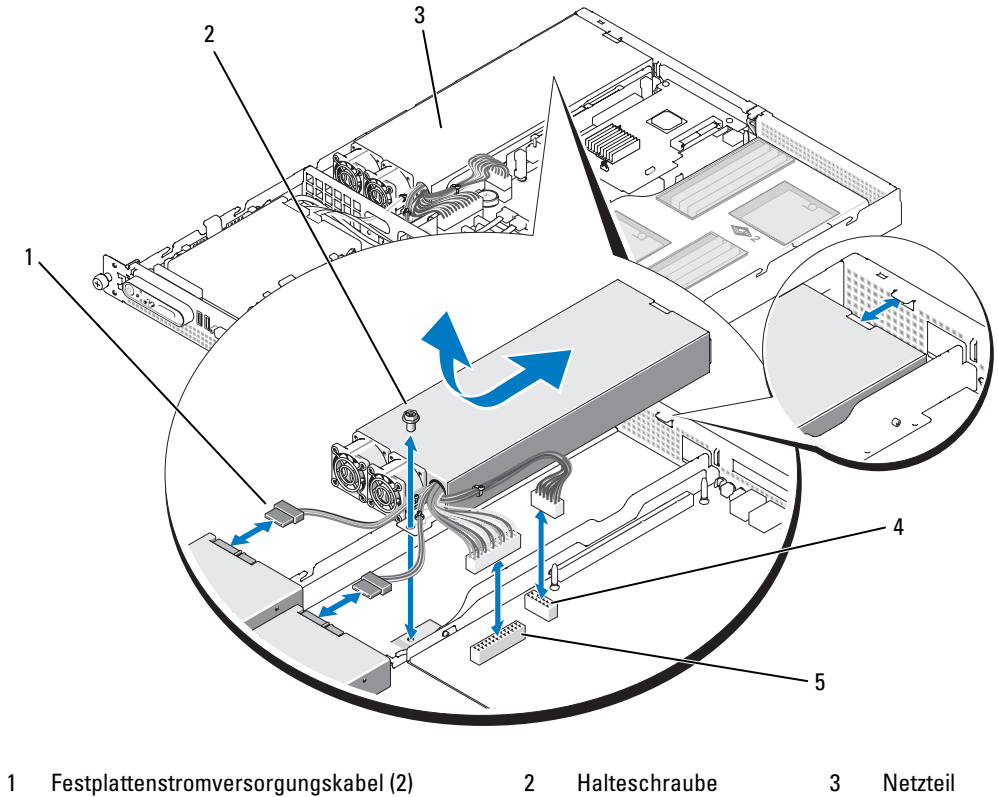

- 
- 4 Anschluss POWER2 5 Anschluss POWER1

#### Installation des Netzteils

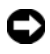

HINWEIS: Bei einem Rack-System müssen Sie eventuell vorübergehend den Kabelführungsarm lösen und anheben. Hinweise zum Kabelführungsarm finden Sie in der *Rack Installation Guide* (Rack-Installationsanleitung).

HINWEIS: Weitere Informationen über die Halteklammer für das Netzstromkabel erhalten Sie in der Anleitung Getting Started With Your System (Erste Schritte mit dem System).

- 1 Senken Sie das Netzteil ins System ab und schieben Sie es gegen die Rückwand des Systems in Position. Siehe [Abbildung 3-6.](#page-48-0)
- 2 Befestigen Sie die Schraube, die das Netzteil am Gehäuse sichert.
- 3 Verbinden Sie die zwei Netzteilkabel mit den Anschlüssen POWER1 und POWER2 auf der Systemplatine. Siehe [Abbildung 3-6](#page-48-0).
- 4 Führen Sie gegebenenfalls die Festplattenstromversorgungskabel durch die ovale Öffnung in der Gehäusestrebe und verbinden Sie sie mit den Festplattenlaufwerken.
- 5 Schließen Sie das System. Siehe ["Schließen des Systems"](#page-43-1).

### <span id="page-49-0"></span>Erweiterungskarten

Das System unterstützt eine Erweiterungskarte halber Baulänge. Zwei verschiedene PCI-Riserkartenkonfigurationen sind verfügbar:

- Der PCIe-Riser verfügt über einen PCIe-Erweiterungssteckplatz mit x8-Bandbreite.
- Der PCI-X-Riser verfügt über einen Erweiterungssteckplatz mit 64 Bit/133 MHz.

#### Installation einer Erweiterungskarte

- VORSICHT: Nur zugelassene Servicetechniker dürfen die Gehäuseabdeckung entfernen und auf die Komponenten im Innern des Systems zugreifen. Ausführliche Informationen zu den Sicherheitsvorkehrungen beim Arbeiten im Innern des Computers und zum Schutz vor elektrischer Entladung finden Sie im **Product Information Guide (Produktinformationshandbuch).**
- 1 Packen Sie die Erweiterungskarte aus, und bereiten Sie sie für den Einbau vor. Anweisungen dazu finden Sie in der Dokumentation, die mit der Karte geliefert wurde.
- 2 Schalten Sie das System und die Peripheriegeräte aus und trennen Sie das System vom Stromnetz.
- 3 Öffnen Sie das System. Siehe ["Öffnen und Schließen des Systems" auf Seite 43.](#page-42-0)
- 4 Wenn Sie eine neue Karte hinzufügen, öffnen Sie die Kartenverriegelung und entfernen Sie das Abdeckblech. Siehe [Abbildung 3-7](#page-50-0).
- 5 Installieren Sie die Erweiterungskarte: Siehe [Abbildung 3-7.](#page-50-0)
	- a Richten Sie die Erweiterungskarte so aus, dass der Platinenstecker mit dem Erweiterungssteckplatz auf der Riserkarte ausgerichtet ist.
	- b Drücken Sie den Platinenstecker fest in den Erweiterungssteckplatz, bis die Karte vollständig eingesetzt ist.
	- c Sobald die Karte fest eingesteckt ist, schließen Sie die Verriegelung des Erweiterungssteckplatzs.
- 6 Schließen Sie gegebenenfalls notwendige Kabel an der Erweiterungskarte an.

HINWEIS: Wenn Sie eine SAS-RAID-Controllerkarte installieren, führen Sie die SAS-Kabel durch C) die ovale Öffnung in der Gehäusestrebe und verbinden Sie die Kabel mit den SAS-Anschlüssen an den Festplattenlaufwerken. Sichern Sie die Kabel an den Klammern am Rand des Kühlgehäuses.

Weitere Informationen über die Kabelanschlüsse der Karte finden Sie in der Dokumentation zu der Karte.

7 Schließen Sie das System. Siehe ["Öffnen und Schließen des Systems" auf Seite 43](#page-42-0).

<span id="page-50-0"></span>Abbildung 3-7. Installation einer Erweiterungskarte

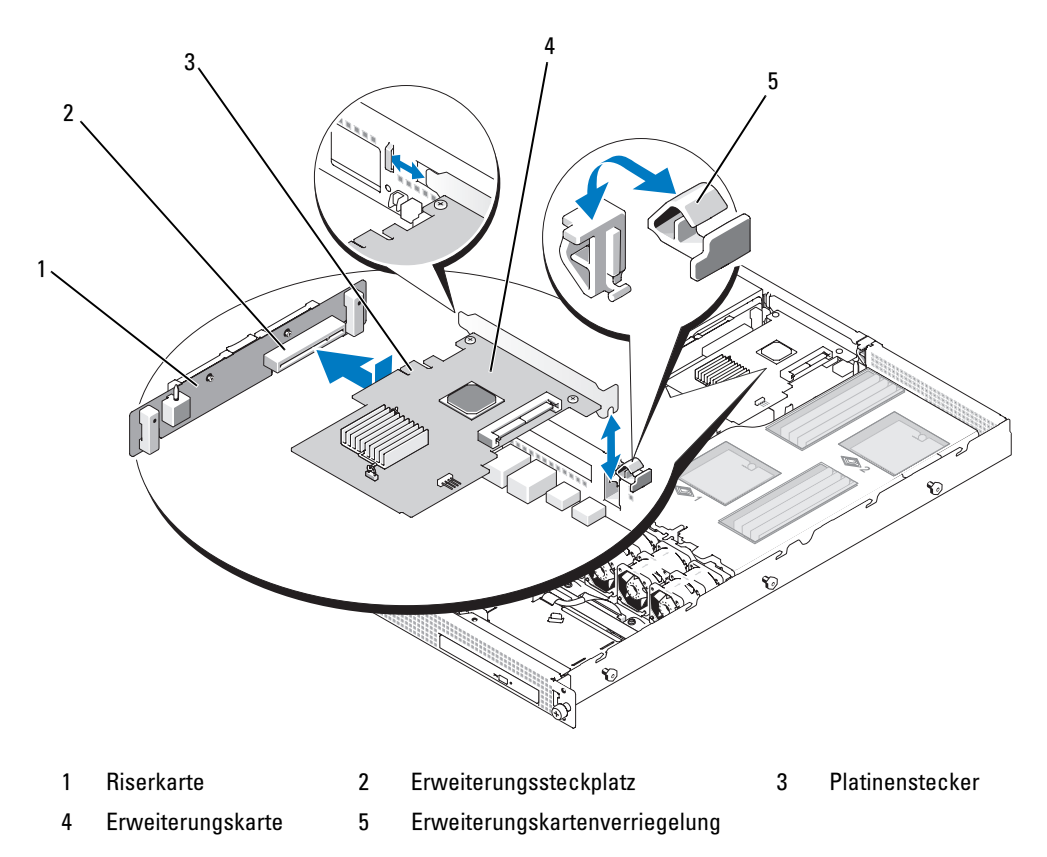

#### Entfernen von Erweiterungskarten

- VORSICHT: Nur zugelassene Servicetechniker dürfen die Gehäuseabdeckung entfernen und auf die Komponenten im Innern des Systems zugreifen. Ausführliche Informationen zu den Sicherheitsvorkehrungen beim Arbeiten im Innern des Computers und zum Schutz vor elektrischer Entladung finden Sie im **Product Information Guide (Produktinformationshandbuch).** 
	- 1 Schalten Sie das System und die Peripheriegeräte aus und trennen Sie das System vom Stromnetz.
- 2 Öffnen Sie das System. Siehe ["Öffnen und Schließen des Systems" auf Seite 43.](#page-42-0)
- 3 Trennen Sie alle Kabel von der Karte.
- 4 Entfernen Sie die Erweiterungskarte:
	- a Öffnen Sie die Verriegelung für den Eweiterungssteckplatz. Siehe [Abbildung 3-7](#page-50-0).
	- b Fassen Sie die Erweiterungskarte an den Rändern und ziehen Sie sie vorsichtig aus dem Erweiterungssteckplatz.
- 5 Wenn die Karte dauerhaft entfernt wird, installieren Sie ein Abdeckblech über der leeren Öffnung des Erweiterungssteckplatzes und schließen Sie den Erweiterungskartenriegel.

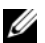

 $\mathscr{Q}_\blacktriangle$  ANMERKUNG: Der Einbau eines Abdeckblechs über einem leeren Erweiterungssteckplatz ist erforderlich, um die Funkentstörvorschriften einzuhalten. Die Abdeckungen halten auch Staub und Schmutz vom System fern und helfen, die korrekte Kühlung und den Luftstrom innerhalb des Systems aufrechtzuerhalten.

6 Schließen Sie das System. Siehe ["Öffnen und Schließen des Systems" auf Seite 43](#page-42-0).

### Systemspeicher

Sie können den Systemhauptspeicher auf maximal 32 GB aufrüsten, indem Sie registrierte DDR-II-Speichermodule (DIMMs) mit 667 MHz in Sätzen von Modulen mit 512 MB, 1 GB, 2 GB oder 4 GB installieren. Die acht Speichersockel befinden sich auf der Systemplatine unter dem Kühlgehäuse. Jeder Prozessor hat vier Speicherkanäle, die in Sätzen von zwei Kanälen organisiert sind.

Die Systemhardware unterstützt nichteinheitliche Speicherarchitektur (NUMA), wenn zwei Prozessoren installiert sind. Jeder Prozessor verfügt über einen eigenen Speichercontroller und lokalen Speicher, um Zugriffszeiten zu verringern, aber die Prozessoren können auch über den jeweils anderen Prozessor auf Speicher zugreifen. Diese Architektur verbessert die Systemleistung, wenn ein Betriebssystem installiert ist, das diese Funktion unterstützt.

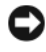

HINWEIS: Um NUMA zu aktivieren, rufen Sie das System-Setup-Programm auf und deaktivieren Sie die Option Node Interleaving. Siehe ["Verwenden des System-Setup-Programms" auf Seite 25.](#page-24-0)

#### Installationsrichtlinien für Speichermodule

Um eine optimale Leistung des Systems zu gewährleisten, beachten Sie bei der Konfiguration des Systemspeichers die folgenden Richtlinien.

- Speichermodule müssen paarweise installiert werden, beginnend mit DIMM1 und DIMM2 (Prozessor 1), und DIMM5 und DIMM6 (Prozessor 2).
- Die Speichermodule müssen in Geschwindigkeit und Technologie identisch sein. Die DIMMs in jedem Paar müssen die gleiche Kapazität haben.

### Beispiele für Speicherkonfigurationen

#### <span id="page-52-0"></span>Zweiprozessor-Speicherkonfigurationen

Sie können die folgenden Konfigurationen bei einem Zweiprozessorsystem verwenden.

| Gesamter            | CPU <sub>1</sub> |                   |        |        | CPU <sub>2</sub>  |                   |        |        |
|---------------------|------------------|-------------------|--------|--------|-------------------|-------------------|--------|--------|
| System-<br>speicher | DIMM1            | DIMM <sub>2</sub> | DIMM3  | DIMM4  | DIMM <sub>5</sub> | DIMM <sub>6</sub> | DIMM7  | DIMM8  |
| $2$ GB              | 512 MB           | 512 MB            |        |        | 512 MB            | 512 MB            |        |        |
| $4$ GB              | 512 MB           | 512 MB            | 512 MB | 512 MB | 512 MB            | 512 MB            | 512 MB | 512 MB |
| $4$ GB              | 1 GB             | $1$ GB            |        |        | 1 GB              | 1 GB              |        |        |
| 6 GB                | 1 GB             | $1$ GB            | 512 MB | 512 MB | 1 GB              | 1 GB              | 512 MB | 512 MB |
| 8 GB                | 1 GB             | $1$ GB            | $1$ GB | $1$ GB | 1 GB              | $1$ GB            | 1 GB   | 1 GB   |
| 8 GB                | $2$ GB           | $2$ GB            |        |        | $2$ GB            | $2$ GB            |        |        |
| $12$ GB             | $2$ GB           | $2$ GB            | $1$ GB | 1 GB   | $2$ GB            | $2$ GB            | 1 GB   | 1 GB   |
| 16 GB               | $2$ GB           | $2$ GB            | $2$ GB | $2$ GB | $2$ GB            | $2$ GB            | $2$ GB | $2$ GB |
| 24 GB               | $4$ GB           | $4$ GB            | $2$ GB | $2$ GB | $4$ GB            | $4$ GB            | $2$ GB | $2$ GB |
| 32 GB               | $4$ GB           | $4$ GB            | $4$ GB | $4$ GB | $4$ GB            | $4$ GB            | $4$ GB | $4$ GB |

Tabelle 3-1. Zweiprozessor-Speicherkonfigurationen

#### Einzelprozessor-Speicherkonfigurationen

Bei einem Einzelprozessorsystem können Sie die folgenden Konfigurationen verwenden.

| Gesamter            | CPU <sub>1</sub> |        |        |        |  |  |  |
|---------------------|------------------|--------|--------|--------|--|--|--|
| System-<br>speicher | DIMM1            | DIMM2  | DIMM3  | DIMM4  |  |  |  |
| 1 GB                | 512 MB           | 512 MB |        |        |  |  |  |
| 2 GB                | 512 MB           | 512 MB | 512 MB | 512 MB |  |  |  |
| $2$ GB              | 1 GB             | 1 GB   |        |        |  |  |  |
| 3 GB                | 1 GB             | 1 GB   | 512 MB | 512 MB |  |  |  |
| 4 GB                | 1 GB             | 1 GB   | 1 GB   | 1 GB   |  |  |  |
| 4 GB                | 2 GB             | $2$ GB |        |        |  |  |  |
| 6 GB                | 2 GB             | 2 GB   | 1 GB   | 1 GB   |  |  |  |
| 8 GB                | 2 GB             | 2 GB   | 2 GB   | 2 GB   |  |  |  |
| 12 GB               | 4 GB             | 4 GB   | $2$ GB | $2$ GB |  |  |  |
| 16 GB               | 4 GB             | 4 GB   | 4 GB   | 4 GB   |  |  |  |

<span id="page-53-1"></span>Tabelle 3-2. Einzelprozessor-Speicherkonfigurationen

#### Nicht-optimale Speicherkonfigurationen

Die Systemleistung kann beeinträchtigt werden, wenn die Speicherkonfiguration nicht mit den vorstehenden Richtlinien zur Speicherinstallation übereinstimmt. Möglicherweise werden Sie beim Systemstart mit einer Fehlermeldung darauf hingewiesen, dass die Speicherkonfiguration nicht optimal ist.

#### Einsetzen von Speichermodulen

VORSICHT: Nur zugelassene Servicetechniker dürfen die Gehäuseabdeckung entfernen und auf die Komponenten im Innern des Systems zugreifen. Ausführliche Informationen zu den Sicherheitsvorkehrungen beim Arbeiten im Innern des Computers und zum Schutz vor elektrischer Entladung finden Sie im **Product Information Guide (Produktinformationshandbuch).** 

 $\bigwedge$  VORSICHT: Die Speichermodule sind auch nach dem Ausschalten des Systems eine Zeitlang zu heiß zum Anfassen. Lassen Sie die Speichermodule ausreichend lange abkühlen, bevor Sie sie berühren. Fassen Sie Speichermodule an den Rändern an und vermeiden Sie den Kontakt mit Komponenten auf Speichermodulen.

- <span id="page-53-2"></span>1 Öffnen Sie das System. Siehe ["Öffnen und Schließen des Systems" auf Seite 43.](#page-42-0)
- 2 Entfernen Sie das Kühlgehäuse. Siehe ["Entfernen des Kühlgehäuses" auf Seite 45.](#page-44-1)
- <span id="page-53-0"></span>3 Lokalisieren Sie die Speichermodulsockel. Siehe [Abbildung 6-2.](#page-101-0)
- 4 Drücken Sie wie in [Abbildung 3-8](#page-54-0) dargestellt die Auswurfvorrichtungen des Speichermodulsockels nach unten und außen, damit das Speichermodul in den Sockel eingesetzt werden kann.
- 5 Fassen Sie das Speichermodul nur am Rand an, wobei Sie darauf achten, die Komponenten auf dem Modul nicht zu berühren.

<span id="page-54-0"></span>Abbildung 3-8. Speichermodul installieren und entfernen

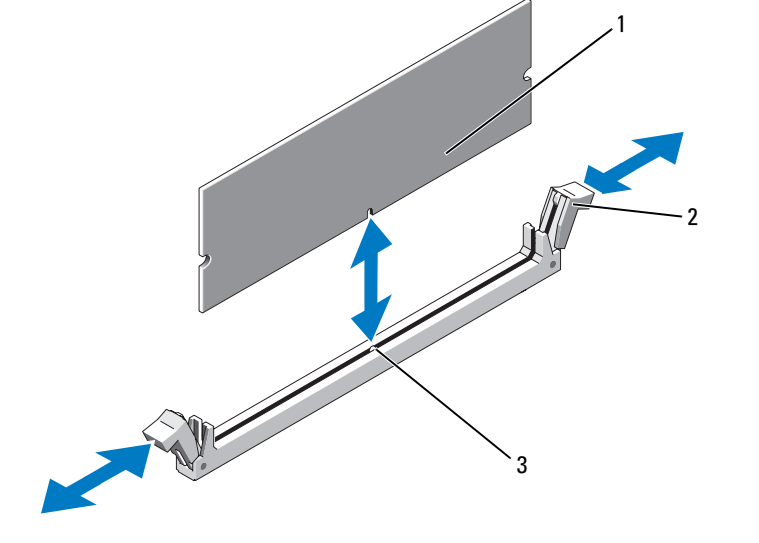

- 1 Speichermodul 2 Auswurfvorrichtungen (2) 3 Passung
- 6 Richten Sie den Stecker des Speichermoduls an den Abgleichmarkierungen des Speichermodulsockels aus, und setzen Sie das Speichermodul in den Sockel ein.

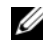

ANMERKUNG: Die Passung im Speichermodulsockel sorgt dafür, dass die Speichermodule nicht verkehrt herum installiert werden können.

<span id="page-54-1"></span>7 Um das Speichermodul im Sockel einrasten zu lassen, drücken Sie mit den Daumen auf das Speichermodul, während Sie mit den Zeigefingern die Auswurfvorrichtungen nach oben ziehen.

Das Speichermodul sitzt dann korrekt auf dem Sockel, wenn dessen Auswurfvorrichtungen in einer Linie mit den anderen mit Speichermodulen bestückten Sockeln ausgerichtet sind.

- 8 Um weitere Speichermodule einzusetzen, wiederholen Sie die Schritte [Schritt 3](#page-53-0) bis [Schritt 7](#page-54-1). Informationen zu unterstützten Speicherkonigurationen finden Sie unter ["Zweiprozessor-](#page-52-0)[Speicherkonfigurationen" auf Seite](#page-52-0) 53 oder ["Einzelprozessor-Speicherkonfigurationen" auf Seite 54.](#page-53-1)
- 9 Setzen Sie die Kühlkörperabdeckung auf. Siehe ["Einsetzen des Kühlgehäuses" auf Seite 46](#page-45-0).
- 10 Schließen Sie das System. Siehe "Offnen und Schließen des Systems" auf Seite 43.

<span id="page-55-0"></span>11 Starten Sie das System neu, drücken Sie bei Aufforderung <F2>, um das System-Setup-Programm aufzurufen, und überprüfen Sie die Einstellung System Memory (Systemspeicher) auf dem System-Setup-Hauptbildschirm.

Das System sollte die Einstellung bereits auf den neuen Wert geändert haben.

- 12 Wenn der Wert nicht richtig ist, sind möglicherweise nicht alle Speichermodule ordnungsgemäß installiert. Wiederholen Sie die Schritte [Schritt 1](#page-53-2) bis [Schritt 11,](#page-55-0) um sicherzustellen, dass die Speichermodule richtig in die Sockel eingesetzt wurden.
- 13 Führen Sie den Systemspeichertest in der Systemdiagnose durch. Siehe ["Durchführen der System](#page-94-0)[diagnose" auf Seite 95.](#page-94-0)

#### <span id="page-55-1"></span>Speichermodule entfernen

- VORSICHT: Nur zugelassene Servicetechniker dürfen die Gehäuseabdeckung entfernen und auf die Komponenten im Innern des Systems zugreifen. Ausführliche Informationen zu den Sicherheitsvorkehrungen beim Arbeiten im Innern des Computers und zum Schutz vor elektrischer Entladung finden Sie im **Product Information Guide (Produktinformationshandbuch).**
- VORSICHT: Die Speichermodule sind auch nach dem Ausschalten des Systems eine Zeitlang zu heiß zum Anfassen. Lassen Sie die Speichermodule ausreichend lange abkühlen, bevor Sie sie berühren. Fassen Sie Speichermodule an den Rändern an und vermeiden Sie den Kontakt mit Komponenten auf Speichermodulen.
	- 1 Öffnen Sie das System. Siehe ["Öffnen und Schließen des Systems" auf Seite 43.](#page-42-0)
	- 2 Entfernen Sie das Kühlgehäuse. Siehe ["Entfernen des Kühlgehäuses" auf Seite 45.](#page-44-1)
	- 3 Lokalisieren Sie die Speichermodulsockel. Siehe [Abbildung 6-2.](#page-101-0)
	- 4 Drücken Sie die Auswurfvorrichtungen an beiden Enden des Sockels nach unten und außen, bis sich das Speichermodul aus dem Sockel löst. Siehe [Abbildung 3-8.](#page-54-0)

Fassen Sie das Speichermodul nur am Rand an, wobei Sie darauf achten, die Komponenten auf dem Modul nicht zu berühren.

- 5 Setzen Sie die Kühlkörperabdeckung auf. Siehe ["Einsetzen des Kühlgehäuses" auf Seite 46](#page-45-0).
- 6 Schließen Sie das System. Siehe "Offnen und Schließen des Systems" auf Seite 43.

## Prozessoren

Sie können Prozessor-Upgrades durchführen, um zukünftige Verbesserungen bei der Geschwindigkeit und dem Funktionsumfang zu nutzen. Jeder Prozessor und der dazugehörige integrierte Cache-Speicher sind in einem LGA-Paket (Land Grid Array) enthalten, das in einem ZIF-Sockel auf der Systemplatine installiert wird.

### <span id="page-56-0"></span>Entfernen eines Prozessors

- VORSICHT: Nur zugelassene Servicetechniker dürfen die Gehäuseabdeckung entfernen und auf die Komponenten im Innern des Systems zugreifen. Ausführliche Informationen zu den Sicherheitsvorkehrungen beim Arbeiten im Innern des Computers und zum Schutz vor elektrischer Entladung finden Sie im **Product Information Guide (Produktinformationshandbuch).** 
	- 1 Laden Sie vor dem Upgrade des Systems die aktuelle Version des System-BIOS von support.dell.com herunter.
	- 2 Schalten Sie das System und die Peripheriegeräte aus und trennen Sie das System vom Stromnetz.
	- **3** Öffnen Sie das System. Siehe ["Öffnen und Schließen des Systems" auf Seite 43.](#page-42-0)
- 4 Entfernen Sie das Kühlgehäuse. Siehe ["Entfernen des Kühlgehäuses" auf Seite 45.](#page-44-1)
- **C** HINWEIS: Beim Entfernen des Kühlkörpers kann der Prozessor am Kühlkörper anhaften und unbeabsichtigt aus dem Sockel gezogen werden. Der Kühlkörper sollte daher entfernt werden, solange der Prozessor noch warm ist.
- HINWEIS: Nehmen Sie den Kühlkörper nur dann vom Prozessor ab, wenn Sie den Prozessor entfernen möchten. Der Kühlkörper verhindert eine Überhitzung des Prozessors.
- HINWEIS: Der Prozessor und der Kühlkörper können sehr heiß werden. Lassen Sie den Prozessor abkühlen, bevor Sie ihn berühren.
- 5 Lösen Sie die zwei Halteschrauben am Kühlkörper mit einem Kreuzschlitzschraubendreher. Siehe [Abbildung 3-9.](#page-57-0)

#### <span id="page-57-0"></span>Abbildung 3-9. Kühlkörper entfernen und installieren

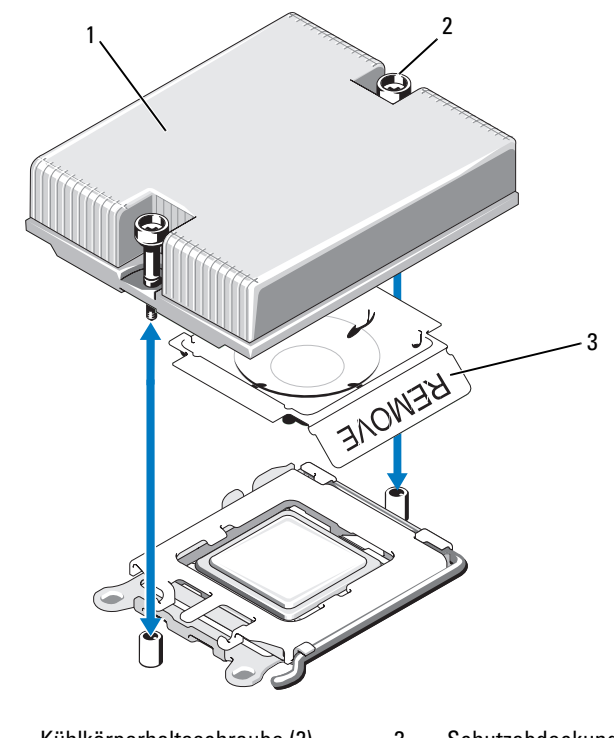

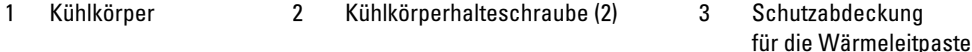

- 6 Warten Sie 30 Sekunden, damit sich der Kühlkörper vom Prozessor lösen kann.
- 7 Falls sich der Kühlkörper nicht vom Prozessor löst, drehen Sie den Kühlkörper vorsichtig im Uhrzeigersinn und dann gegen den Uhrzeigersinn, bis er sich vom Prozessor löst. Der Kühlkörper darf nicht vom Prozessor abgehebelt werden.
- <span id="page-57-1"></span>8 Heben Sie den Kühlkörper vom Prozessor ab und legen Sie den Kühlkörper auf der Arbeitsfläche so ab, dass die Enden der Halteschrauben nach unten weisen.
- 9 Entfernen Sie mit einem fusselfreien Tuch zurückgebliebene Wärmeleitpaste von der Prozessorabdeckung.
- 10 Ziehen Sie den Sicherungshebel des Sockels um 90 Grad nach oben, bis der Prozessor vom Sockel gelöst ist. Siehe [Abbildung 3-10.](#page-58-0)

<span id="page-58-0"></span>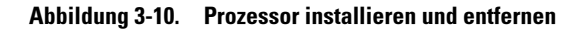

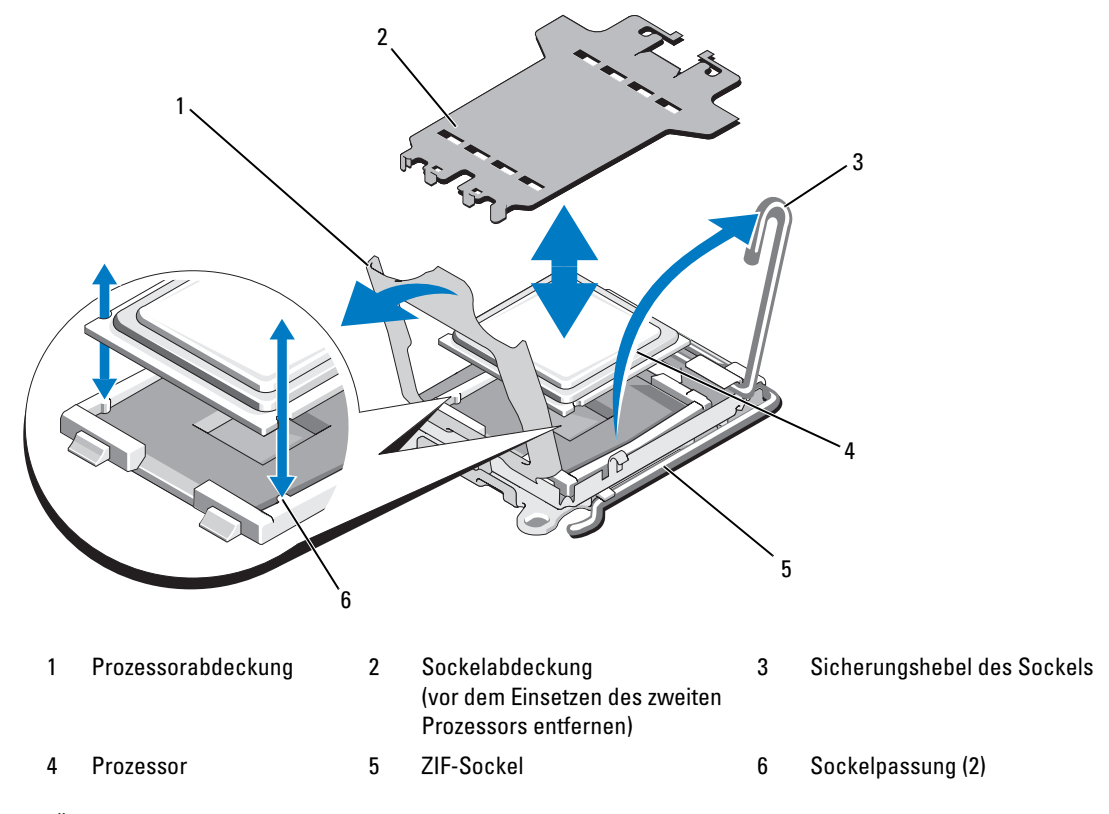

11 Öffnen Sie die Prozessorabdeckung und heben Sie den Prozessor aus dem Sockel. Belassen Sie den Freigabehebel oben, so dass der Sockel für den Einbau des neuen Prozessors bereit ist.

HINWEIS: Achten Sie darauf, keine Kontaktstifte am LGA-Sockel zu verbiegen, wenn Sie den Prozessor entfernen. Durch ein Verbiegen der Kontaktstifte können der Sockel und die Systemplatine dauerhaft beschädigt werden.

#### Installation eines Prozessors

- 1 Entnehmen Sie den neuen Prozessor der Verpackung.
- 2 Richten Sie den Prozessor mit den Passungen am ZIF-Sockel aus. Siehe [Abbildung 3-10.](#page-58-0)
- 3 Wenn Sie einen zweiten Prozessor in einem leeren Sockel hinzufügen, führen Sie die folgenden Schritte durch:
	- a Entfernen Sie die Schutzabdeckung vom Prozessorsockel. Siehe [Abbildung 3-10](#page-58-0).
	- b Ziehen Sie den Sicherungshebel des Sockels um 90 Grad nach oben. Siehe [Abbildung 3-10](#page-58-0).
	- c Heben Sie die Prozessorabdeckung an. Siehe [Abbildung 3-10.](#page-58-0)

4 Setzen Sie den Prozessor im Sockel ein.

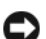

HINWEIS: Wenn der Prozessor falsch eingesetzt wird, kann dies beim Einschalten des Systems eine dauerhafte Beschädigung der Systemplatine oder des Prozessors zur Folge haben.

- a Wenn der Freigabehebel am Prozessorsockel nicht vollständig geöffnet ist, ziehen Sie ihn in diese Position.
- b Richten Sie den Prozessor und die Sockelpassungen aneinander aus, und setzen Sie den Prozessor vorsichtig in den Sockel.

HINWEIS: Wenden Sie beim Einsetzen des Prozessors keine Kraft auf. Wenn der Prozessor korrekt positioniert ist, lässt er sich leicht in den Sockel einführen.

- c Schließen Sie die Prozessorabdeckung. Siehe [Abbildung 3-10](#page-58-0).
- d Schwenken Sie den Freigabehebel des Sockels zurück nach unten, bis er einrastet und den Prozessor sichert. Siehe [Abbildung 3-10.](#page-58-0)
- 5 Installieren Sie den Kühlkörper.

U ANMERKUNG: Wenn Sie keinen Austauschkühlkörper erhalten haben, verwenden Sie den in [Schritt 8](#page-57-1) entfernten Kühlkörper.

a Wenn das Prozessor-Kit einen Kühlkörper mit bereits aufgetragener Wärmeleitpaste enthält, entfernen Sie die Schutzfolie von der Schicht mit Wärmeleitpaste auf der Oberseite des Kühlkörpers. Siehe [Abbildung 3-9.](#page-57-0)

Wenn das Prozessor-Kit ohne Ersatzkühlkörper geliefert wurde, gehen Sie wie folgt vor:

- Entfernen Sie die vorhandene Wärmeleitpaste mit einem sauberen, fusselfreien Tuch von dem in [Schritt 8](#page-57-1) ausgebauten Kühlkörper.
- Öffnen Sie die im Prozessor-Kit enthaltene Portion Wärmeleitpaste, und verteilen Sie die Wärmeleitpaste gleichmäßig auf der Oberseite des Prozessor.
- b Setzen Sie den Kühlkörper auf den Prozessor. Siehe [Abbildung 3-9](#page-57-0).
- c Ziehen Sie die zwei Kühlkörperhalteschrauben fest. Siehe [Abbildung 3-9](#page-57-0).
- 6 Schließen Sie das System. Siehe ["Schließen des Systems" auf Seite 44](#page-43-1).

Beim Startvorgang erkennt das System den neuen Prozessor und ändert automatisch die Systemkonfiguration im System-Setup-Programm.

7 Drücken Sie <F2>, um das System-Setup-Programm aufzurufen, und überprüfen Sie, ob die Prozessorinformationen mit der neuen Systemkonfiguration übereinstimmen.

Anweisungen zum Verwenden des System-Setup-Programm erhalten Sie unter "Verwenden des [System-Setup-Programms" auf Seite 25](#page-24-0).

8 Führen Sie die Systemdiagnose aus, um sicherzustellen, dass der neue Prozessor korrekt funktioniert. Informationen zum Ausführen der Diagnose erhalten Sie unter "Durchführen der Systemdiagnose" [auf Seite 95](#page-94-0).

## Optisches Laufwerk

Das optionale optische Laufwerk in Flachbauweise ist auf einem Träger montiert, der auf der Systemvorderseite eingeschoben wird.

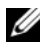

**ANMERKUNG:** DVD-Geräte sind reine Datenlaufwerke.

### Entfernen des optischen Laufwerks aus dem System

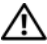

VORSICHT: Nur zugelassene Servicetechniker dürfen die Gehäuseabdeckung entfernen und auf die Komponenten im Innern des Systems zugreifen. Ausführliche Informationen zu den Sicherheitsvorkehrungen beim Arbeiten im Innern des Computers und zum Schutz vor elektrischer Entladung finden Sie im **Product Information Guide (Produktinformationshandbuch).** 

- 1 Schalten Sie das System und alle angeschlossenen Peripheriegeräte aus, und trennen Sie das System vom Netzstrom.
- 2 Entfernen Sie gegebenenfalls die optionale Frontverkleidung. Siehe "Entfernen und Aufsetzen der [Frontverkleidung" auf Seite 41](#page-40-0).
- **3** Offnen Sie das System. Siehe ["Öffnen und Schließen des Systems" auf Seite 43.](#page-42-0)
- 4 Trennen Sie das Laufwerkkabel von der Rückseite des optischen Laufwerks. Siehe [Abbildung 3-11](#page-61-0).
- 5 Um das optische Laufwerk zu entfernen, heben Sie die blaue Sperrklinke am Träger an, und ziehen Sie den Laufwerkträger aus dem System. Siehe [Abbildung 3-11](#page-61-0).

### <span id="page-60-0"></span>Installation des optischen Laufwerks im System

- 1 Richten Sie den Träger für das optische Laufwerk mit der Öffnung auf der Vorderseite des Systems aus.
- 2 Schieben Sie den Laufwerkträger in die Öffnung, bis die Sperrklinke einrastet. Siehe [Abbildung 3-11.](#page-61-0)
- 3 Verbinden Sie das Laufwerkkabel mit der Rückseite des optischen Laufwerks. Siehe [Abbildung 3-11.](#page-61-0)
- 4 Schließen Sie das System. Siehe ["Öffnen und Schließen des Systems" auf Seite 43](#page-42-0).
- 5 Bringen Sie gegebenenfalls die Blende wieder an. Siehe ["Entfernen und Aufsetzen der Frontverklei](#page-40-0)[dung" auf Seite 41](#page-40-0).
- 6 Verbinden Sie das System und die Peripheriegeräte wieder mit dem Netzstrom, und schalten Sie sie ein.

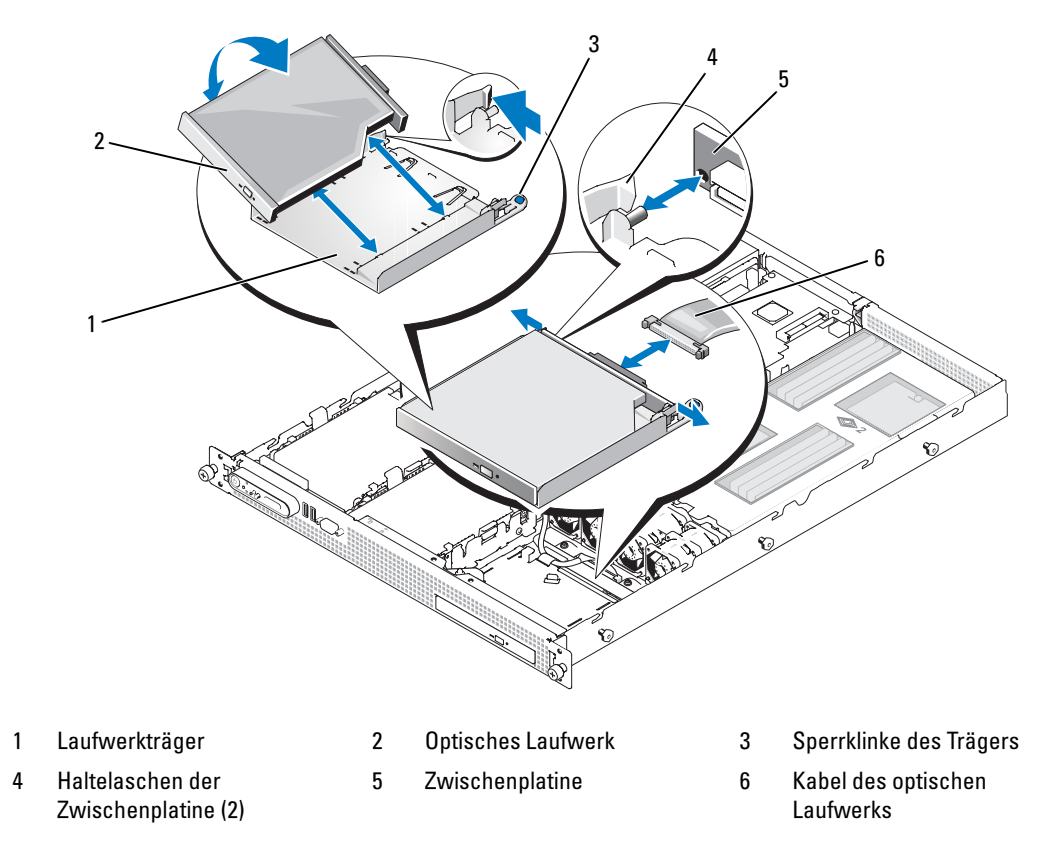

#### <span id="page-61-0"></span>Abbildung 3-11. Optisches Laufwerk entfernen und installieren

### Entfernen des optischen Laufwerks vom Laufwerkträger

- 1 Entfernen Sie die Zwischenplatine vom Laufwerk, indem Sie die Laschen an den Enden der Platine aufbiegen.
- 2 Um das Laufwerk aus dem Träger zu entfernen, drücken Sie die linke Haltelasche auf der Rückseite des Trägers nach außen, damit die Trägerwand leicht nach außen gebogen wird, und ziehen Sie dann die linke Laufwerkseite nach oben, um die Verbindung zu lösen.

Um ein neues Laufwerk im Träger zu installieren, setzen Sie das Laufwerk im Träger ein, und schließen Sie dann die Zwischenplatine auf der Laufwerkrückseite an.

## <span id="page-62-0"></span>Festplattenlaufwerke

In diesem Unterabschnitt ist die Installation und Konfiguration von SAS- oder SATA-Festplattenlaufwerken in den zwei internen Festplattenschächten des Systems beschrieben.

### Optionaler SAS-RAID-Controller

Wenn Sie die optionale SAS-RAID-Controllerkarte installieren, können Sie zwei SAS- oder SATA-Festplatten verwenden und für RAID-0- oder RAID-1-Betrieb konfigurieren.

- Informationen über die Installation der optionalen SAS-RAID-Controllerkarte erhalten Sie unter ["Erweiterungskarten" auf Seite 50.](#page-49-0)
- Informationen über das RAID-Konfigurationsprogramm finden Sie in der Dokumentation zur RAID-Controllerkarte.

### Bevor Sie beginnen

Um SAS- oder SATA-Festplattenlaufwerke zu partitionieren und zu formatieren, müssen möglicherweise andere als die mit dem Betriebssystem gelieferten Programme verwendet werden.

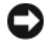

HINWEIS: Schalten Sie das System niemals aus und starten Sie es niemals neu, während das Laufwerk formatiert wird. Andernfalls kann das Laufwerk beschädigt werden.

Beachten Sie, dass die Formatierung großer Festplatten einige Zeit in Anspruch nehmen kann. Lange Formatierungszeiten sind für diese Laufwerke normal.

### Installation eines Festplattenlaufwerks

- 1 Wenn Sie eine vorhandene Festplatte ersetzen, trennen Sie das Daten- und Stromversorgungskabel von der Rückseite des Laufwerks. Siehe [Abbildung 3-12](#page-63-0).
- 2 Um den Laufwerkträger aus dem System zu entfernen, drücken Sie die Sperrklinken auf den Seiten des Träger nach innen und heben Sie den Träger aus dem System. Siehe [Abbildung 3-12](#page-63-0).
- 3 Wenn Sie eine vorhandene Festplatte ersetzen, biegen Sie die Seiten des Trägers nach außen und trennen Sie das Laufwerk vom Träger.
- 4 Um die neue Festplatte im Träger zu installieren, setzen Sie die linke Kante des Laufwerks im Träger an, und senken Sie dann die rechte Kante des Laufwerks in den Träger, bis die Stifte in die entsprechenden Löcher im Laufwerk greifen. Siehe [Abbildung 3-12](#page-63-0).
- 5 Installieren Sie den Laufwerkträger im System.
- 6 Verbinden Sie das Datenkabel mit der Laufwerkrückseite.
- 7 Verbinden Sie das andere Ende des Kabels mit dem Laufwerkcontroller:
	- Wenn Sie das Laufwerk mit der optionalen SAS-Controllerkarte verbinden, führen Sie das SAS-Datenkabel durch die ovale Öffnung in der Gehäusestrebe und schließen Sie das Kabel am Datenanschluss der Controllerkarte an. Sichern Sie das Datenkabel an den Klammern am Rand des Kühlgehäuses.
	- Wenn Sie das Laufwerk mit dem SATA-Controller auf der Systemplatine verbinden, führen Sie das SATA-Datenkabel durch die ovale Öffnung in der Gehäusestrebe und schließen Sie das Kabel am SATA-Anschluss SATA A oder SATA B an. Siehe [Abbildung 6-2](#page-101-0).
- 8 Verbinden Sie das Stromversorgungskabel mit der Laufwerkrückseite. Siehe [Abbildung 3-12.](#page-63-0)

#### <span id="page-63-0"></span>Abbildung 3-12. Festplattenlaufwerk installieren

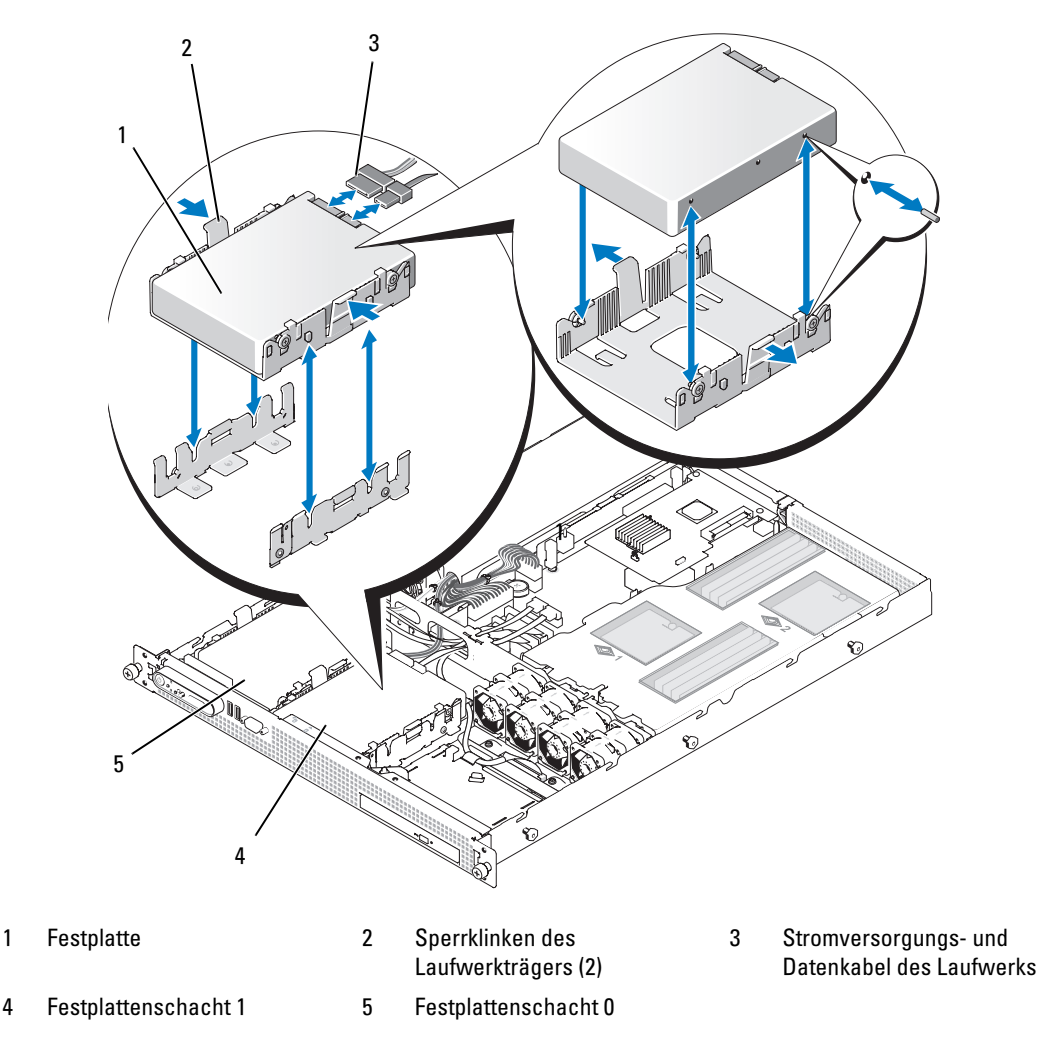

## Konfiguration des Startgeräts

Wenn Sie das System von einem Festplattenlaufwerk starten wollen, muss das Laufwerk mit dem primären Controller (Startcontroller) verbunden sein. Das Gerät, von dem aus das System startet, wird durch die im System-Setup-Programm festgelegte Startreihenfolge bestimmt.

Das System-Setup-Programm enthält Optionen, die das System zur Suche nach installierten Startgeräten verwendet. Informationen zum System-Setup-Programm finden Sie unter ["Verwenden des](#page-24-0)  [System-Setup-Programms" auf Seite 25.](#page-24-0)

## Erweiterungskarten-Riser

### <span id="page-64-0"></span>Entfernen eines Erweiterungskarten-Risers

- VORSICHT: Nur zugelassene Servicetechniker dürfen die Gehäuseabdeckung entfernen und auf die Komponenten im Innern des Systems zugreifen. Ausführliche Informationen zu den Sicherheitsvorkehrungen beim Arbeiten im Innern des Computers und zum Schutz vor elektrischer Entladung finden Sie im **Product Information Guide (Produktinformationshandbuch).** 
	- 1 Schalten Sie das System sowie die angeschlossenen Peripheriegeräte aus und unterbrechen Sie die Stromzufuhr.
	- 2 Öffnen Sie das System. Siehe ["Öffnen und Schließen des Systems" auf Seite 43.](#page-42-0)
	- 3 Entfernen Sie gegebenenfalls die Erweiterungskarte aus dem Riser.
	- 4 Drücken Sie auf die Sperrklinke der Riserkarte, und heben Sie die Riserkarte gerade nach oben von der Systemplatine ab. Siehe [Abbildung 3-13](#page-65-0).

<span id="page-65-0"></span>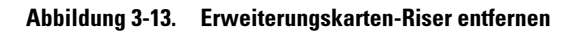

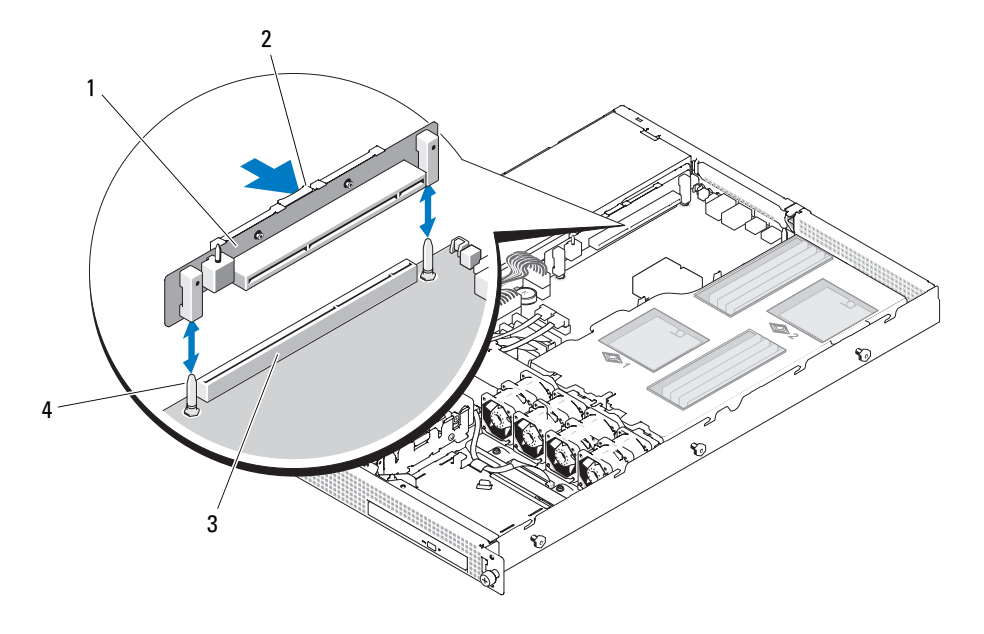

- 
- 1 Riserkarte 2 Sperrklinke der Riserkarte 3 Riserkartenanschluss
	- auf der Systemplatine

4 Führungsstifte der Riserkarte (2)

#### Installation eines Erweiterungskarten-Risers

- VORSICHT: Nur zugelassene Servicetechniker dürfen die Gehäuseabdeckung entfernen und auf die Komponenten im Innern des Systems zugreifen. Ausführliche Informationen zu den Sicherheitsvorkehrungen beim Arbeiten im Innern des Computers und zum Schutz vor elektrischer Entladung finden Sie im **Product Information Guide (Produktinformationshandbuch).** 
	- 1 Richten Sie die Riserkarte mit den zwei Führungsstiften auf der Systemplatine aus, und senken Sie dann die Karte auf die Führungsstifte ab. Siehe [Abbildung 3-13.](#page-65-0)
	- 2 Drücken Sie die Riserkarte nach unten, bis der Platinenstecker der Karte vollständig im Riserkarten anschluss auf der Systemplatine eingesetzt ist.
- 3 Installieren Sie gegebenenfalls die Erweiterungskarte im Steckplatz.
- 4 Schließen Sie das System. Siehe ["Öffnen und Schließen des Systems" auf Seite 43](#page-42-0).
- 5 Verbinden Sie das System und die Peripheriegeräte wieder mit dem Netzstrom, und schalten Sie sie ein.

## **Systembatterie**

Bei der Systembatterie handelt es sich um eine 3,0-V-Knopfzellenbatterie.

### Ersetzen der Systembatterie

 $\sqrt{!}$  VORSICHT: Nur zugelassene Servicetechniker dürfen die Gehäuseabdeckung entfernen und auf die Komponenten im Innern des Systems zugreifen. Ausführliche Informationen zu den Sicherheitsvorkehrungen beim Arbeiten im Innern des Computers und zum Schutz vor elektrischer Entladung finden Sie im **Product Information Guide (Produktinformationshandbuch).** 

VORSICHT: Bei falschem Einbau einer neuen Batterie besteht Explosionsgefahr. Tauschen Sie die Batterie nur gegen eine Batterie des selben oder eines gleichwertigen, vom Hersteller empfohlenen Typs aus. Die verbrauchte Batterie entsprechend den Anleitungen des Herstellers entsorgen. Weitere Informationen finden Sie im System Information Guide (Systeminformationshandbuch).

- 1 Schalten Sie das System und die Peripheriegeräte aus und trennen Sie das System vom Stromnetz.
- 2 Öffnen Sie das System. Siehe ["Öffnen und Schließen des Systems" auf Seite 43.](#page-42-0)
- <span id="page-66-0"></span>3 Um den Zugriff auf die Batterie zu verbessern, trennen Sie das Stromversorgungskabel vom Anschluss POWER1 auf der Systemplatine. Siehe [Abbildung 3-6.](#page-48-0)
- 4 Lokalisieren Sie den Batteriesockel. Siehe [Abbildung 6-2.](#page-101-0)

**HINWEIS:** Achten Sie beim Heraushebeln der Batterie aus dem Sockel mit einem stumpfen Gegenstand darauf, dass Sie die Systemplatine nicht berühren. Bevor Sie versuchen, die Batterie herauszuhebeln, überzeugen Sie sich, dass der Hebelgegenstand genau zwischen Batterie und Sockel angesetzt ist. Andernfalls könnte die Systemplatine durch Abhebeln des Sockels oder Unterbrechen der Leiterbahnen beschädigt werden.

HINWEIS: Um Beschädigungen am Batteriesockel zu vermeiden, müssen Sie den Sockel gut unterstützen, wenn Sie eine Batterie installieren oder entfernen.

- 5 Entfernen Sie die Systembatterie.
	- a Unterstützen Sie den Batteriesockel, indem Sie kräftig auf die positive Seite des Sockels drücken.
	- b Während Sie den Batteriesockel unterstützen, drücken Sie die Batterie zur positiven Seite des Sockels, und ziehen Sie sie aus der Sicherheitshalterung auf der negativen Seite des Sockels.

#### Abbildung 3-14. Systembatterie ersetzen

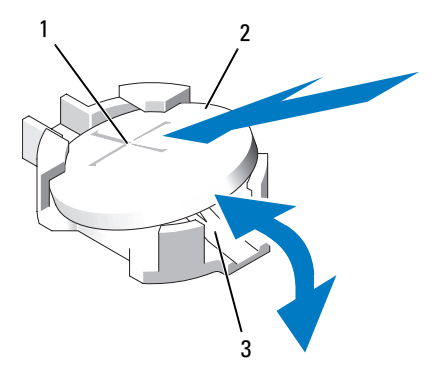

1 Positive Seite des Batteriesockels 2 Systembatterie 3 Negative Seite des Batteriesockels

HINWEIS: Um Beschädigungen am Batteriesockel zu vermeiden, müssen Sie den Sockel gut unterstützen, wenn Sie eine Batterie installieren oder entfernen.

- 6 Installieren Sie die neue Systembatterie.
	- a Unterstützen Sie den Batteriesockel, indem Sie kräftig auf die positive Seite des Sockels drücken.
	- b Halten Sie die Batterie mit dem positiven Pol (+) nach oben, und schieben Sie sie unter die Klammern auf der positiven Seite des Sockels.
	- c Drücken Sie die Batterie gerade nach unten in den Sockel, bis sie einrastet.
- 7 Wenn Sie das Stromversorgungskabel vom Anschluss POWER1 in [Schritt 3](#page-66-0) getrennt haben, schließen Sie das Kabel jetzt wieder an.
- 8 Schließen Sie das System. Siehe ["Öffnen und Schließen des Systems" auf Seite 43](#page-42-0).
- 9 Verbinden Sie das System wieder mit dem Netzstrom, und schalten Sie das System und alle angeschlossenen Peripheriegeräte ein.
- 10 Rufen Sie das System-Setup-Programm auf, und überprüfen Sie die einwandfreie Funktion der Batterie. Siehe ["Verwenden des System-Setup-Programms" auf Seite 25](#page-24-0).
- 11 Geben Sie im System-Setup-Programm das richtige Datum und die richtige Uhrzeit in den Feldern Time (Uhrzeit) und Date (Datum) ein.
- 12 Beenden Sie das System-Setup-Programm.
- 13 Um die neu eingesetzte Batterie zu testen, schalten Sie das System aus und trennen Sie es mindestens eine Stunde lang vom Netzstrom.
- 14 Verbinden Sie das System nach einer Stunde wieder mit dem Netzstrom, und schalten Sie es ein.
- 15 Rufen Sie das System-Setup-Programm auf. Wenn Uhrzeit und Datum weiterhin falsch angezeigt werden, lesen Sie die Anweisungen zum Anfordern von technischer Unterstützung unter ["Wie Sie Hilfe bekommen" auf Seite 105](#page-104-0).

### Bedienfeldbaugruppe (nur für Service)

#### Entfernen der Bedienfeldplatine

- VORSICHT: Nur zugelassene Servicetechniker dürfen die Gehäuseabdeckung entfernen und auf die Komponenten im Innern des Systems zugreifen. Ausführliche Informationen zu den Sicherheitsvorkehrungen beim Arbeiten im Innern des Computers und zum Schutz vor elektrischer Entladung finden Sie im **Product Information Guide (Produktinformationshandbuch).** 
	- 1 Schalten Sie das System sowie die angeschlossenen Peripheriegeräte aus und unterbrechen Sie die Stromzufuhr.
	- 2 Öffnen Sie das System. Siehe ["Öffnen und Schließen des Systems" auf Seite 43.](#page-42-0)
	- 3 Trennen Sie das Bedienfeldkabel von der Bedienfeldplatine. Siehe [Abbildung 3-15](#page-69-0).

HINWEIS: Ziehen Sie nicht am Kabel, um den Stecker zu lösen. Andernfalls kann das Kabel beschädigt werden.

- a Drücken Sie die metallenen Sperrklinken an den Enden des Kabelsteckers zusammen.
- **b** Ziehen Sie den Stecker vorsichtig aus dem Sockel.
- 4 Entfernen Sie die zwei Halteschrauben der Bedienfeldplatine und entfernen Sie die Platine. Siehe [Abbildung 3-15.](#page-69-0)

<span id="page-69-0"></span>Abbildung 3-15. Bedienfeld entfernen und installieren

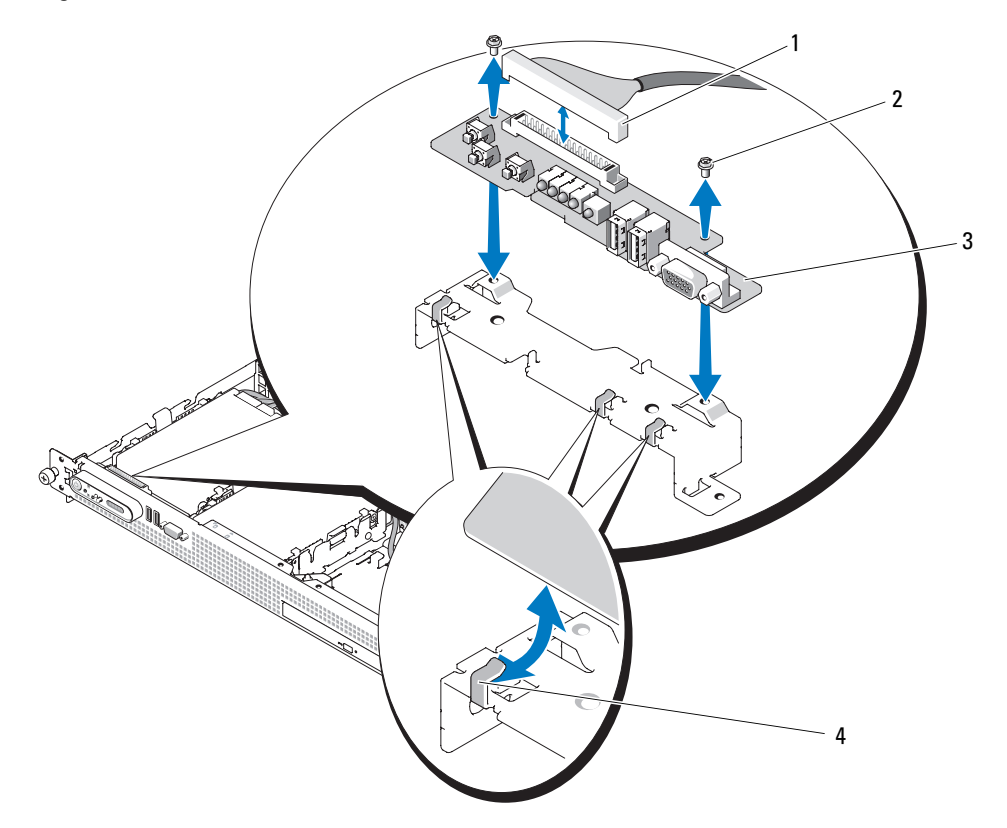

- 1 Bedienfeldkabel 2 Schrauben der Bedienfeldschaltplatine (2) 3 Bedienfeldschaltplatine
- 4 Laschen (3)

### Installation der Bedienfeldplatine

VORSICHT: Nur zugelassene Servicetechniker dürfen die Gehäuseabdeckung entfernen und auf die Komponenten im Innern des Systems zugreifen. Ausführliche Informationen zu den Sicherheitsvorkehrungen beim Arbeiten im Innern des Computers und zum Schutz vor elektrischer Entladung finden Sie im **Product Information Guide (Produktinformationshandbuch).** 

1 Setzen Sie die Bedienfeldplatine im System an und befestigen Sie sie mit den zwei Kreuzschlitzschrauben. Siehe [Abbildung 3-15.](#page-69-0)

Die vordere Kante der Platine gelangt dabei unter die drei L-förmigen Laschen am Gehäuse.

- 2 Verbinden Sie das Bedienfeldkabel mit der Bedienfeldplatine.
- 3 Schließen Sie das System. Siehe ["Öffnen und Schließen des Systems" auf Seite 43](#page-42-0).
- 4 Verbinden Sie das System mit dem Netzstrom, und schalten Sie das System und die angeschlossenen Peripheriegeräte ein.

## Systemplatine (nur für Service)

#### Entfernen der Systemplatine

- VORSICHT: Nur zugelassene Servicetechniker dürfen die Gehäuseabdeckung entfernen und auf die Komponenten im Innern des Systems zugreifen. Ausführliche Informationen zu den Sicherheitsvorkehrungen beim Arbeiten im Innern des Computers und zum Schutz vor elektrischer Entladung finden Sie im **Product Information Guide (Produktinformationshandbuch).** 
	- 1 Schalten Sie das System sowie die angeschlossenen Peripheriegeräte aus und unterbrechen Sie die Stromzufuhr.
	- 2 Öffnen Sie das System. Siehe ["Öffnen und Schließen des Systems" auf Seite 43.](#page-42-0)
	- 3 Trennen Sie alle Kabel von der Rückseite der Systemplatine.
	- 4 Entfernen Sie das Kühlgehäuse. Siehe ["Entfernen des Kühlgehäuses" auf Seite 45.](#page-44-1)
	- 5 Entfernen Sie den Erweiterungskarten-Riser von der Systemplatine. Siehe "Entfernen eines [Erweiterungskarten-Risers" auf Seite 65](#page-64-0).
	- 6 Trennen Sie die zwei Stromversorgungskabel der Lüftermodule von der Systemplatine. Siehe [Abbildung 3-5.](#page-46-0)
	- 7 Entfernen Sie das Netzteil. Siehe ["Entfernen des Netzteils" auf Seite 48.](#page-47-0)
	- 8 Entfernen Sie gegebenenfalls das Kabel des optischen Laufwerks von der Systemplatine. Siehe [Abbildung 6-2.](#page-101-0)

HINWEIS: Ziehen Sie nicht am Kabel, um den Stecker zu lösen. Andernfalls kann das Kabel beschädigt werden.

- a Drücken Sie die metallenen Sperrklinken an den Enden des Kabelsteckers zusammen.
- b Ziehen Sie den Stecker vorsichtig aus dem Sockel.
- 9 Trennen Sie das Bedienfeldkabel von der Systemplatine. Siehe [Abbildung 6-2](#page-101-0).

HINWEIS: Ziehen Sie nicht am Kabel, um den Stecker zu lösen. Andernfalls kann das Kabel beschädigt werden.

- a Drücken Sie die metallenen Sperrklinken an den Enden des Kabelsteckers zusammen.
- b Ziehen Sie den Stecker vorsichtig aus dem Sockel.
- 10 Entfernen Sie die Systemplatine:
	- a Ziehen Sie den Freigabestift der Systemplatine. Siehe [Abbildung 3-16.](#page-71-0)
	- b Schwenken Sie den Systemplatinenträger bei gezogenem Freigabestift zur Gehäusevorderseite.
	- c Heben Sie den Systemplatineneinschub an, und entfernen Sie ihn aus dem Gehäuse.

 $\bigwedge$  VORSICHT: Die Speichermodule und der Prozessorkühlkörper sind auch nach dem Ausschalten des Systems eine Zeitlang zu heiß zum Anfassen. Lassen Sie diese Komponenten ausreichend lange abkühlen, bevor Sie sie anfassen. Fassen Sie Speichermodule an den Rändern an und vermeiden Sie den Kontakt mit Komponenten auf Speichermodulen.

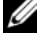

ANMERKUNG: Notieren Sie sich beim Entfernen der Speichermodule, in welchen Sockeln die Module installiert waren, damit Sie sie an der korrekten Position wieder einsetzen können.

- 11 Entfernen Sie die Speichermodule. Siehe ["Speichermodule entfernen" auf Seite 56.](#page-55-1)
- **12** Entfernen Sie den bzw. die Kühlkörper und Mikroprozessoren. Siehe "Entfernen eines Prozessors" [auf Seite 57](#page-56-0).

#### <span id="page-71-0"></span>Abbildung 3-16. Systemplatine entfernen

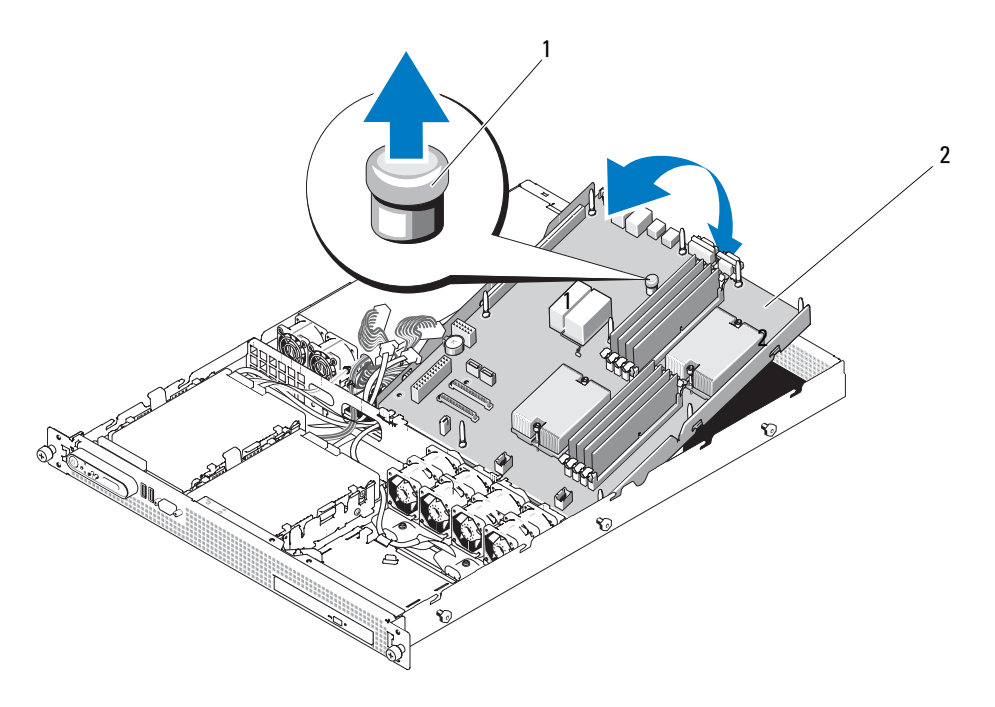

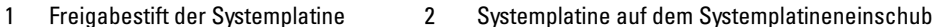
#### Installation einer Systemplatine

- 1 Installieren Sie die den bzw. die Kühlkörper und Mikroprozessoren. Siehe "Installation eines [Prozessors" auf Seite 59](#page-58-0)
- 2 Installieren Sie die Speichermodule an ihren ursprünglichen Positionen. Siehe "Einsetzen [von Speichermodulen" auf Seite 54](#page-53-0).
- 3 Senken Sie den Systemplatineneinschub in das System ab, bis der Einschub flach auf dem Gehäuseboden aufliegt.
- 4 Schieben Sie den Systemplatineneinschub in Richtung der Gehäuserückseite, bis der Freigabestift der Systemplatine einrastet.
- 5 Verbinden Sie das Bedienfeldkabel mit der Systemplatine. Siehe [Abbildung 6-2.](#page-101-0)
- 6 Verbinden Sie gegebenenfalls das Kabel des optischen Laufwerks mit der Systemplatine. Siehe [Abbildung 6-2.](#page-101-0)
- **7** Installieren Sie das Netzteil. Siehe ["Installation des Netzteils" auf Seite 50](#page-49-0).
- 8 Setzen Sie die Riserkarte wieder ein. Siehe ["Installation eines Erweiterungskarten-Risers" auf Seite 67.](#page-66-0)
- 9 Installieren Sie vorhandene Erweiterungskarten. Siehe "Installation einer Erweiterungskarte" [auf Seite 50](#page-49-1).
- 10 Verbinden Sie die zwei Stromversorgungskabel der Lüftermodule mit der Systemplatine. Siehe ["Lüftermodul entfernen und installieren" auf Seite 47.](#page-46-0)
- 11 Setzen Sie die Kühlkörperabdeckung auf. Siehe ["Einsetzen des Kühlgehäuses" auf Seite 46](#page-45-0).
- 12 Schließen Sie das System. Siehe ["Öffnen und Schließen des Systems" auf Seite 43](#page-42-0).
- 13 Verbinden Sie die externen Kabel mit dem System.
- 14 Verbinden Sie das System mit dem Netzstrom, und schalten Sie das System und die angeschlossenen Peripheriegeräte ein.

# <span id="page-74-0"></span>Fehlerbehebung

### Sicherheit geht vor – für Sie und Ihr System

Für einige der in diesem Dokument beschriebenen Vorgehensweisen ist es erforderlich, das Systemgehäuse zu öffnen und im Innern des Systems zu arbeiten. Führen Sie nur solche Wartungsarbeiten am System durch, die in diesem Handbuch oder an anderer Stelle in der Systemdokumentation beschrieben sind.

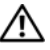

VORSICHT: Nur zugelassene Servicetechniker dürfen die Gehäuseabdeckung entfernen und auf die Komponenten im Innern des Systems zugreifen. Beachten Sie bei sämtlichen Vorgängen die Sicherheitsvorkehrungen und die Hinweise für das Arbeiten im Innern des Computers und zum Schutz vor elektrischer Entladung, die im Product Information Guide (Produktinformationshandbuch) beschrieben sind.

### Startvorgang

Achten Sie beim Hochfahren des Systems auf die visuellen und akustischen Hinweise, die in Tabelle 5-1 beschrieben werden.

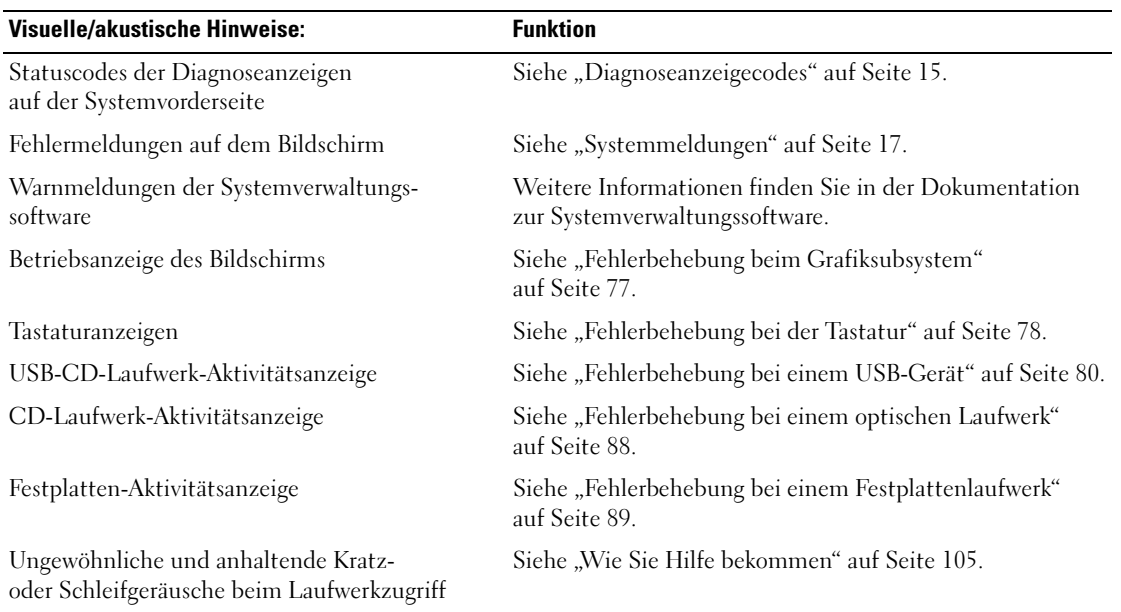

#### Tabelle 4-1. Anzeigen beim Systemstart

### Überprüfen auf grundlegende Stromversorgungsprobleme

- 1 Wenn die Betriebsanzeige an der Vorderseite des Systems oder am Netzteil nicht leuchtet und das System somit nicht mit Strom versorgt wird, stellen Sie sicher, dass das Netzkabel fest mit dem Netzteil verbunden ist.
- 2 Wenn das System an eine Steckerleiste oder eine USV (unterbrechungsfreie Stromversorgung) angeschlossen ist, schalten Sie die Steckerleiste bzw. die USV aus und wieder ein.
- 3 Wenn die Steckerleiste keinen Strom führt, schließen Sie sie an eine andere Steckdose an. Wenn die Steckerleiste oder USV dann noch immer keinen Strom führt, verwenden Sie eine andere Steckerleiste oder USV.
- 4 Verbinden Sie das System wieder mit dem Netzstrom und schalten Sie es ein.
- 5 Wenn das System noch immer nicht ordnungsgemäß funktioniert, lesen Sie den Abschnitt ["Fehlerbehebung beim Netzteil" auf Seite 84.](#page-83-0)

## Überprüfen der Geräte

Dieser Abschnitt enthält Hinweise zur Behebung von Störungen bei externen Geräten, die direkt mit dem System verbunden sind, wie etwa Bildschirm, Tastatur oder Maus. Lesen Sie ["Fehlerbehebung bei externen Verbindungen" auf Seite 77,](#page-76-1) bevor Sie eines dieser Verfahren durchführen.

#### Fehlerbehebung bei IRQ-Zuweisungskonflikten

Die meisten PCI-Geräte können sich einen IRQ mit einem anderen Gerät teilen. Ein gleichzeitiger Zugriff ist jedoch nicht möglich. Um derartige Konflikte zu vermeiden, beachten Sie die in den jeweiligen PCI-Gerätedokumentationen angegebenen IRQ-Anforderungen. [Tabelle 4-2](#page-75-0) enthält die IRQ-Zuweisungen.

| IRQ              | Zuweisung                                                 |
|------------------|-----------------------------------------------------------|
| IRQ0             | Systemzeitgeber                                           |
| IRQ1             | Tastaturcontroller                                        |
| IRQ <sub>2</sub> | Interruptcontroller 1, zur Aktivierung von IRQ8 bis IRQ15 |
| IRQ3             | Verfügbar                                                 |
| IRQ4             | Serielle Schnittstelle 1 (COM1 und COM3)                  |
| IRQ <sub>5</sub> | Verfügbar                                                 |
| IRQ6             | Reserviert                                                |
| IRQ7             | Reserviert                                                |
| IRQ8             | Echtzeituhr                                               |
|                  |                                                           |

<span id="page-75-0"></span>Tabelle 4-2. IRQ-Standardzuweisungen

| IRQ   | <b>Zuweisung</b>                    |
|-------|-------------------------------------|
| IRQ9  | ACPI-Funktionen (Energieverwaltung) |
| IRQ10 | Verfügbar                           |
| IRQ11 | Verfügbar                           |
| IRQ12 | Verfügbar                           |
| IRQ13 | Mathematischer Coprozessor          |
| IRQ14 | IDE-CD-Laufwerk-Controller          |
| IRQ15 | Verfügbar                           |

Tabelle 4-2. IRQ-Standardzuweisungen (Fortsetzung)

#### <span id="page-76-1"></span>Fehlerbehebung bei externen Verbindungen

Lockere und falsch angeschlossene Kabel sind die häufigsten Ursachen für Störungen beim System, beim Bildschirm und anderen Peripheriegeräten (z. B. Drucker, Tastatur, Maus oder andere externe Geräte). Stellen Sie sicher, dass alle externen Kabel fest mit den externen Anschlüssen des Systems verbunden sind. ["Anzeigen und Merkmale auf der Vorderseite" auf Seite 11](#page-10-0) und "Anzeigen und [Funktionen auf der Rückseite" auf Seite 13](#page-12-0) zeigen die Anschlüsse auf der Vorder- und Rückseite des Systems.

#### <span id="page-76-0"></span>Fehlerbehebung beim Grafiksubsystem

#### Problem

- Der Bildschirm funktioniert nicht ordnungsgemäß.
- Der Grafikspeicher ist fehlerhaft.

#### Funktion

- 1 Überprüfen Sie die Systemanschlüsse und die Stromversorgung des Bildschirms.
- 2 Stellen Sie fest, ob im System eine Erweiterungskarte mit Bildschirmanschluss installiert ist.

Bei dieser Systemkonfiguration sollte das Bildschirmkabel normalerweise mit dem Anschluss an der Erweiterungskarte verbunden sein, nicht mit dem am System integrierten Bildschirmanschluss.

Um zu überprüfen, ob der Bildschirm mit dem richtigen Anschluss verbunden ist, schalten Sie das System aus und warten Sie 1 Minute. Verbinden Sie dann den Bildschirm mit dem anderen Anschluss, und schalten Sie das System ein.

3 Stellen Sie fest, ob sowohl auf der Vorder- als auch auf der Rückseite ein Bildschirm angeschlossen ist.

Das System unterstützt nur einen Bildschirm, der entweder auf der Vorder- oder auf der Rückseite angeschlossen wird. Wenn Sie über die Frontplatte einen Monitor anschließen, ist der Videoanschluss der Rückseite deaktiviert.

Falls zwei Bildschirme mit dem System verbunden sind, entfernen Sie einen Bildschirm. Wenn sich das Problem auf diese Weise nicht lösen lässt, fahren Sie mit dem nächsten Schritt fort.

4 Führen Sie die entsprechende Online-Diagnose durch. Siehe ["Verwenden von Dell PowerEdge](#page-94-0)  [Diagnostics" auf Seite 95.](#page-94-0)

Wenn die Tests erfolgreich ausgeführt werden, ist das Problem nicht auf die Grafikhardware zurückzuführen.

Wenn die Tests fehlschlagen, lesen Sie ["Wie Sie Hilfe bekommen" auf Seite 105](#page-104-0).

#### <span id="page-77-0"></span>Fehlerbehebung bei der Tastatur

#### Problem

- Eine Systemmeldung weist auf ein Tastaturproblem hin.
- Die Tastatur funktioniert nicht korrekt.

#### Funktion

- 1 Rufen Sie das System-Setup-Programm auf, und stellen Sie sicher, dass die USB-Anschlüsse aktiviert sind. Siehe ["Verwenden des System-Setup-Programms" auf Seite 25](#page-24-0).
- 2 Überprüfen Sie Tastatur und Kabel auf sichtbare Beschädigungen.
- 3 Tauschen Sie die fehlerhafte Tastatur gegen eine funktionierende Tastatur aus.

Wenn sich das Problem auf diese Weise lösen lässt, muss die defekte Tastatur ersetzt werden. Siehe ["Wie Sie Hilfe bekommen" auf Seite 105.](#page-104-0)

4 Führen Sie die entsprechende Online-Diagnose durch. Siehe "Verwenden von Dell PowerEdge [Diagnostics" auf Seite 95.](#page-94-0)

Wenn das Problem dadurch nicht behoben wird, lesen Sie ["Wie Sie Hilfe bekommen" auf Seite 105](#page-104-0).

#### Fehlerbehebung bei der Maus

#### Problem

- Eine Systemmeldung weist auf ein Problem mit der Maus hin.
- Die Maus funktioniert nicht ordnungsgemäß.

#### Funktion

- 1 Rufen Sie das System-Setup-Programm auf, und stellen Sie sicher, dass die USB-Anschlüsse aktiviert sind. Siehe ["Verwenden des System-Setup-Programms" auf Seite 25](#page-24-0).
- 2 Überprüfen Sie Maus und Kabel auf sichtbare Beschädigungen.
- 3 Tauschen Sie die defekte Maus gegen eine nachweislich funktionstüchtige Maus aus.

Wenn das Problem dadurch behoben wird, muss die fehlerhafte Maus ersetzt werden. Siehe ["Wie Sie Hilfe bekommen" auf Seite 105.](#page-104-0)

4 Führen Sie die entsprechende Online-Diagnose durch. Siehe "Verwenden von Dell PowerEdge [Diagnostics" auf Seite 95.](#page-94-0)

Wenn die Tests fehlschlagen, lesen Sie den Abschnitt ["Wie Sie Hilfe bekommen" auf Seite 105.](#page-104-0)

### Fehlerbehebung bei E/A-Grundfunktionen

#### Problem

- Eine Fehlermeldung weist auf ein Problem mit der seriellen Schnittstelle hin.
- Das an eine serielle Schnittstelle angeschlossene Gerät funktioniert nicht korrekt.

#### Funktion

- 1 Rufen Sie das System-Setup-Programm auf und stellen Sie sicher, dass die serielle Schnittstelle aktiviert ist und die seriellen COM-Schnittstellen für die jeweilige Anwendung korrekt konfiguriert sind. Siehe ["Verwenden des System-Setup-Programms" auf Seite 25.](#page-24-0)
- 2 Wenn das Problem nur bei einer bestimmten Anwendung auftritt, lesen Sie in der Dokumentation zur Anwendung nach, ob eine spezielle Schnittstellenkonfiguration erforderlich ist.
- 3 Führen Sie die entsprechende Online-Diagnose durch. Siehe "Verwenden von Dell PowerEdge [Diagnostics" auf Seite 95.](#page-94-0)

Wenn die Tests erfolgreich durchgeführt wurden, das Problem jedoch weiterhin besteht, lesen Sie ["Fehlerbehebung bei einem seriellen E/A-Gerät" auf Seite 80.](#page-79-1)

#### <span id="page-79-1"></span>Fehlerbehebung bei einem seriellen E/A-Gerät

#### Problem

• Das Gerät an der seriellen Schnittstelle funktioniert nicht ordnungsgemäß.

#### Funktion

- 1 Schalten Sie das System und die an die serielle Schnittstelle angeschlossenen Peripheriegeräte aus.
- 2 Ersetzen Sie das serielle Schnittstellenkabel und schalten Sie das System und das serielle Gerät ein. Wenn sich das Problem auf diese Weise lösen lässt, muss das Schnittstellenkabel ersetzt werden.
- 3 Schalten Sie das System und das serielle Gerät aus und tauschen Sie das Gerät gegen ein vergleichbares Gerät aus.
- 4 Schalten Sie das System und das serielle Gerät wieder ein.

Wenn das Problem dadurch behoben wird, muss das serielle Gerät ersetzt werden. Siehe ["Wie Sie Hilfe](#page-104-0)  [bekommen" auf Seite 105](#page-104-0).

Wenn das Problem weiterhin besteht, lesen Sie ["Wie Sie Hilfe bekommen" auf Seite 105](#page-104-0).

#### <span id="page-79-0"></span>Fehlerbehebung bei einem USB-Gerät

#### Problem

- Eine Systemmeldung weist auf ein Problem mit einem USB-Gerät hin.
- Das Gerät an einem USB-Anschluss funktioniert nicht ordnungsgemäß.

#### Funktion

- 1 Rufen Sie das System-Setup-Programm auf und stellen Sie sicher, dass die USB-Anschlüsse aktiviert sind. Siehe ["Verwenden des System-Setup-Programms" auf Seite 25](#page-24-0).
- 2 Schalten Sie das System und alle USB-Geräte aus.
- 3 Trennen Sie alle USB-Geräte von der Schnittstelle und schließen Sie das Gerät mit der Fehlfunktion an den anderen USB-Anschluss an.
- 4 Schalten Sie das System und das wieder angeschlossene Gerät ein.

Wenn sich das Problem auf diese Weise lösen lässt, ist möglicherweise der USB-Anschluss defekt. Siehe ["Wie Sie Hilfe bekommen" auf Seite 105.](#page-104-0)

5 Falls möglich, tauschen Sie das Schnittstellenkabel gegen ein funktionierendes Kabel aus.

Wenn sich das Problem auf diese Weise lösen lässt, muss das Schnittstellenkabel ersetzt werden. Siehe ["Wie Sie Hilfe bekommen" auf Seite 105.](#page-104-0)

- 6 Schalten Sie das System und das USB-Gerät aus und tauschen Sie das Gerät gegen ein vergleichbares aus.
- 7 Schalten Sie das System und das USB-Gerät wieder ein.

Wenn sich das Problem auf diese Weise lösen lässt, muss das USB-Gerät ersetzt werden. Siehe ["Wie Sie Hilfe bekommen" auf Seite 105.](#page-104-0)

Wenn das Problem weiterhin besteht, lesen Sie ["Wie Sie Hilfe bekommen" auf Seite 105](#page-104-0).

### Fehlerbehebung bei einem NIC

#### Problem

• Der NIC kommuniziert nicht mit dem Netzwerk.

#### Funktion

- 1 Führen Sie die entsprechende Online-Diagnose durch. Siehe "Durchführen der Systemdiagnose" [auf Seite 95](#page-94-1).
- 2 Uberprüfen Sie die entsprechende Anzeige auf dem NIC-Anschluss. Siehe "NIC-Anzeigecodes" [auf Seite 14](#page-13-0).
	- Wenn die Verbindungsanzeige nicht leuchtet, überprüfen Sie alle Kabelverbindungen.
	- Leuchtet die Aktivitätsanzeige nicht auf, sind die Netzwerktreiberdateien eventuell beschädigt oder gelöscht.

Entfernen Sie die Treiber und installieren Sie sie neu, falls notwendig. Lesen Sie dazu die Dokumentation zum NIC.

- Ändern Sie, falls möglich, die Autonegotiation-Einstellung.
- Verwenden Sie einen anderen Anschluss am Switch bzw. Hub.

Wenn eine NIC-Karte an Stelle eines integrierten NIC verwendet wird, lesen Sie die Dokumentation zur NIC-Karte.

- 3 Stellen Sie sicher, dass die entsprechenden Treiber installiert und die Protokolle eingebunden sind. Lesen Sie dazu die Dokumentation zum NIC.
- 4 Rufen Sie das System-Setup-Programm auf und bestätigen Sie, dass die NICs aktiviert sind. Siehe ["Verwenden des System-Setup-Programms" auf Seite 25](#page-24-0).
- 5 Stellen Sie sicher, dass alle NICs, Hubs und Switches im Netzwerk auf die gleiche Datenübertragungsgeschwindigkeit eingestellt sind. Lesen Sie die Dokumentation zu den Netzwerkgeräten.
- 6 Stellen Sie sicher, dass alle Netzwerkkabel vom richtigen Typ sind und die maximale Länge nicht überschreiten. Die Anforderungen für Netzwerkkabel können Sie der Anleitung Getting Started Guide (Erste Schritte) entnehmen.

### Fehlerbehebung bei Feuchtigkeit im System

#### Problem

- Flüssigkeit ist in das System eingedrungen.
- Sehr hohe Luftfeuchtigkeit.

#### Funktion

- VORSICHT: Nur zugelassene Servicetechniker dürfen die Gehäuseabdeckung entfernen und auf die Komponenten im Innern des Systems zugreifen. Beachten Sie bei sämtlichen Vorgängen die Sicherheitsvorkehrungen und die Hinweise für das Arbeiten im Innern des Computers und zum Schutz vor elektrischer Entladung, die im Product Information Guide (Produktinformationshandbuch) beschrieben sind.
	- 1 Schalten Sie das System sowie die angeschlossenen Peripheriegeräte aus und trennen Sie das System vom Netzstrom.
	- 2 Öffnen Sie das System. Siehe ["Öffnen und Schließen des Systems" auf Seite 43.](#page-42-1)
	- 3 Entfernen Sie alle im System installierten Erweiterungskarten. Siehe ["Entfernen von Erweiterungs](#page-51-0)[karten" auf Seite 52.](#page-51-0)
	- 4 Lassen Sie das System gründlich trocknen (mindestens 24 Stunden).
	- 5 Schließen Sie das System. Siehe ["Öffnen und Schließen des Systems" auf Seite 43](#page-42-1).
	- 6 Verbinden Sie das System wieder mit dem Netzstrom und schalten Sie das System und die angeschlossenen Peripheriegeräte ein.

Wenn das System nicht ordnungsgemäß startet, lesen Sie den Abschnitt "Wie Sie Hilfe bekommen" [auf Seite 105](#page-104-0).

- 7 Wenn das System korrekt startet, fahren Sie es herunter, und installieren Sie alle entfernten Erweiterungskarten neu. Siehe ["Installation einer Erweiterungskarte" auf Seite 50](#page-49-2).
- 8 Führen Sie die entsprechende Online-Diagnose durch. Siehe "Verwenden von Dell PowerEdge [Diagnostics" auf Seite 95.](#page-94-0)

Wenn die Tests fehlschlagen, lesen Sie ["Wie Sie Hilfe bekommen" auf Seite 105](#page-104-0).

### Fehlerbehebung bei einem beschädigten System

#### Problem

• Das System wurde fallengelassen oder beschädigt.

#### Funktion

- VORSICHT: Nur zugelassene Servicetechniker dürfen die Gehäuseabdeckung entfernen und auf die Komponenten im Innern des Systems zugreifen. Beachten Sie bei sämtlichen Vorgängen die Sicherheitsvorkehrungen und die Hinweise für das Arbeiten im Innern des Computers und zum Schutz vor elektrischer Entladung, die im *Product Information Guide* (Produktinformationshandbuch) beschrieben sind.
	- 1 Öffnen Sie das System. Siehe ["Öffnen und Schließen des Systems" auf Seite 43.](#page-42-1)
- 2 Stellen Sie sicher, dass die folgenden Komponenten ordnungsgemäß installiert sind:
	- Kühlgehäuse
	- Erweiterungskarte und Riserkarte
	- Prozessoren und Kühlkörper
	- Speichermodule
	- Lüfter
- 3 Stellen Sie sicher, dass alle Kabel ordnungsgemäß angeschlossen sind.
- 4 Schließen Sie das System. Siehe ["Öffnen und Schließen des Systems" auf Seite 43](#page-42-1).
- 5 Starten Sie die Systemplatinen-Testgruppe in der Systemdiagnose. Siehe ["Durchführen der Systemdiagnose" auf Seite 96.](#page-95-0)

Wenn die Tests fehlschlagen, lesen Sie ["Wie Sie Hilfe bekommen" auf Seite 105](#page-104-0).

### Fehlerbehebung bei der Systembatterie

#### Problem

- Eine Systemmeldung weist auf ein Batterieproblem hin.
- Das System-Setup-Programm verliert Systemkonfigurationsinformationen.
- Systemdatum und -uhrzeit bleiben nicht erhalten.

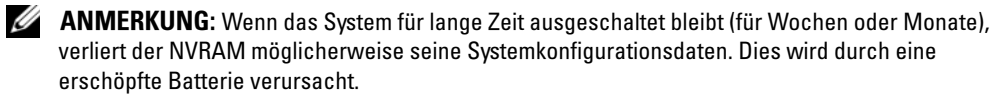

#### Funktion

- 1 Geben Sie die Uhrzeit und das Datum erneut über das System-Setup-Programm ein. Siehe ["Verwenden des System-Setup-Programms" auf Seite 25](#page-24-0).
- 2 Schalten Sie das System aus und trennen Sie es für mindestens eine Stunde vom Netzstrom.
- 3 Verbinden Sie das System wieder mit dem Netzstrom und schalten Sie es ein.
- 4 Rufen Sie das System-Setup-Programm auf.

Sind Zeit und Datum im System-Setup-Programm nicht korrekt, muss die Batterie ausgetauscht werden. Siehe ["Systembatterie" auf Seite 67.](#page-66-1)

Wenn das Problem nach dem Austauschen der Batterie weiterhin besteht, lesen Sie den Abschnitt ["Wie Sie Hilfe bekommen" auf Seite 105.](#page-104-0)

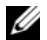

 $\mathscr O$  **ANMERKUNG:** Die Systemzeit kann, verursacht durch bestimmte Software, schneller oder langsamer werden. Wenn das System abgesehen von der im System-Setup-Programm vorhandenen Zeit normal funktioniert, wird das Problem möglicherweise eher durch Software als durch eine defekte Batterie hervorgerufen.

### <span id="page-83-0"></span>Fehlerbehebung beim Netzteil

#### Problem

• Betriebsanzeige leuchtet nicht.

#### Funktion

- 1 Stellen Sie sicher, dass das Netzteil korrekt installiert ist, indem Sie die Stromversorgungskabel neu an der Systemplatine einstecken. Siehe ["Installation des Netzteils" auf Seite 50.](#page-49-3) Wenn das Problem weiterhin besteht, fahren Sie mit dem nächsten Schritt fort.
- 2 Ersetzen Sie das fehlerhafte Netzteil durch ein neues Netzteil. Siehe ["Netzteil" auf Seite 48.](#page-47-0) Wenn das Problem nicht behoben wird, lesen Sie ["Wie Sie Hilfe bekommen" auf Seite 105.](#page-104-0)

#### Problem

• Netzschalter blinkt nicht grün und das System erhält keinen Strom.

#### Funktion

- 1 Stellen Sie sicher, dass das Netzstromkabel am Netzteil und an der Steckdose ordnungsgemäß angeschlossen ist.
- 2 Wenn Sie über eine USV verfügen, stellen Sie sicher, dass sie sowohl am Netzteil als auch an der Steckdose korrekt angeschlossen ist.
- 3 Stellen Sie sicher, dass das Netzteil korrekt installiert ist, indem Sie die Stromversorgungskabel neu an der Systemplatine einstecken. Siehe ["Installation des Netzteils" auf Seite 50.](#page-49-3)
- 4 Ersetzen Sie das Netzteil durch ein neues Netzteil. Siehe ["Netzteil" auf Seite 48.](#page-47-0)
- 5 Wenn das Problem weiterhin besteht, lesen Sie ["Wie Sie Hilfe bekommen" auf Seite 105](#page-104-0).

### Fehlerbehebung bei der Systemkühlung

#### Problem

• Die Systemverwaltungssoftware gibt eine lüfterbezogene Fehlermeldung aus.

#### Funktion

Stellen Sie sicher, dass keine der folgenden Bedingungen zutrifft:

- Systemabdeckung ist abgenommen oder Kühlgehäuse ist entfernt.
- Umgebungstemperatur ist zu hoch.
- Externer Luftstrom ist gestört.
- Kabel im Innern des Systems beeinträchtigen den Luftstrom.
- Ein Lüfter ist ausgefallen. Siehe ["Fehlerbehebung bei einem Lüfter" auf Seite 85.](#page-84-0)

### <span id="page-84-0"></span>Fehlerbehebung bei einem Lüfter

#### Problem

- Systemstatusanzeige leuchtet gelb.
- Die Systemverwaltungssoftware gibt eine lüfterbezogene Fehlermeldung aus.

#### Funktion

- VORSICHT: Nur zugelassene Servicetechniker dürfen die Gehäuseabdeckung entfernen und auf die Komponenten im Innern des Systems zugreifen. Beachten Sie bei sämtlichen Vorgängen die Sicherheitsvorkehrungen und die Hinweise für das Arbeiten im Innern des Computers und zum Schutz vor elektrischer Entladung, die im Product Information Guide (Produktinformationshandbuch) beschrieben sind.
	- 1 Führen Sie den entsprechenden Diagnosetest durch. Siehe ["Verwenden von Dell PowerEdge](#page-94-0)  [Diagnostics" auf Seite 95.](#page-94-0)
	- 2 Schalten Sie das System sowie die angeschlossenen Peripheriegeräte aus und trennen Sie das System vom Netzstrom.
	- **3** Offnen Sie das System. Siehe "Offnen und Schließen des Systems" auf Seite 43.
	- 4 Lokalisieren Sie das fehlerhafte Lüftermodul mit der Diagnosesoftware. Die Identifikationsnummern der Lüfter können Sie ["Lüftermodul entfernen und installieren" auf Seite 47](#page-46-1) entnehmen.
	- 5 Stellen Sie sicher, dass das Stromversorgungskabel des fehlerhaften Lüfters sicher mit dem entsprechenden Stromversorgungsanschluss auf der Systemplatine verbunden ist. Siehe "Lüftermodule" [auf Seite 46](#page-45-1).
- 6 Wenn das Problem weiterhin besteht, installieren Sie ein neues Lüftermodul. Siehe ["Lüftermodule" auf Seite 46.](#page-45-1)
- 7 Schließen Sie das System. Siehe ["Öffnen und Schließen des Systems" auf Seite 43](#page-42-1).
- 8 Führen Sie den entsprechenden Diagnosetest durch. Siehe "Verwenden von Dell PowerEdge [Diagnostics" auf Seite 95.](#page-94-0)

Falls das Ersatzlüftermodul nicht funktioniert, lesen Sie ["Wie Sie Hilfe bekommen" auf Seite 105.](#page-104-0)

### Fehlerbehebung beim Systemspeicher

#### Problem

- Defektes Speichermodul.
- Defekte Systemplatine.
- Diagnoseanzeigecode weist auf ein Problem mit dem Systemspeicher hin.

#### Funktion

- VORSICHT: Nur zugelassene Servicetechniker dürfen die Gehäuseabdeckung entfernen und auf die Komponenten im Innern des Systems zugreifen. Beachten Sie bei sämtlichen Vorgängen die Sicherheitsvorkehrungen und die Hinweise für das Arbeiten im Innern des Computers und zum Schutz vor elektrischer Entladung, die im Product Information Guide (Produktinformationshandbuch) beschrieben sind.
	- 1 Falls das System betriebsbereit ist, führen Sie den entsprechenden Online-Diagnosetest durch. Siehe ["Verwenden von Dell PowerEdge Diagnostics" auf Seite 95](#page-94-0).

Falls ein Fehler diagnostiziert wird, führen Sie den vom Diagnoseprogramm empfohlenen Fehlerbehebungsmaßnahmen durch. Falls das Problem dadurch nicht behoben wird oder das System nicht betriebsbereit ist, fahren Sie mit [Schritt 2](#page-85-0) fort.

- <span id="page-85-0"></span>2 Schalten Sie das System und die angeschlossenen Peripheriegeräte aus. Trennen Sie das System vom Netzstrom und drücken Sie den Netzschalter. Schließen Sie nun das System wieder an den Netzstrom an.
- 3 Schalten Sie das System und die angeschlossenen Peripheriegeräte ein und achten Sie auf die Meldungen auf dem Bildschirm.

Wenn die installierte Speicherkapazität nicht mit dem während des POST erkannten Wert für den Systemspeicher übereinstimmt, fahren Sie mit dem folgenden Schritt fort.

Wenn eine Fehlermeldung angezeigt wird, fahren Sie mit [Schritt 12](#page-86-0) fort.

4 Rufen Sie das System-Setup-Programm auf, und überprüfen Sie die Einstellung für den System-speicher. Siehe ["Verwenden des System-Setup-Programms" auf Seite 25](#page-24-0).

Wenn die installierte Speichergröße mit der Systemspeichereinstellung übereinstimmt, fahren Sie mit [Schritt 12](#page-86-0) fort.

- 5 Schalten Sie das System sowie die angeschlossenen Peripheriegeräte aus und trennen Sie das System vom Netzstrom.
- 6 Öffnen Sie das System. Siehe ["Öffnen und Schließen des Systems" auf Seite 43.](#page-42-1)
- **7** Stellen Sie sicher, dass die Speicherbänke ordnungsgemäß bestückt sind. Siehe ["Installations](#page-52-0)[richtlinien für Speichermodule" auf Seite 53.](#page-52-0)

Wenn die Speichermodule korrekt eingesetzt sind, fahren Sie mit dem nächsten Schritt fort.

- 8 Setzen Sie die Speichermodule neu in die Sockel ein. Siehe "Einsetzen von Speichermodulen" [auf Seite 54](#page-53-1).
- 9 Schließen Sie das System. Siehe ["Öffnen und Schließen des Systems" auf Seite 43](#page-42-1).
- 10 Schließen Sie das System wieder an den Netzstrom an, und schalten Sie das System und alle angeschlossenen Peripheriegeräte ein.
- 11 Rufen Sie das System-Setup-Programm auf und überprüfen Sie den Wert für den Systemspeicher. Siehe ["Verwenden des System-Setup-Programms" auf Seite 25](#page-24-0). Wenn die installierte Speicherkapazität immer noch nicht mit dem Wert für den Systemspeicher übereinstimmt, fahren Sie mit dem folgenden Schritt fort.
- <span id="page-86-0"></span>12 Schalten Sie das System und die angeschlossenen Peripheriegeräte aus, und trennen Sie sie vom Netzstrom.
- **13** Öffnen Sie das System. Siehe ["Öffnen und Schließen des Systems" auf Seite 43.](#page-42-1)
- 14 Wenn ein Diagnosetest oder eine Fehlermeldung ein bestimmtes Speichermodul als fehlerhaft ausweist, tauschen Sie das Modul gegen ein anderes, oder ersetzen Sie das Modul. Tauschen Sie andernfalls das Speichermodul im Sockel 1 gegen ein nachweislich funktionierendes Modul von gleichem Typ und von gleicher Kapazität aus. Siehe ["Einsetzen von Speichermodulen" auf Seite 54.](#page-53-1)
- 15 Schließen Sie das System. Siehe "Offnen und Schließen des Systems" auf Seite 43.
- 16 Schließen Sie das System wieder an den Netzstrom an, und schalten Sie das System und alle angeschlossenen Peripheriegeräte ein.
- <span id="page-86-1"></span>17 Achten Sie beim Startvorgang auf etwaige angezeigte Fehlermeldungen und auf die Diagnoseanzeigen auf der Systemvorderseite.
- 18 Wenn noch immer ein Speicherproblem angezeigt wird, wiederholen Sie [Schritt 12](#page-86-0) bis [Schritt 17](#page-86-1) für jedes installierte Speichermodul, bis das fehlerhafte Speichermodul erkannt und ausgetauscht wird. Wenn alle Speichermodule überprüft wurden und das Problem weiterhin besteht, lesen Sie ["Wie Sie](#page-104-0)  [Hilfe bekommen" auf Seite 105.](#page-104-0)

### <span id="page-87-0"></span>Fehlerbehebung bei einem optischen Laufwerk

#### Problem

- System liest keine Daten von einer CD oder DVD in einem optischen Laufwerk.
- Anzeige des optischen Laufwerks blinkt während des Systemstarts nicht.

ANMERKUNG: DVD-Geräte sind reine Datenlaufwerke. U

#### Funktion

- VORSICHT: Nur zugelassene Servicetechniker dürfen die Gehäuseabdeckung entfernen und auf die Komponenten im Innern des Systems zugreifen. Beachten Sie bei sämtlichen Vorgängen die Sicherheitsvorkehrungen und die Hinweise für das Arbeiten im Innern des Computers und zum Schutz vor elektrischer Entladung, die im Product Information Guide (Produktinformationshandbuch) beschrieben sind.
	- 1 Verwenden Sie eine andere CD oder DVD, die bekanntermaßen funktionsfähig ist.
	- 2 Rufen Sie das System-Setup-Programm auf und stellen Sie sicher, dass der IDE-Controller des Laufwerks aktiviert ist. Siehe ["Verwenden des System-Setup-Programms" auf Seite 25](#page-24-0).
	- 3 Führen Sie die entsprechende Online-Diagnose durch. Siehe "Verwenden von Dell PowerEdge [Diagnostics" auf Seite 95.](#page-94-0)
	- 4 Schalten Sie das System sowie die angeschlossenen Peripheriegeräte aus und trennen Sie das System vom Netzstrom.
	- 5 Öffnen Sie das System. Siehe ["Öffnen und Schließen des Systems" auf Seite 43.](#page-42-1)
	- 6 Stellen Sie sicher, dass das Schnittstellenkabel sicher mit dem optischen Laufwerk verbunden ist.
	- 7 Schließen Sie das System. Siehe ["Öffnen und Schließen des Systems" auf Seite 43](#page-42-1).
	- 8 Verbinden Sie das System wieder mit dem Netzstrom und schalten Sie das System und die angeschlossenen Peripheriegeräte ein.

Wenn das Problem nicht behoben wird, lesen Sie ["Wie Sie Hilfe bekommen" auf Seite 105.](#page-104-0)

### <span id="page-88-0"></span>Fehlerbehebung bei einem Festplattenlaufwerk

#### Problem

- Gerätetreiberfehler.
- Eine oder mehrere Festplatten wurden vom System nicht erkannt.

#### Funktion

- VORSICHT: Nur zugelassene Servicetechniker dürfen die Gehäuseabdeckung entfernen und auf die Komponenten im Innern des Systems zugreifen. Beachten Sie bei sämtlichen Vorgängen die Sicherheitsvorkehrungen und die Hinweise für das Arbeiten im Innern des Computers und zum Schutz vor elektrischer Entladung, die im Product Information Guide (Produktinformationshandbuch) beschrieben sind.
- HINWEIS: Dieses Fehlerbehebungsverfahren kann die auf dem Festplattenlaufwerk gespeicherten Daten zerstören. Erstellen Sie eine Sicherungskopie aller Dateien auf dem Festplattenlaufwerk, bevor Sie fortfahren.
- 1 Führen Sie die entsprechende Online-Diagnose durch. Siehe "Verwenden von Dell PowerEdge [Diagnostics" auf Seite 95.](#page-94-0)

Führen Sie die folgenden Schritte nach Bedarf durch, abhängig von den Ergebnissen des Diagnosetests.

- 2 Wenn das System mit einer SAS-RAID-Controllerkarte ausgestattet ist, gehen Sie wie folgt vor.
	- a Starten Sie das System neu und drücken Sie <Strg><C>, um das RAID-Konfigurationsprogramm aufzurufen.

In der Dokumentation zum RAID-Controller finden Sie Informationen zum Konfigurationsprogramms.

- b Stellen Sie sicher, dass die Festplatte korrekt für den RAID-Controller konfiguriert ist.
- c Beenden Sie das Konfigurationsprogramm und lassen Sie das Betriebssystem hochfahren.
- 3 Wenn das System mit einer SAS-Controllerkarte ausgestattet ist, stellen Sie sicher, dass die benötigten Gerätetreiber installiert und korrekt konfiguriert sind. Weitere Informationen finden Sie im Handbuch zum Betriebssystem.
- 4 Überprüfen Sie die Kabelverbindungen im Inneren des Systems:
	- a Schalten Sie das System und die Peripheriegeräte aus und trennen Sie das System vom Netzstrom.
	- **b** Öffnen Sie das System. Siehe ["Öffnen und Schließen des Systems" auf Seite 43](#page-42-1).
	- c Stellen Sie sicher, dass die Kabelverbindungen zwischen den Festplatten und dem Laufwerkcontroller korrekt sind und überprüfen Sie, ob die Verbindungen zu den SATA-Anschlüssen auf der Systemplatine (siehe [Abbildung 6-2](#page-101-0)) oder einer SAS-Erweiterungskarte verlaufen.
	- d Stellen Sie sicher, dass die Laufwerkkabel an den Anschlüssen eingesteckt sind.
	- e Schließen Sie das System. Siehe ["Öffnen und Schließen des Systems" auf Seite 43.](#page-42-1)
	- f Verbinden Sie das System wieder mit dem Netzstrom und schalten Sie das System und die angeschlossenen Peripheriegeräte ein.

Wenn das Problem weiterhin besteht, lesen Sie ["Wie Sie Hilfe bekommen" auf Seite 105](#page-104-0).

### Fehlerbehebung bei einer SAS-RAID-Controllerkarte

 $\mathscr{D}$  ANMERKUNG: Weitere Informationen zur Befehlerbehebung bei einer SAS-RAID-Controllerkarte finden Sie auch in der Dokumentation zum Betriebssystem und zur Controllerkarte.

#### Problem

- Fehlermeldung weist auf ein Problem mit der SAS-RAID-Controllerkarte hin.
- SAS-RAID-Controllerkarte funktioniert nicht ordnungsgemäß oder überhaupt nicht.

#### Funktion

- $\bigwedge$  <code>VORSICHT:</code> Nur zugelassene Servicetechniker dürfen die Gehäuseabdeckung entfernen und auf die Komponenten im Innern des Systems zugreifen. Beachten Sie bei sämtlichen Vorgängen die Sicherheitsvorkehrungen und die Hinweise für das Arbeiten im Innern des Computers und zum Schutz vor elektrischer Entladung, die im *Product Information Guide* (Produktinformationshandbuch) beschrieben sind.
- 1 Führen Sie die entsprechende Online-Diagnose durch. Siehe "Verwenden von Dell PowerEdge [Diagnostics" auf Seite 95.](#page-94-0)
- 2 Rufen Sie das System-Setup-Programm auf und stellen Sie sicher, dass der SAS-RAID-Controllerkarte aktiviert ist und die Treiber geladen sind. Siehe "Verwenden des System-Setup-Programms" [auf Seite 25](#page-24-0).
- 3 Starten Sie das System neu und drücken Sie <Strg><C>, um das SAS-RAID-Konfigurationsprogramm aufzurufen.

Informationen über die Konfigurationseinstellungen finden Sie in der Dokumentation zum Controller.

4 Überprüfen Sie die Konfigurationseinstellungen, nehmen Sie gegebenenfalls erforderliche Korrekturen vor, und starten Sie das System neu.

Wenn sich das Problem auf diese Weise nicht lösen lässt, fahren Sie mit dem nächsten Schritt fort.

- 5 Schalten Sie das System und die angeschlossenen Peripheriegeräte aus, und trennen Sie das System vom Netzstrom.
- 6 Öffnen Sie das System. Siehe ["Öffnen und Schließen des Systems" auf Seite 43.](#page-42-1)
- 7 Überprüfen Sie jede Controllerkarte auf korrekten Sitz und Anschluss. Siehe "Erweiterungskarten" [auf Seite 50](#page-49-4).
- 8 Wenn Sie über eine SAS-RAID-Controllerkarte verfügen, stellen Sie sicher, dass das Speichermodul korrekt installiert ist.
- 9 Überprüfen Sie, ob die Kabelverbindungen zwischen den Festplatten und der SAS-Controllerkarte korrekt sind. Siehe ["Installation eines Festplattenlaufwerks" auf Seite 63](#page-62-0).
- 10 Schließen Sie das System. Siehe ["Öffnen und Schließen des Systems" auf Seite 43](#page-42-1).
- 11 Schließen Sie das System wieder an den Netzstrom an, und schalten Sie das System und alle angeschlossenen Peripheriegeräte ein. Wenn das Problem weiterhin besteht, lesen Sie ["Wie Sie Hilfe](#page-104-0)  [bekommen" auf Seite 105](#page-104-0).

### Fehlerbehebung bei einer Erweiterungskarte

 $\mathscr{U}$  ANMERKUNG: Hinweise zur Lösung von Problemen mit Erweiterungskarten erhalten Sie in der Dokumentation zum Betriebssystem und zu der betreffenden Erweiterungskarte.

#### Problem

- Eine Fehlermeldung weist auf ein Problem mit einer Erweiterungskarte hin.
- Eine Erweiterungskarte funktioniert nicht ordnungsgemäß oder überhaupt nicht.

#### Funktion

- VORSICHT: Nur zugelassene Servicetechniker dürfen die Gehäuseabdeckung entfernen und auf die Komponenten im Innern des Systems zugreifen. Beachten Sie bei sämtlichen Vorgängen die Sicherheitsvorkehrungen und die Hinweise für das Arbeiten im Innern des Computers und zum Schutz vor elektrischer Entladung, die im *Product Information Guide* (Produktinformationshandbuch) beschrieben sind.
	- 1 Führen Sie die entsprechende Online-Diagnose durch. Siehe ["Verwenden von Dell PowerEdge](#page-94-0)  [Diagnostics" auf Seite 95.](#page-94-0)
	- 2 Schalten Sie das System sowie die angeschlossenen Peripheriegeräte aus und trennen Sie das System vom Netzstrom.
	- **3** Öffnen Sie das System. Siehe ["Öffnen und Schließen des Systems" auf Seite 43.](#page-42-1)
- 4 Stellen Sie sicher, dass die Riserkarte und die Erweiterungskarte fest mit den Anschlüssen verbunden sind. Siehe ["Installation einer Erweiterungskarte" auf Seite 50](#page-49-2) und ["Erweiterungskarten-](#page-64-0)[Riser" auf Seite 65](#page-64-0).
- 5 Schließen Sie das System. Siehe ["Öffnen und Schließen des Systems" auf Seite 43](#page-42-1).
- 6 Verbinden Sie das System wieder mit dem Netzstrom und schalten Sie das System und die angeschlossenen Peripheriegeräte ein.

Wenn das Problem weiterhin besteht, fahren Sie mit dem nächsten Schritt fort.

- 7 Schalten Sie das System sowie die angeschlossenen Peripheriegeräte aus, und trennen Sie das System vom Netzstrom.
- 8 Öffnen Sie das System. Siehe ["Öffnen und Schließen des Systems" auf Seite 43.](#page-42-1)
- 9 Entfernen Sie die Erweiterungskarte:
- 10 Schließen Sie das System. Siehe ["Öffnen und Schließen des Systems" auf Seite 43](#page-42-1).
- 11 Verbinden Sie das System wieder mit dem Netzstrom und schalten Sie das System und die angeschlossenen Peripheriegeräte ein.
- 12 Führen Sie die entsprechende Online-Diagnose durch. Wenn die Tests fehlschlagen, lesen Sie ["Wie Sie Hilfe bekommen" auf Seite 105](#page-104-0).
- 13 Schalten Sie das System sowie die angeschlossenen Peripheriegeräte aus und trennen Sie das System vom Netzstrom.
- 14 Öffnen Sie das System. Siehe ["Öffnen und Schließen des Systems" auf Seite 43.](#page-42-1)
- 15 Installieren Sie die Erweiterungskarte neu.
- 16 Schließen Sie das System. Siehe ["Öffnen und Schließen des Systems" auf Seite 43](#page-42-1).
- 17 Führen Sie den entsprechenden Diagnosetest durch.

Wenn die Tests fehlschlagen, lesen Sie ["Wie Sie Hilfe bekommen" auf Seite 105](#page-104-0).

### Fehlerbehebung bei den Mikroprozessoren

#### Problem

- Fehlermeldung weist auf ein Prozessorproblem hin.
- Nicht für jeden Mikroprozessor ist ein Kühlkörper installiert.

#### Funktion

- VORSICHT: Nur zugelassene Servicetechniker dürfen die Gehäuseabdeckung entfernen und auf die Komponenten im Innern des Systems zugreifen. Beachten Sie bei sämtlichen Vorgängen die Sicherheitsvorkehrungen und die Hinweise für das Arbeiten im Innern des Computers und zum Schutz vor elektrischer Entladung, die im Product Information Guide (Produktinformationshandbuch) beschrieben sind.
	- 1 Falls möglich, führen Sie den entsprechenden Online-Diagnosetest durch. Siehe ["Verwenden von Dell PowerEdge Diagnostics" auf Seite 95](#page-94-0).
	- 2 Schalten Sie das System sowie die angeschlossenen Peripheriegeräte aus und trennen Sie das System vom Netzstrom.
	- **3** Offnen Sie das System. Siehe "Offnen und Schließen des Systems" auf Seite 43.
	- 4 Stellen Sie sicher, dass alle Prozessoren und Kühlkörper korrekt installiert sind. Siehe ["Entfernen eines Prozessors" auf Seite 57.](#page-56-0)
	- 5 Schließen Sie das System. Siehe ["Öffnen und Schließen des Systems" auf Seite 43](#page-42-1).
	- 6 Verbinden Sie das System wieder mit dem Netzstrom und schalten Sie das System und die angeschlossenen Peripheriegeräte ein.
	- 7 Führen Sie die entsprechende Online-Diagnose durch.

Wenn die Tests fehlschlagen oder das Problem weiter besteht, fahren Sie mit dem nächsten Schritt fort.

- 8 Schalten Sie das System sowie die angeschlossenen Peripheriegeräte aus und trennen Sie das System vom Netzstrom.
- 9 Offnen Sie das System. Siehe "Offnen und Schließen des Systems" auf Seite 43.
- <span id="page-92-0"></span>10 Entfernen Sie den Prozessor 2, so dass nur noch der Prozessor 1 installiert ist. Siehe ["Entfernen eines Prozessors" auf Seite 57.](#page-56-0)

Wenn nur ein Prozessor installiert ist, lesen Sie ["Wie Sie Hilfe bekommen" auf Seite 105.](#page-104-0)

- 11 Schließen Sie das System. Siehe ["Öffnen und Schließen des Systems" auf Seite 43](#page-42-1).
- 12 Verbinden Sie das System wieder mit dem Netzstrom und schalten Sie das System und die angeschlossenen Peripheriegeräte ein.
- 13 Führen Sie die entsprechende Online-Diagnose durch. Wenn die Tests erfolgreich abgeschlossen wurden, fahren Sie mit [Schritt 19](#page-93-0) fort.
- 14 Schalten Sie das System sowie die angeschlossenen Peripheriegeräte aus und trennen Sie das System vom Netzstrom.
- **15** Öffnen Sie das System. Siehe ["Öffnen und Schließen des Systems" auf Seite 43.](#page-42-1)
- 16 Ersetzen Sie Prozessor 1 durch einen Prozessor mit der gleichen Kapazität. Siehe ["Entfernen eines Prozessors" auf Seite 57.](#page-56-0)
- 17 Schließen Sie das System. Siehe ["Öffnen und Schließen des Systems" auf Seite 43](#page-42-1).
- 18 Führen Sie die entsprechende Online-Diagnose durch.

Wenn die Tests erfolgreich abgeschlossen wurden, ersetzen Sie Prozessor 1. Siehe ["Wie Sie Hilfe](#page-104-0)  [bekommen" auf Seite 105](#page-104-0).

- <span id="page-93-0"></span>19 Schalten Sie das System sowie die angeschlossenen Peripheriegeräte aus, und trennen Sie das System vom Netzstrom.
- 20 Öffnen Sie das System. Siehe ["Öffnen und Schließen des Systems" auf Seite 43.](#page-42-1)
- 21 Installieren Sie den in [Schritt 10](#page-92-0) entfernten Prozessor. Siehe ["Entfernen eines Prozessors" auf Seite 57.](#page-56-0)
- 22 Schließen Sie das System. Siehe ["Öffnen und Schließen des Systems" auf Seite 43](#page-42-1).
- 23 Verbinden Sie das System wieder mit dem Netzstrom und schalten Sie das System und die angeschlossenen Peripheriegeräte ein.

Wenn das Problem weiterhin besteht, lesen Sie ["Wie Sie Hilfe bekommen" auf Seite 105](#page-104-0).

# <span id="page-94-1"></span>Durchführen der Systemdiagnose

Bei Problemen mit dem System sollten Sie eine Diagnose durchführen, bevor Sie technische Unterstützung anfordern. Der Zweck der Diagnose ist es, die Hardware des Systems ohne zusätzliche Ausrüstung und ohne das Risiko eines Datenverlusts zu überprüfen. Wenn Sie ein Problem nicht selbst beheben können, können Service- und Supportmitarbeiter die Diagnoseergebnisse zur Lösung des Problems verwenden.

### <span id="page-94-0"></span>Verwenden von Dell PowerEdge Diagnostics

Um ein Systemproblem zu beheben, verwenden Sie zuerst Dell™ PowerEdge™ Diagnostics. Dell PowerEdge Diagnostics umfasst verschiedene Diagnoseprogramme bzw. Testmodule für Gehäuse- und Speicherkomponenten wie Festplatten, physischen Speicher, E/A- und Druckerschnittstellen, NICs, CMOS und andere. Wenn das Problem mit PowerEdge Diagnostics nicht identifiziert werden kann, verwenden Sie die Systemdiagnose.

Die zum Ausführen von PowerEdge Diagnostics auf Systemen mit unterstützten Microsoft® Windows®- und Linux-Betriebssystemen benötigten Dateien befinden sich auf den mitgelieferten CDs und können von support.dell.com heruntergeladen werden. Informationen zur Verwendung erhalten Sie im Dell PowerEdge Diagnostics User's Guide (Anleitung zu Dell PowerEdge Diagnostics).

### Funktionen der Systemdiagnose

Die Systemdiagnose enthält eine Reihe von Menüs und Optionen für bestimmte Gerätegruppen oder Geräte. Folgende Steuermöglichkeiten stehen zur Verfügung:

- Tests einzeln oder gemeinsam ausführen
- Reihenfolge der Tests bestimmen
- Tests wiederholen
- Testergebnisse anzeigen, ausdrucken oder speichern
- Laufende Tests bei Auftreten eines Fehlers unterbrechen oder die Tests ganz abbrechen, wenn eine einstellbare Obergrenze für Fehler erreicht wird
- Hilfemeldungen mit kurzer Beschreibung aller Tests und ihrer Parameter anzeigen
- Statusmeldungen anzeigen, aus denen hervorgeht, ob Tests erfolgreich abgeschlossen wurden
- Fehlermeldungen über Probleme während des Testvorgangs anzeigen

### Einsatzgebiet der Systemdiagnose

Wenn eine Hauptkomponente oder ein Gerät des Systems nicht ordnungsgemäß funktioniert, liegt eventuell ein Hardwarefehler vor. Solange der Mikroprozessor und die Ein- und Ausgabegeräte des Systems (Bildschirm, Tastatur und Diskettenlaufwerk) funktionieren, kann das Problem mit Hilfe der Systemdiagnose identifiziert werden.

### <span id="page-95-0"></span>Durchführen der Systemdiagnose

Die Systemdiagnose wird von der Dienstprogrammpartition der Festplatte ausgeführt.

HINWEIS: Verwenden Sie die Systemdiagnose ausschließlich zum Testen des Systems. Der Einsatz dieses Programms auf anderen Systemen kann zu ungültigen Ergebnissen oder Fehlermeldungen führen. Verwenden Sie nur das Programm, das mit dem System geliefert wurde bzw. eine aktualisierte Version dieses Programms.

- 1 Drücken Sie während des Selbsttests nach dem Einschalten des Systems die Taste <F10>.
- 2 Wählen Sie im Hauptmenü der Dienstprogrammpartition den Eintrag Run System Diagnostics (Systemdiagnose ausführen) oder wählen Sie Run Memory Diagnostics (Speicherdiagnose ausführen), falls Sie Speicher überprüfen wollen.

Beim Starten der Systemdiagnose informiert eine Meldung darüber, dass das Diagnoseprogramm initialisiert wird. Danach wird das Menü Diagnostics (Diagnose) angezeigt. In diesem Menü können Sie alle oder spezifische Diagnosetests starten oder die Systemdiagnose beenden.

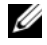

 $\mathscr{A}$  **ANMERKUNG:** Starten Sie die Systemdiagnose, bevor Sie weiter lesen, damit Sie das Dienstprogramm vor sich auf dem Bildschirm haben.

### Testoptionen der Systemdiagnose

Klicken Sie auf eine Testoption im Main Menu (Hauptmenü). In [Tabelle 5-1](#page-95-1) sind die Testoptionen jeweils kurz erläutert.

| <b>Testoption</b>    | <b>Funktion</b>                                                                                                    |
|----------------------|----------------------------------------------------------------------------------------------------|
| <b>Express Test</b>  | Führt eine schnelle Überprüfung des Systems durch. Bei dieser Option<br>werden Gerätetests durchgeführt, bei denen keine Eingabe durch den<br>Benutzer erforderlich ist. Verwenden Sie diese Option, um die Ursache<br>eines Problems schnell zu ermitteln. |
| <b>Extended Test</b> | Führt eine genauere Überprüfung des Systems durch. Dieser Test kann<br>eine Stunde oder länger dauern.                                                                                                    |
| Custom Test          | Testet ein bestimmtes Gerät.                                                                                                    |
| Information          | Zeigt Testergebnisse an.                                                                                                    |

<span id="page-95-1"></span>Tabelle 5-1. Testoptionen der Systemdiagnose

### Verwenden der benutzerdefinierten Testoptionen

Klicken Sie im Main Menu (Hauptmenü) auf Custom Test (Benutzerdefinierter Test), um das Fenster Customize (Anpassen) zu öffnen. Hier können Sie die zu testenden Geräte auswählen, Einstellungen für die Tests vornehmen und die Ergebnisse des Tests anzeigen.

#### Geräte für den Test auswählen

Auf der linken Seite des Fensters Customize (Anpassen) werden die Geräte angezeigt, die getestet werden können. Die Geräte können nach Gerätetyp oder Modul sortiert werden. Klicken Sie auf das (+) neben einem Gerät oder Modul, um die enthaltenen Komponenten anzuzeigen. Klicken Sie auf das (+) bei einer beliebigen Komponente, um die verfügbaren Tests anzuzeigen. Wenn Sie auf ein Gerät statt auf eine einzelne Komponente klicken, werden alle Komponenten des Geräts für die Tests ausgewählt.

#### Auswahl der Diagnoseoptionen

Die Testoptionen eines Geräts können Sie im Bereich Diagnostics Options einstellen. Sie können folgende Einstellungen vornehmen:

- Non-Interactive Tests Only (Nur nicht interaktive Tests) Führt nur Tests durch, die keine Benutzereingaben erfordern.
- Quick Tests Only (Nur Schnelltests) Führt nur die schnell durchführbaren Tests durch. Mit dieser Option werden keine erweiterten Tests durchgeführt.
- Show Ending Timestamp (Zeit protokollieren) Schreibt die Zeiten der Tests in die Protokolldatei.
- Test Iterations (Testwiederholungen) Legt fest, wie oft der Test durchgeführt wird.
- Log output file pathname (Pfad der Protokolldatei) Legt fest, wo die Protokolldatei abgespeichert wird.

#### Anzeigen der Informationen und Ergebnisse

Die Registerkarten im Fenster Customize (Anpassen) zeigen Informationen über den Test und die Testergebnisse an. Es stehen folgende Registerkarten zur Verfügung:

- Results (Ergebnisse) Zeigt den durchgeführten Test und dessen Ergebnis an.
- Errors (Fehler) Zeigt während des Tests aufgetretene Fehler an.
- Help (Hilfe) Zeigt Informationen über das aktuell ausgewählte Element (Gerät, Komponente oder Test) an.
- Configuration (Konfiguration) Zeigt grundlegende Informationen über die Konfiguration des derzeit ausgewählten Geräts an.
- Parameters (Parameter) Zeigt gegebenenfalls Parameter an, die Sie für den Test einstellen können.

# Jumper und Anschlüsse

Dieser Abschnitt enthält spezifische Informationen über die Jumper (Steckbrücken) des Systems. Darüber hinaus erhalten Sie einige grundlegende Informationen zu Jumpern und Schaltern, und die Anschlüsse auf den verschiedenen Platinen im System sind beschrieben.

### Jumper auf der Systemplatine

In [Abbildung 6-1](#page-98-0) ist die Position der Konfigurations-Jumper auf der Systemplatine dargestellt. [Tabelle 6-1](#page-99-0) enthält die Stellungen der Jumper.

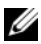

<span id="page-98-0"></span>**Abbildung 6-1.** Jumper auf der Systemplatine

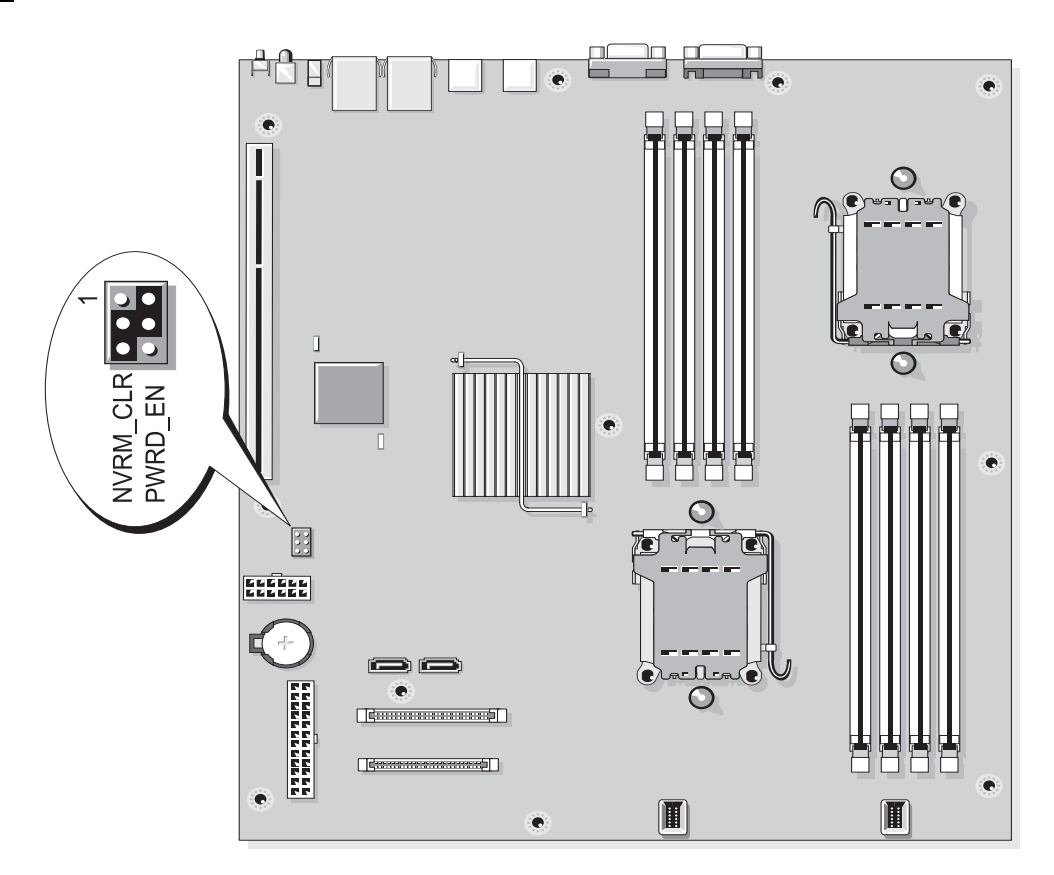

|   | <b>Jumper</b> | <b>Stellung</b>                         | <b>Beschreibung</b>                                                                                                    |
|---|---------------|-----------------------------------------|----------------------------------------------------------------------------------------------------|
| 1 | PWRD EN       | <u>B</u>                                | (Standard) Die Kennwortfunktion ist aktiviert.                                                                                                    |
|   |               |                                         | Die Kennwortfunktion ist deaktiviert.                                                                                                    |
|   | NVRM CLR      | (Standard).<br>$\frac{\circ}{\text{E}}$ | Die Konfigurationseinstellungen bleiben beim Systemstart<br>erhalten.                                                                                                    |
|   |               | $\frac{1}{\alpha}$                      | Die Konfigurationseinstellungen werden beim nächsten<br>Systemstart gelöscht. (Sollten die Konfigurationseinstellungen<br>beschädigt sein, so dass das System nicht starten kann, setzen Sie<br>den Jumper auf und starten Sie das System neu. Entfernen Sie<br>den Jumper, bevor Sie die Konfigurationsdaten wiederherstellen.) |

<span id="page-99-0"></span>Tabelle 6-1. Stellungen der Jumper auf der Systemplatine

ANMERKUNG: Die vollständigen Namen der in dieser Tabelle verwendeten Abkürzungen und Akronyme finden Sie im ["Glossar" auf Seite 133.](#page-132-0)

### Deaktivieren eines verlorenen Kennworts

Zu den Sicherheitsfunktionen der Systemsoftware gehören ein Systemkennwort und ein Setup-Kennwort. Diese werden ausführlich unter ["Verwenden des System-Setup-Programms" auf Seite 25](#page-24-0) beschrieben. Der Kennwort-Jumper aktiviert bzw. deaktiviert diese Kennwortfunktionen und löscht alle derzeit benutzten Kennwörter.

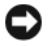

**C** HINWEIS: Lesen Sie den Abschnitt "Schutz vor elektrostatischer Entladung" in den Sicherheitshinweisen des Product Information Guide (Produktinformationshandbuchs).

- 1 Schalten Sie das System und die Peripheriegeräte aus und trennen Sie das System vom Stromnetz.
- **2** Offnen Sie das System. Siehe "Offnen und Schließen des Systems" auf Seite 43.
- 3 Nehmen Sie das Speichermodulkühlgehäuse ab.
- 4 Entfernen Sie die Steckbrücke vom Kennwort-Jumper.

[Abbildung 6-1](#page-98-0) zeigt die Position des Kennwort-Jumpers auf der Systemplatine.

5 Montieren Sie wieder die Gehäuseabdeckung.

6 Verbinden Sie das System und die Peripheriegeräte wieder mit dem Netzstrom, und schalten Sie sie ein.

Die vorhandenen Kennwörter werden erst dann deaktiviert (gelöscht), wenn das System mit geöffnetem Kennwort-Jumper gestartet wird. Um ein neues System- bzw. Setup-Kennwort zuzuweisen, muss zunächst der Jumper wieder überbrückt werden.

#### $\mathscr{U}_\blacktriangle$  **ANMERKUNG:** Wenn Sie ein neues System- und/oder Setup-Kennwort zuweisen, während die Jumpersteckbrücke noch entfernt ist, deaktiviert das System beim nächsten Start die neuen Kennwörter.

- 7 Schalten Sie das System und die Peripheriegeräte aus und trennen Sie das System vom Netzstrom.
- 8 Öffnen Sie das System. Siehe ["Öffnen und Schließen des Systems" auf Seite 43.](#page-42-1)
- 9 Setzen Sie die Steckbrücke wieder auf den Kennwort-Jumper.
- 10 Setzen Sie das Kühlgehäuse auf.
- 11 Schließen Sie das System.
- 12 Verbinden Sie das System und die Peripheriegeräte wieder mit dem Netzstrom, und schalten Sie sie ein.
- 13 Weisen Sie ein neues System- und/oder Setup-Kennwort zu.

Wie Sie im System-Setup-Programm ein neues Kennwort zuweisen, erfahren Sie im Abschnitt ["Vergeben eines Systemkennworts" auf Seite 33.](#page-32-0)

### Anschlüsse auf der Systemplatine

Die Positionen und Beschreibungen der Systemplatinenanschlüsse können Sie [Abbildung 6-2](#page-101-1) und [Tabelle 6-2](#page-102-0) entnehmen.

<span id="page-101-1"></span>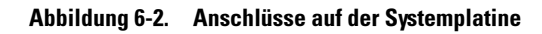

<span id="page-101-0"></span>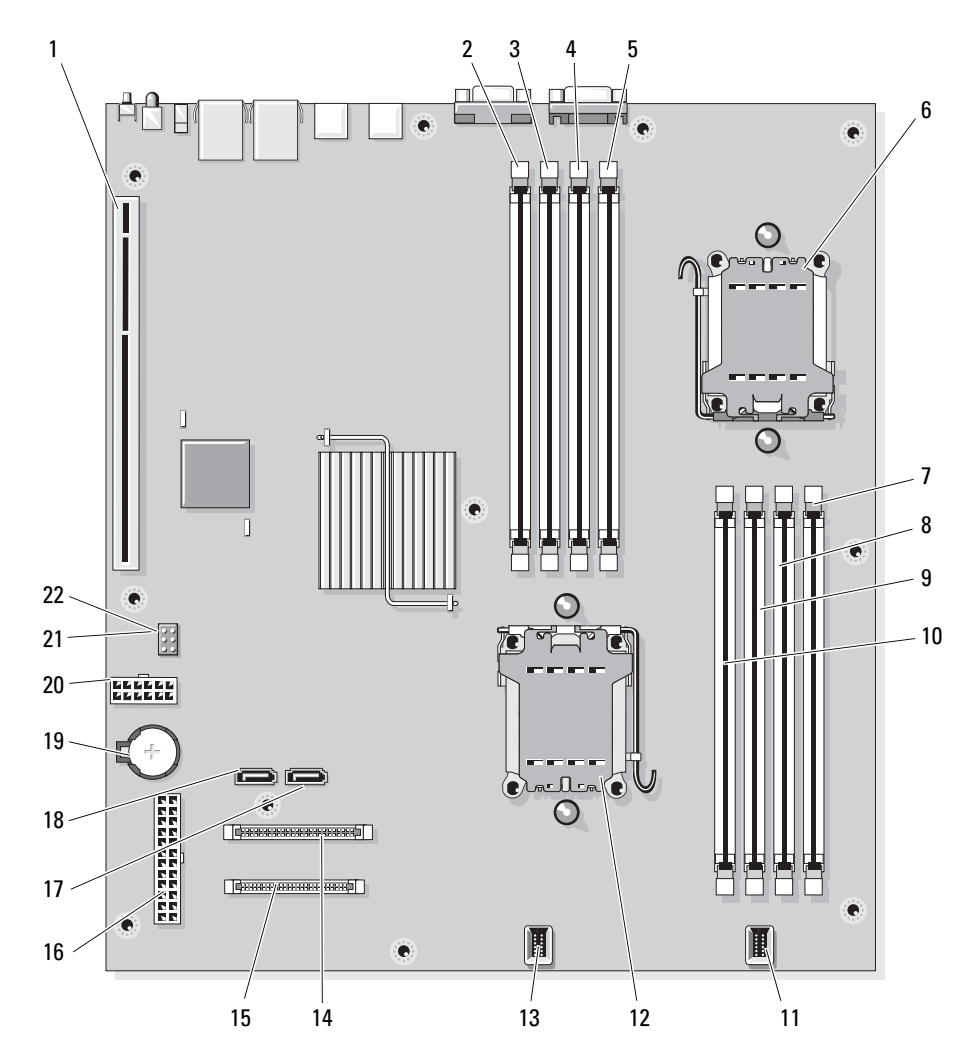

|              | <b>Anschluss</b>  | <b>Beschreibung</b>                 |
|--------------|-------------------|-------------------------------------|
| $\mathbf{1}$ | <b>RISER</b>      | Riserkartenanschluss                |
| 2            | DIMM5             | Speichermodulsockel (Sockel 5)      |
| 3            | DIMM <sub>6</sub> | Speichermodulsockel (Sockel 6)      |
| 4            | DIMM7             | Speichermodulsockel (Sockel 7)      |
| 5            | DIMM8             | Speichermodulsockel (Sockel 8)      |
| 6            | CPU <sub>2</sub>  | Sockel von Mikroprozessor 2         |
| 7            | DIMM1             | Speichermodulsockel (Sockel 1)      |
| 8            | DIMM <sub>2</sub> | Speichermodulsockel (Sockel 2)      |
| 9            | DIMM3             | Speichermodulsockel (Sockel 3)      |
| 10           | DIMM4             | Speichermodulsockel (Sockel 4)      |
| 11           | FAN_MOD2          | Anschluss für Systemlüftermodul 2   |
| 12           | CPU1              | Sockel von Mikroprozessor 1         |
| 13           | FAN MOD1          | Anschluss für Systemlüftermodul 1   |
| 14           | <b>IDE</b>        | Anschluss für optisches Laufwerk    |
| 15           | CTRL_PNL          | Bedienfeldanschluss                 |
| 16           | POWER1            | Stromversorgung                     |
| 17           | SATA_B            | Anschluss SATA B                    |
| 18           | SATA A            | Anschluss SATA A                    |
| 19           | <b>BATTERY</b>    | Sockel für 3,0-V-Batterie           |
| 20           | POWER2            | Stromversorgung                     |
| 21           | NVRM_CLR          | Jumper zum Löschen des NVRAM        |
| 22           | PWRD_EN           | Jumper zum Aktivieren des Kennworts |

<span id="page-102-0"></span>Tabelle 6-2. Anschlüsse auf der Systemplatine

ANMERKUNG: Die vollständigen Namen der in dieser Tabelle verwendeten Abkürzungen und Akronyme finden Sie im ["Glossar" auf Seite 133.](#page-132-0)

### Riserkarten

Das System unterstützt eine Riserkarte mit einem PCIe-Erweiterungssteckplatz ([Abbildung 6-3](#page-103-0)) oder eine Riserkarte mit einem PCI-X-Erweiterungssteckplatz ([Abbildung 6-4\)](#page-103-1).

#### <span id="page-103-0"></span>Abbildung 6-3. PCIe-Riserkarte

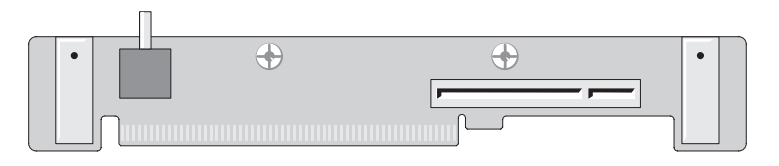

#### <span id="page-103-1"></span>Abbildung 6-4. PCI-X-Riserkarte

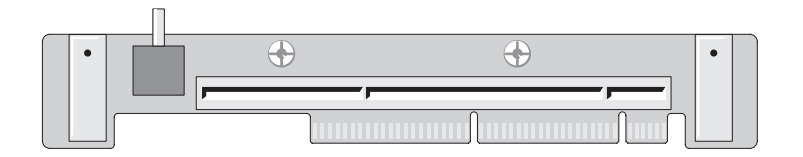

# <span id="page-104-0"></span>Wie Sie Hilfe bekommen

### Technische Unterstützung

Führen Sie folgende Schritte durch, wenn Sie bei einem technischen Problem Unterstützung benötigen:

- 1 Führen Sie die Verfahren im Abschnitt ["Fehlerbehebung" auf Seite 75](#page-74-0) durch.
- 2 Führen Sie die Systemdiagnose durch und halten Sie die ausgegebenen Informationen fest.
- 3 Erstellen Sie eine Kopie der [Diagnose-Checkliste](#page-108-0) und füllen Sie diese aus.
- 4 Nutzen Sie die umfangreichen Onlinedienste auf der Support-Website von Dell (support.dell.com), falls Sie Fragen zur Installation und Problembehandlung haben.

Weitere Informationen finden Sie unter ["Online-Dienste" auf Seite 106](#page-105-0).

5 Wenn sich das Problem mit den obenstehenden Schritten nicht lösen lässt, rufen Sie bei Dell an, um technische Unterstützung anzufordern.

 $\mathscr{U}_A$  ANMERKUNG: Rufen Sie den technischen Support von einem Telefon neben dem betreffenden System an, damit Ihnen unsere Mitarbeiter direkt helfen können.

ANMERKUNG: Das Express-Servicecode-System von Dell steht eventuell nicht in allen Ländern zur U Verfügung.

Geben Sie nach Aufforderung des automatischen Telefonsystems den Express-Servicecode ein, damit Sie direkt mit dem zuständigen Support-Mitarbeiter verbunden werden können. Wenn Sie über keinen Express-Servicecode verfügen, öffnen Sie den Ordner Dell Accessories, doppelklicken Sie auf das Symbol Express Service Code und befolgen Sie die weiteren Anweisungen.

Anweisungen zur Nutzung des technischen Supports erhalten Sie unter ["Technischer Support-Service"](#page-106-0)  [auf Seite 107](#page-106-0) und ["Vor dem Anruf" auf Seite 108.](#page-107-0)

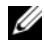

 $\mathscr{U}$  ANMERKUNG: Einige der nachstehend aufgeführten Dienstleistungen sind nicht in allen Ländern durchgängig verfügbar. Informationen hierzu erhalten Sie von Ihrem Dell-Vertriebsbeauftragten.

#### <span id="page-105-0"></span>Online-Dienste

Unter support.dell.com gelangen Sie zum Support von Dell. Nachdem Sie auf der Startseite der Dell Support-Website Ihr Land ausgewählt und die gewünschten Angaben gemacht haben, können Sie auf Hilfetools und Informationen zugreifen.

Sie erreichen Dell im Internet unter einer der folgenden Adressen:

• World Wide Web (Informationssuchsystem im Internet) www.dell.com www.dell.com/ap (nur Asien/Pazifik) www.dell.com/jp (nur Japan) www.euro.dell.com (nur Europa) www.dell.com/la (Lateinamerika) www.dell.ca (nur Kanada) • Anonymes FTP ftp.dell.com

Melden Sie sich als Benutzer anonymous an und verwenden Sie als Kennwort Ihre E-Mail-Adresse.

- Elektronischer Support-Service support@us.dell.com apsupport@dell.com (nur Asien/ Pazifik) support.jp.dell.com (nur Japan) support.euro.dell.com (nur Europa)
- Elektronischer Kostenvoranschlag apmarketing@dell.com (nur Asien/ Pazifik) sales\_canada@dell.com (nur Kanada)

### AutoTech-Service

Über den automatisierten technischen Support-Service "AutoTech" von Dell haben Sie Zugriff auf aufgezeichnete Antworten auf die häufigsten Fragen unserer Kunden zu portablen und Desktop-Computersystemen.

Wenn Sie mit AutoTech verbunden sind, können Sie mit der Telefontastatur das betreffende Thema auswählen.

Der AutoTech-Service steht sieben Tage in der Woche rund um die Uhr zur Verfügung. Sie können diesen Service auch über den technischen Support erreichen. Lesen Sie hierzu die Kontaktinformationen für Ihre Region.

#### Automatische Auskunft über die Auftragsbearbeitung

Den Stand der Auftragsbearbeitung für bestellte Dell™ Produkte können Sie im Internet unter support.dell.com oder telefonisch über unseren automatischen Auftragsauskunftsdienst abfragen. Eine elektronische Ansage fordert Sie zur Eingabe der Bestelldaten auf; die Bestellung wird aufgerufen und der Stand der Bearbeitung angesagt. Lesen Sie hierzu die Kontaktinformationen für Ihre Region.

### <span id="page-106-0"></span>Technischer Support-Service

Der technische Support von Dell steht Ihnen an sieben 24 Tagen in der Woche rund um die Uhr zur Verfügung, um Ihre Fragen zu Dell-Hardware zu beantworten. Die Mitarbeiter des technischen Supports verwenden computergestützte Diagnoseprogramme, um Fragen schnell und präzise zu beantworten.

Lesen Sie zur Kontaktaufnahme mit dem technischen Support von Dell zunächst ["Vor dem Anruf"](#page-107-0)  [auf Seite 108](#page-107-0), und suchen Sie dann die für Ihr Land zutreffenden Rufnummern oder Adressen heraus.

### Unternehmenstraining und Zertifizierung von Dell

Dell bietet Unternehmenstraining und Zertifizierung an. Weitere Informationen finden Sie unter www.dell.com/training. Diese Dienstleistungen stehen unter Umständen nicht an allen Standorten zur Verfügung.

### Bei Problemen mit der Bestellung

Sollten sich Probleme mit der Bestellung ergeben (fehlende oder falsche Teile, fehlerhafte Rechnung), so setzen Sie sich mit dem Kundendienst von Dell in Verbindung. Halten Sie beim Anruf Lieferschein oder Packzettel bereit. Lesen Sie hierzu die Kontaktinformationen für Ihre Region.

### Produktinformationen

Wenn Sie Informationen über weitere Produkte von Dell wünschen oder etwas bestellen möchten, besuchen Sie uns im Internet unter www.dell.com/. Wenn Sie persönlich mit einem Verkaufsberater sprechen möchten, finden Sie die entsprechende Rufnummer bei den Kontaktinformationen für Ihre Region.

### Einsenden von Teilen zur Garantiereparatur oder Gutschrift

Möchten Sie Artikel zur Reparatur oder Gutschrift zurücksenden, so gehen Sie wie folgt vor:

- 1 Auf telefonische Anfrage erhalten Sie von Dell eine Rücksendegenehmigungsnummer (Return Material Authorization Number); schreiben Sie diese gut lesbar auf den Versandkarton. Die entsprechende Rufnummer finden Sie in den Kontaktinformationen für Ihre Region.
- 2 Legen Sie eine Kopie des Lieferscheins und ein Begleitschreiben bei, in dem Sie den Grund für die Rücksendung erläutern.
- 3 Legen Sie gegebenenfalls eine Kopie der Diagnoseinformationen (einschließlich die Diagnose-Checkliste) mit den durchgeführten Tests sowie aller von der Systemdiagnose ausgegebenen Fehlermeldungen bei.
- 4 Für eine Gutschrift müssen die betreffenden Artikel komplett mit Zubehör (wie z. B. Netzstromkabel, Datenträger wie CDs und Disketten sowie Handbücher) eingesandt werden.
- 5 Schicken Sie die Geräte in der Originalverpackung zurück (oder in einer ebenso geeigneten Verpackung).

Die Versandkosten gehen zu Ihren Lasten. Außerdem sind Sie verantwortlich für die Transportversicherung aller zurückgeschickten Produkte, und Sie tragen das Verlustrisiko für den Versand an Dell. Nachnahmesendungen werden nicht angenommen.

Beachten Sie bitte sämtliche vorgenannten Punkte; Rücksendungen, die diesen Anforderungen nicht entsprechen, werden von uns nicht entgegengenommen und gehen zurück an den Absender.

## <span id="page-107-0"></span>Vor dem Anruf

ANMERKUNG: Halten Sie den Express-Servicecode bereit. Mit diesem Code werden Sie innerhalb des automatischen Support-Telefonsystems schneller verbunden.

Denken Sie daran, die [Diagnose-Checkliste](#page-108-0) auszufüllen. Schalten Sie den Computer nach Möglichkeit vor dem Anruf bei Dell ein, und benutzen Sie ein Telefon in unmittelbarer Reichweite. Möglicherweise werden Sie aufgefordert, über die Tastatur Befehle einzugeben, Informationen weiterzugeben oder Schritte zur Fehlerbeseitigung durchzuführen, die nur am Computersystem selbst möglich sind. Die Systemdokumentation sollte immer griffbereit liegen.

#### VORSICHT: Lesen Sie die Sicherheitshinweise im *Product Information Guide* (Produktinformationshandbuch), bevor Sie Komponenten im Innern des Computers warten.
#### <span id="page-108-0"></span>Diagnose-Checkliste

Name:

Datum:

Adresse:

Telefonnummer:

Service-Kennnummer (Strichcode auf der Rückseite des Computers):

Express-Servicecode:

Rücksendegenehmingungsnummer (falls von einem Service-Mitarbeiter ausgegeben):

Betriebssystem und Version:

Peripheriegeräte:

Erweiterungskarten:

Sind Sie an ein Netzwerk angeschlossen? Ja Nein

Netzwerk, Version und Netzwerkkarte:

Programme und Versionen:

Bestimmen Sie den Inhalt der Startdateien des Systems mit Hilfe der Dokumentation zum Betriebssystem. Drucken Sie nach Möglichkeit alle Dateien aus. Halten Sie andernfalls den Inhalt aller Dateien schriftlich fest, bevor Sie bei Dell anrufen.

Beschreibung des Problems und der bereits durchgeführten Maßnahmen zur Fehlerbeseitigung:

## <span id="page-109-0"></span>Kontaktaufnahme mit Dell

Sie erreichen Dell im Internet unter:

- www.dell.com
- support.dell.com (Support)

Die Adressen der Websites für Ihr Land finden Sie im entsprechenden Abschnitt der folgenden Tabelle.

ANMERKUNG: Gebührenfreie Nummern gelten innerhalb der Länder, für die sie aufgeführt sind.

**ZANMERKUNG:** In bestimmten Ländern erhalten Sie technischen Support speziell für tragbare Dell XPS™-Computer unter einer speziellen Telefonnummer, die für die teilnehmenden Länder jeweils angegeben ist. Wenn Sie keine Telefonnummer speziell für tragbare XPS-Computer finden können, wenden Sie sich unter der angegebenen Telefonnummer des Supports an Dell. Ihr Anruf wird dann entsprechend weitergeleitet.

Wenn Sie sich mit Dell in Verbindung setzen möchten, verwenden Sie die in der nachfolgenden Tabelle angegebenen Mailadressen, Telefonnummern und Vorwahlen. Wenden Sie sich im Zweifelsfall an die nationale oder internationale Auskunft.

 $\mathscr O$  **ANMERKUNG:** Die Kontaktinformationen galten zum Zeitpunkt der Drucklegung dieses Dokuments als korrekt, doch sind Änderungen möglich.

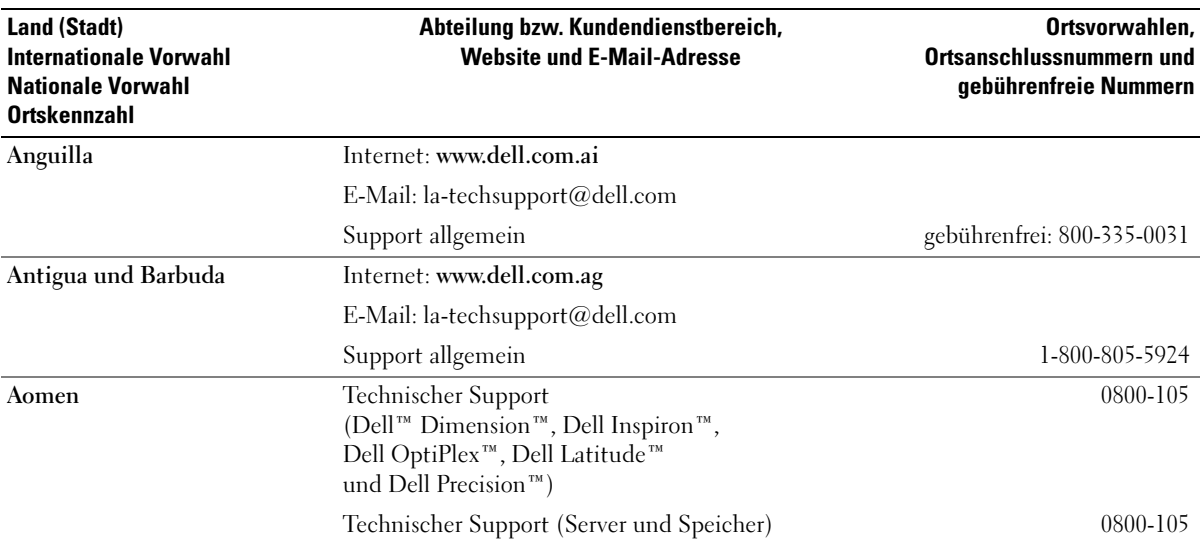

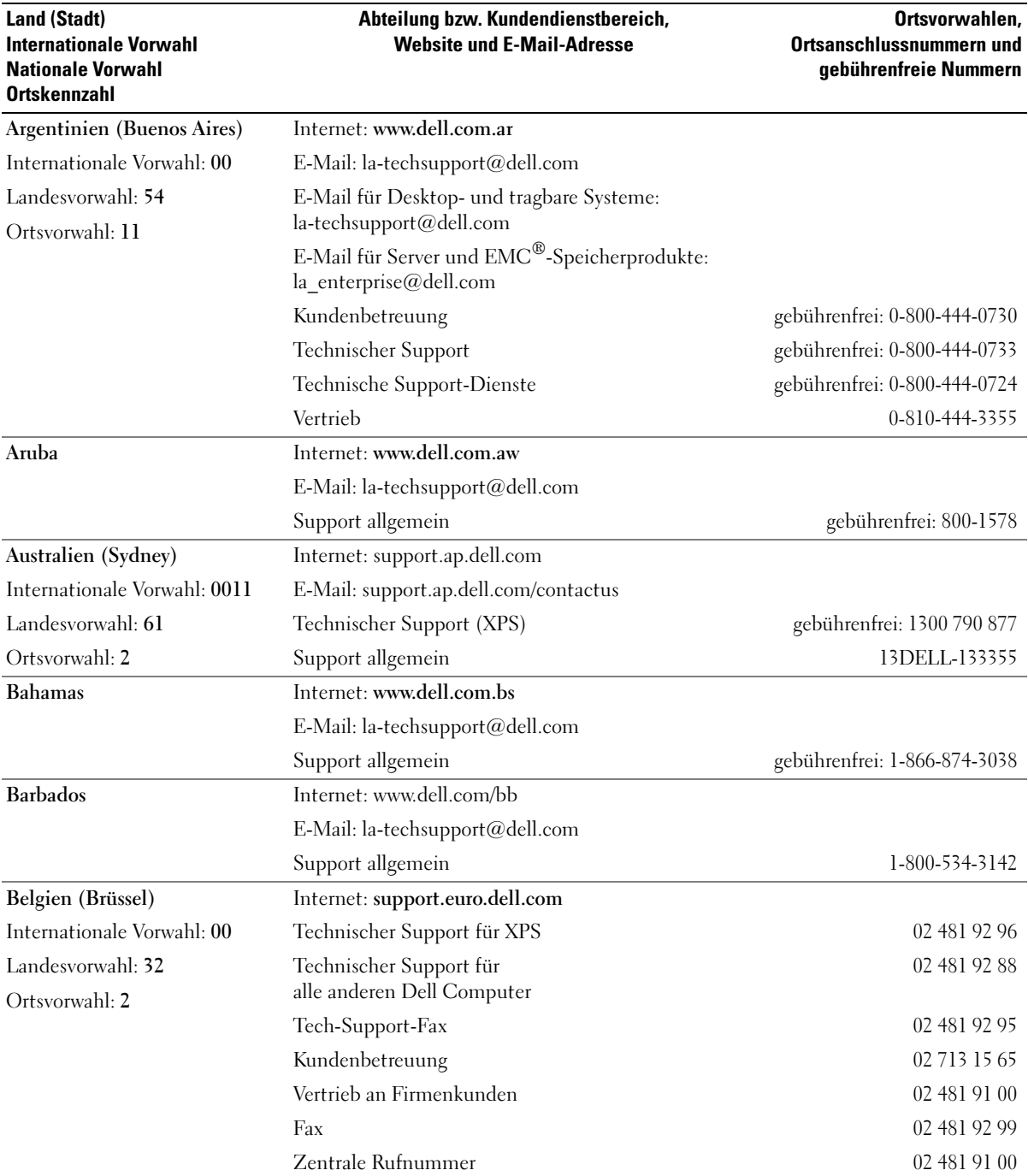

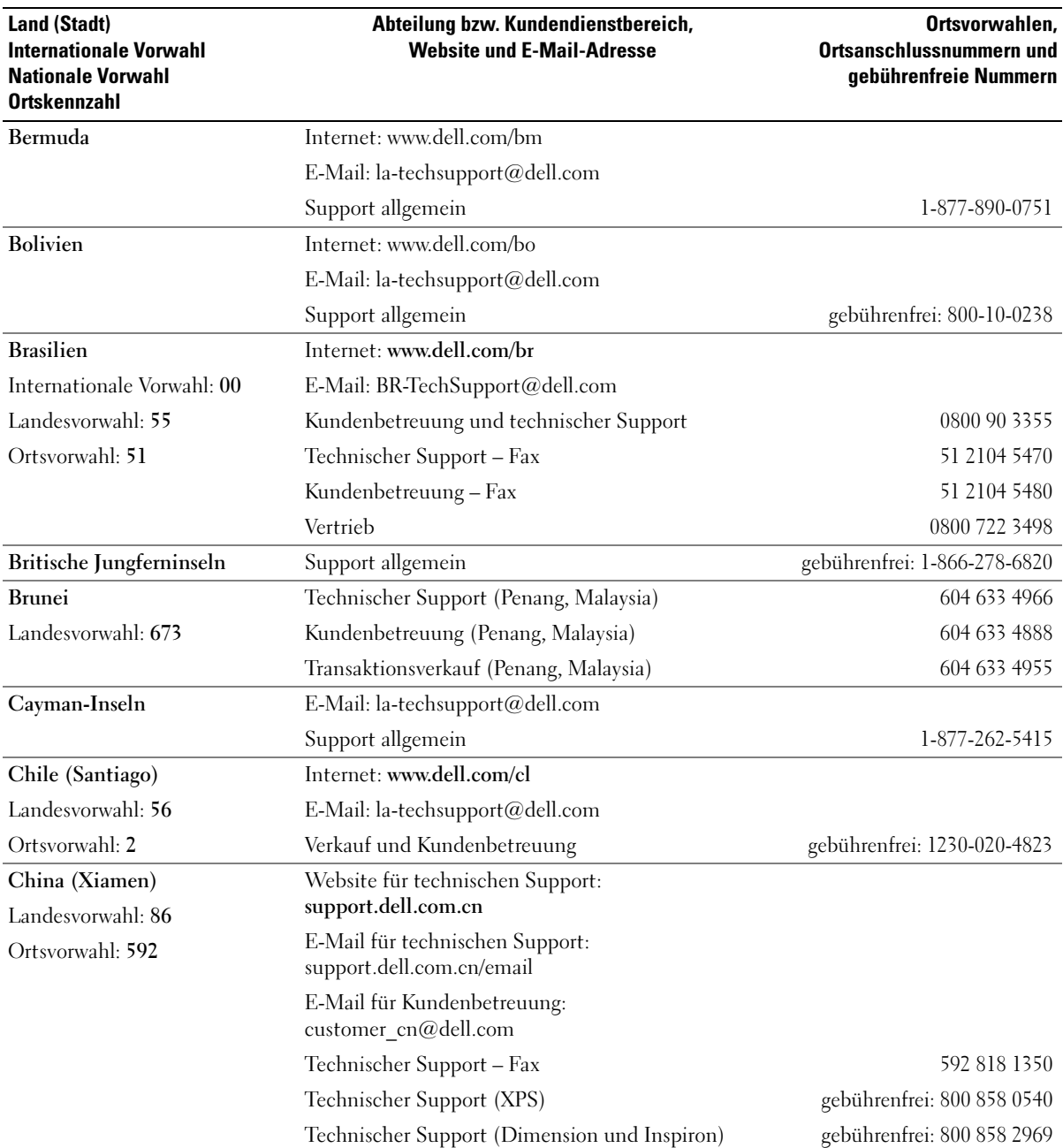

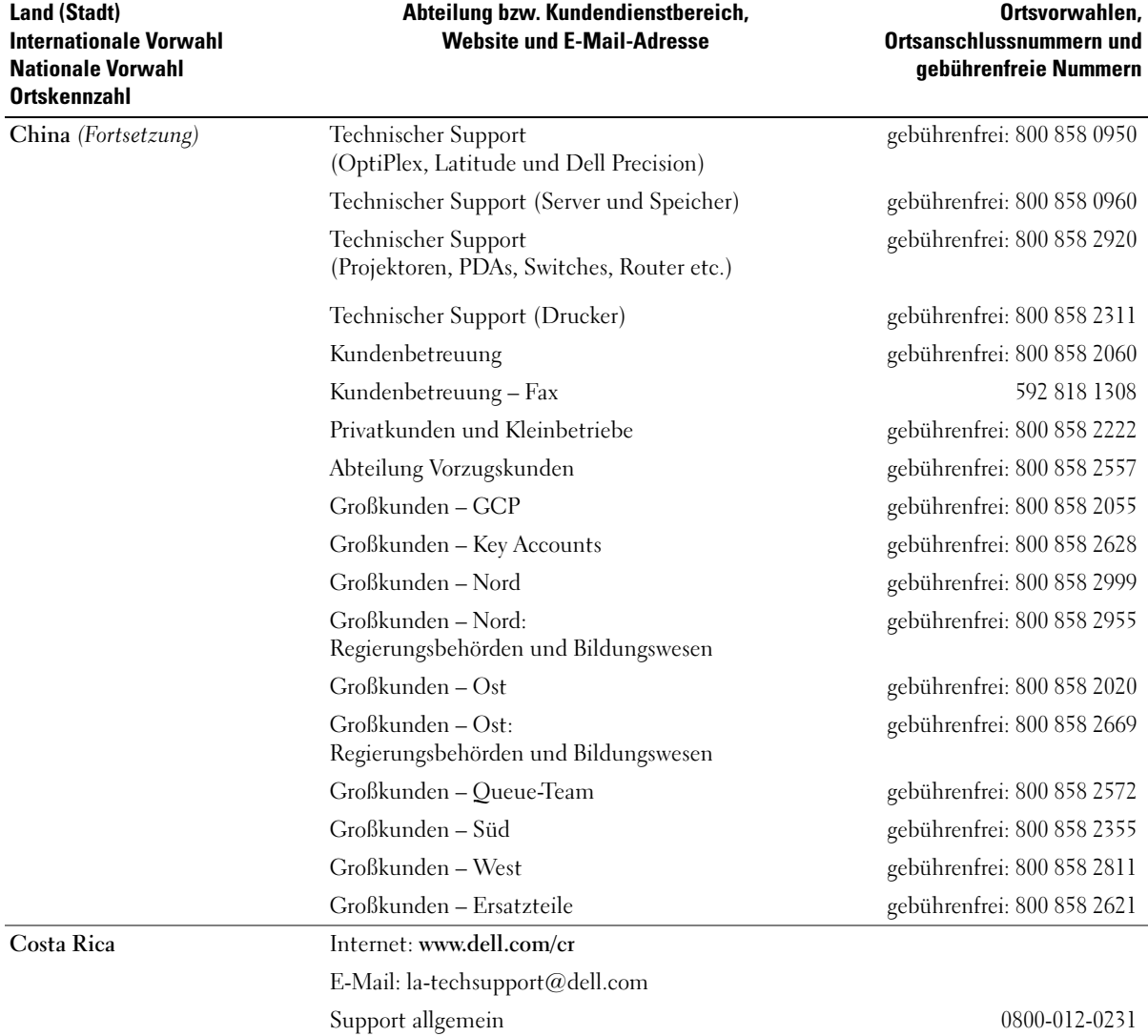

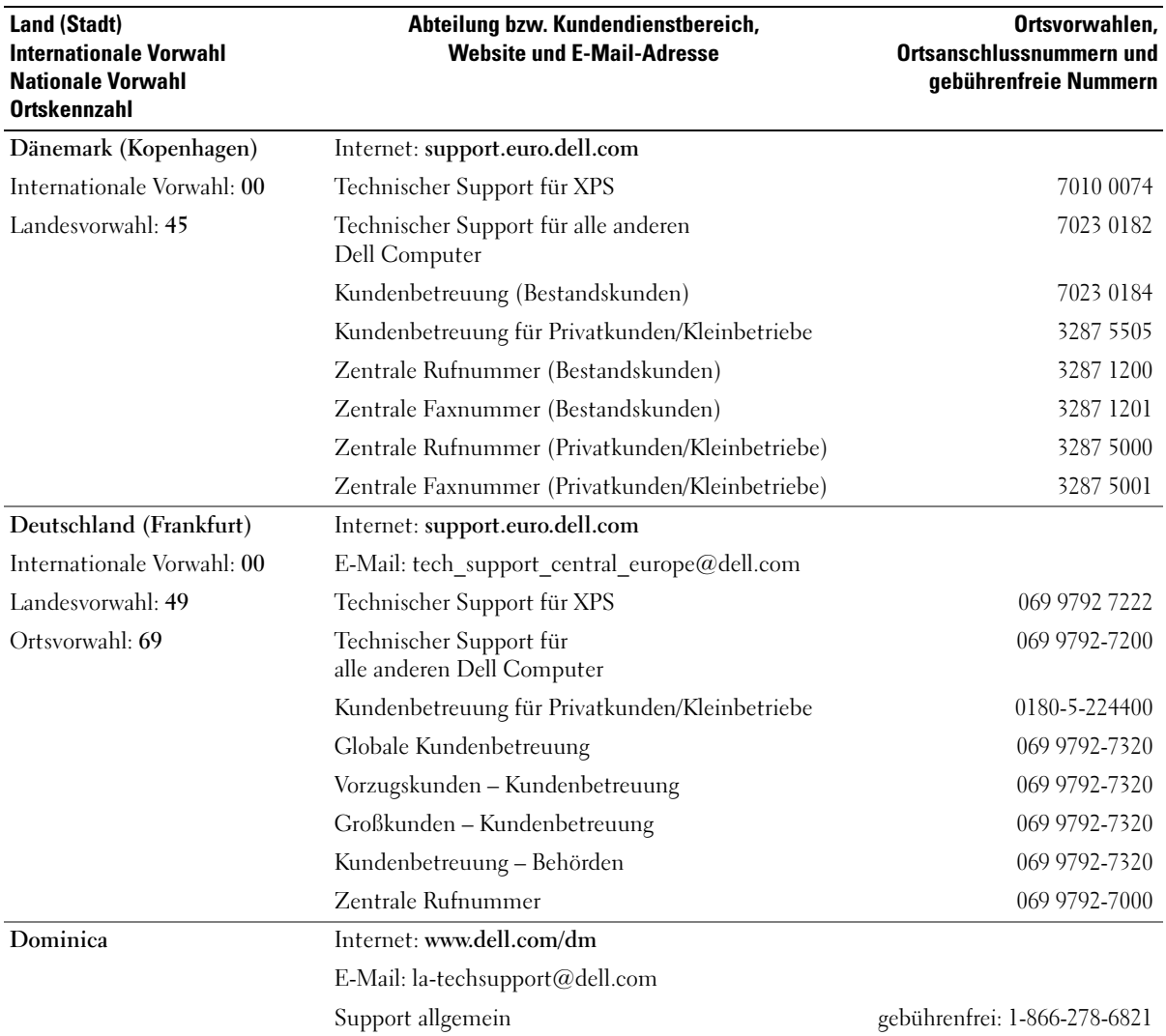

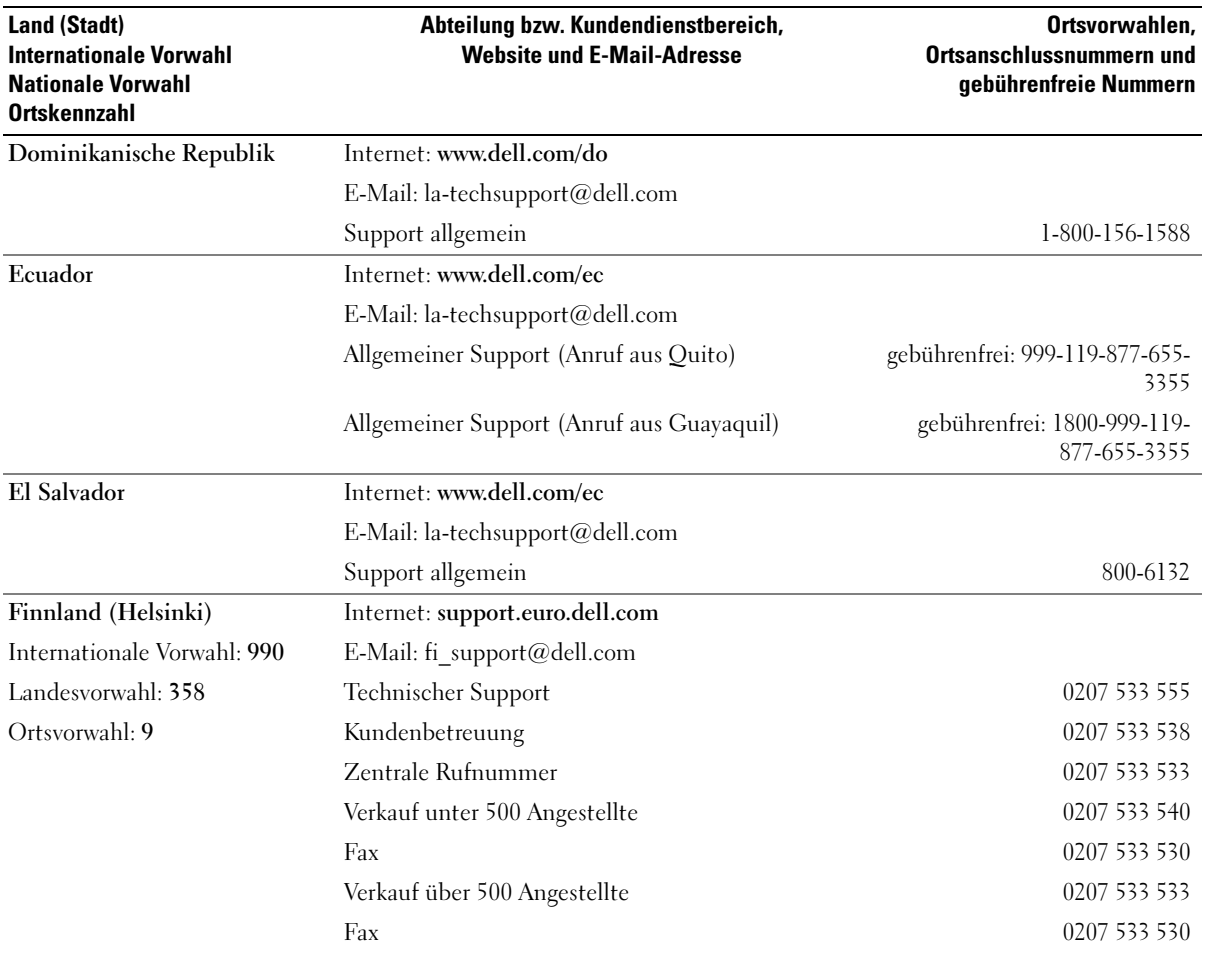

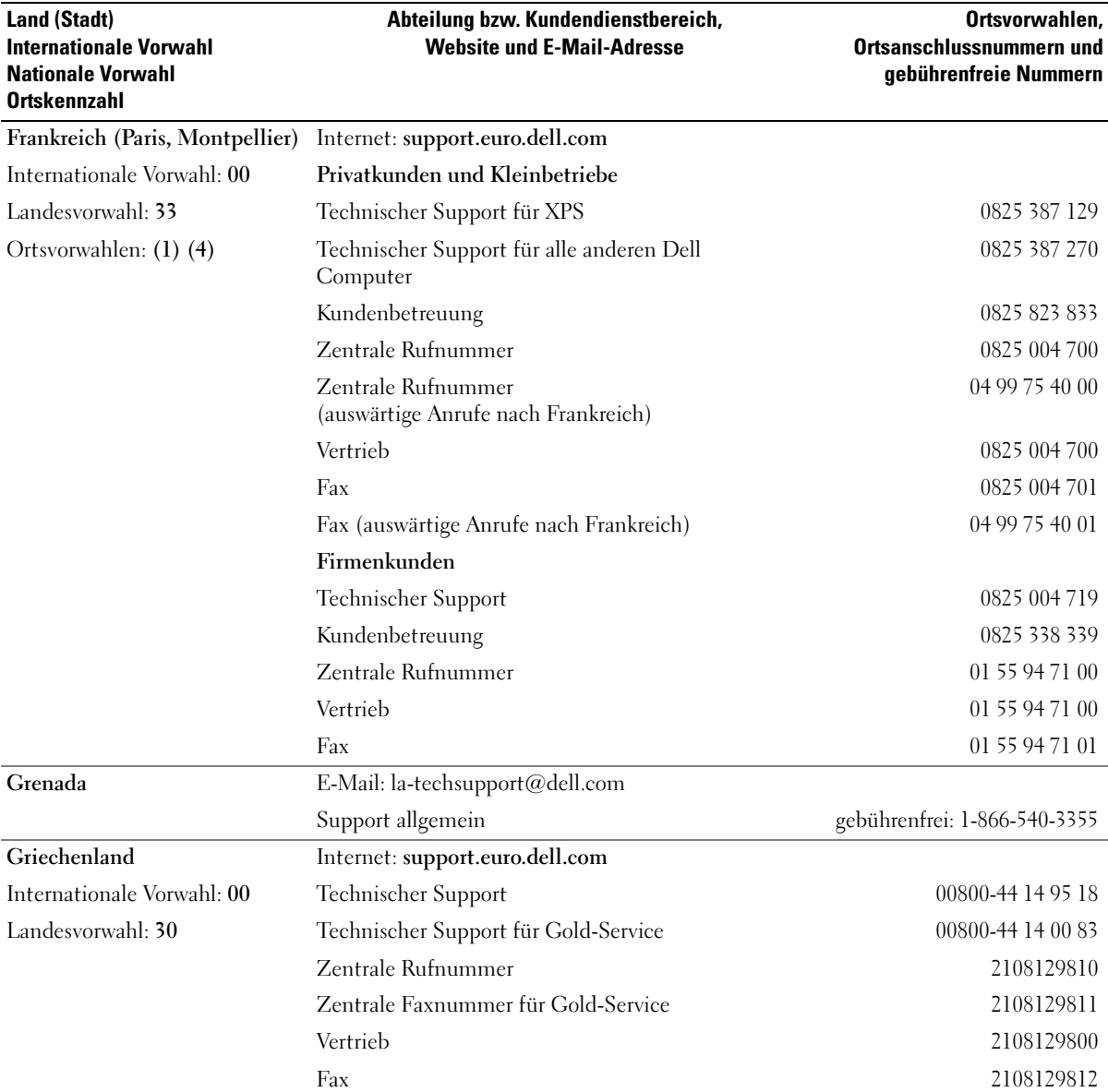

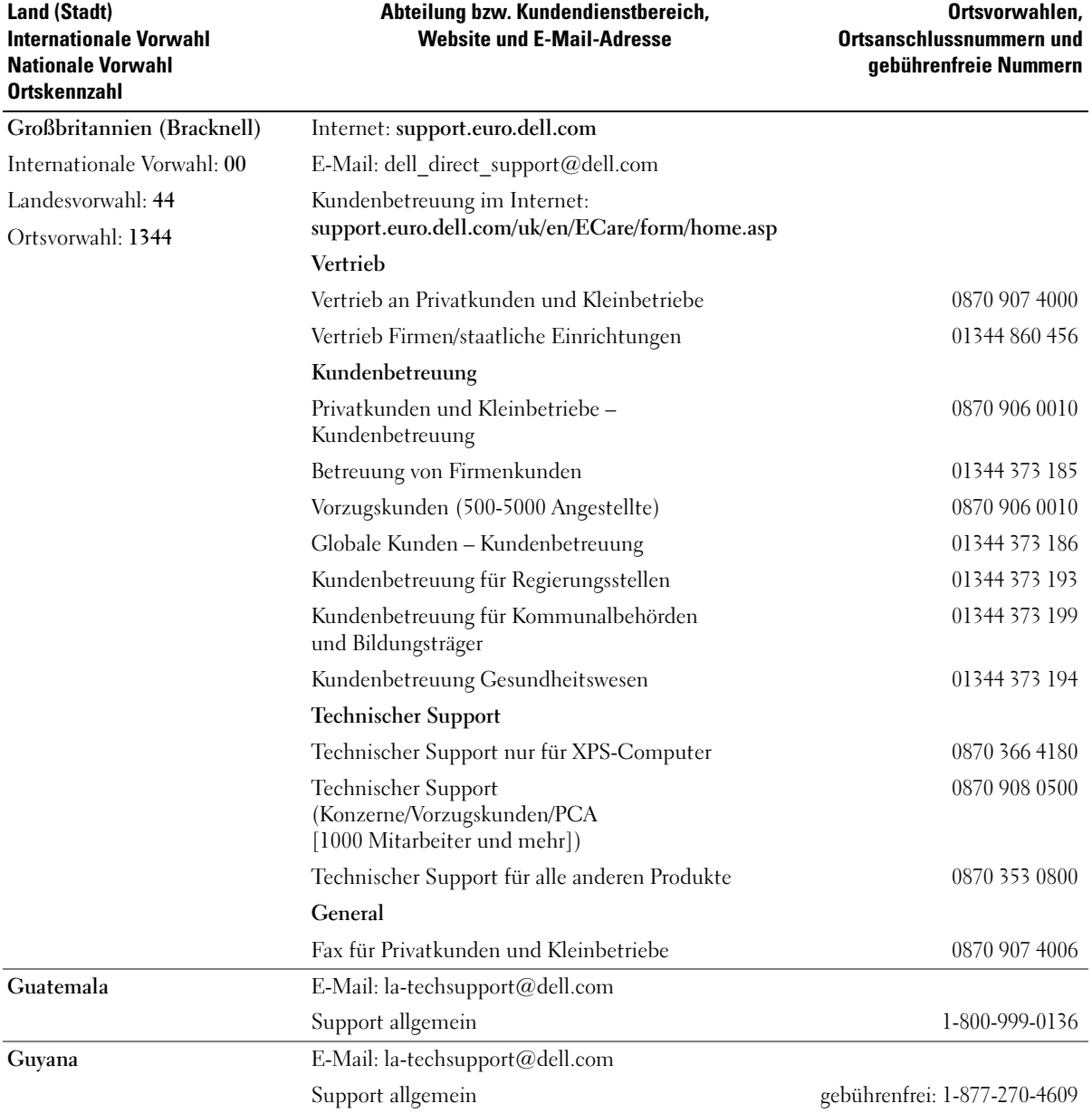

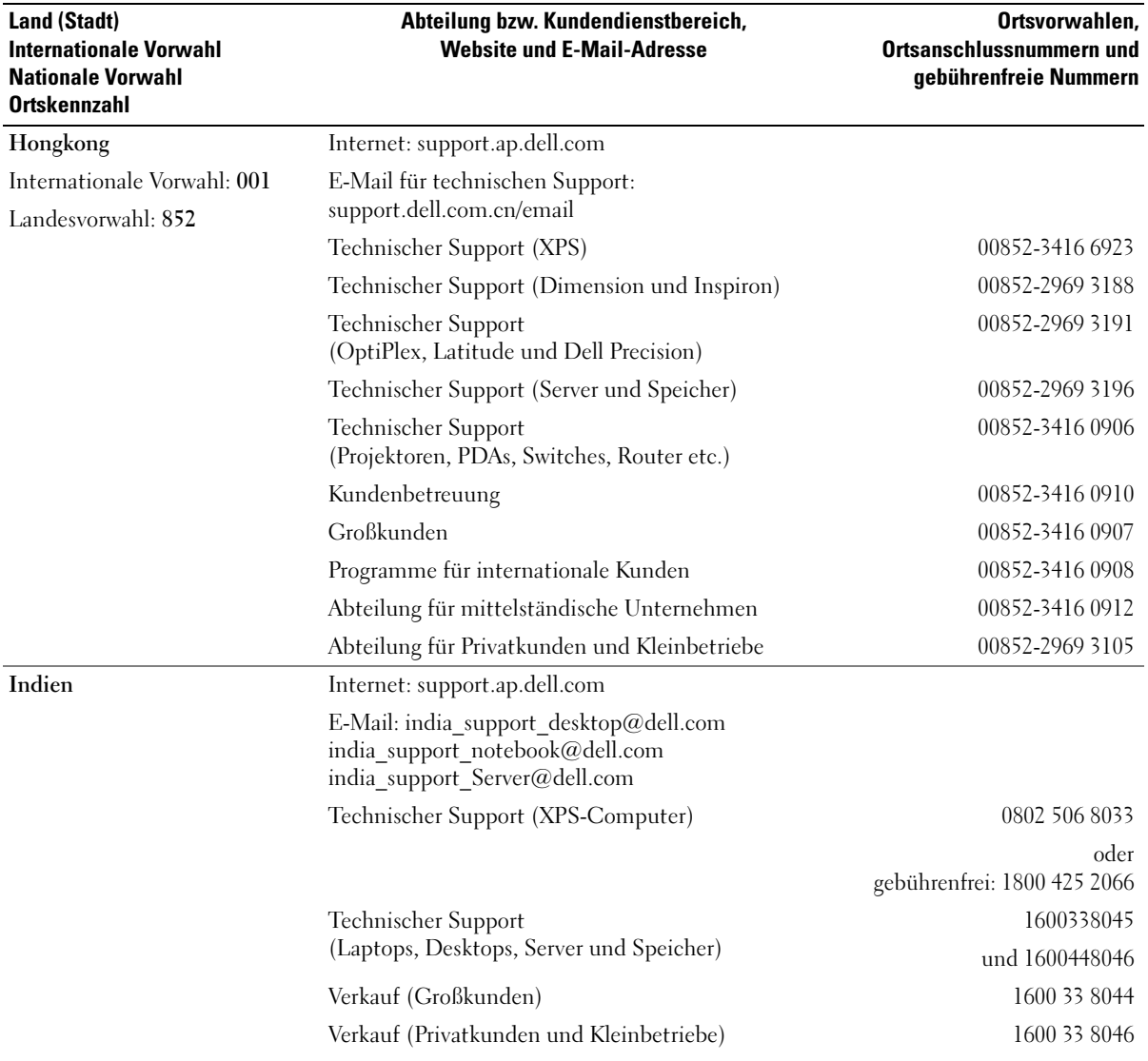

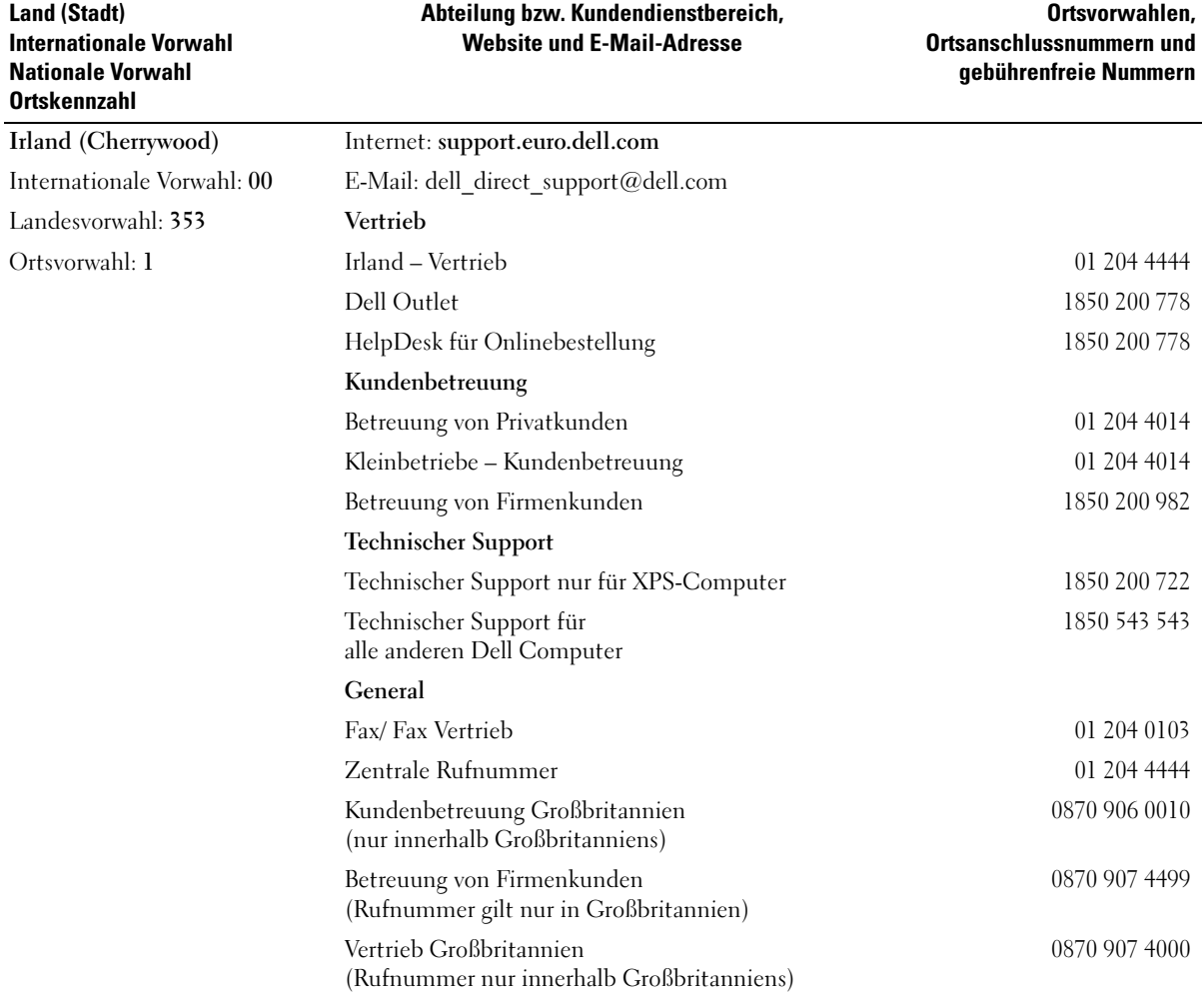

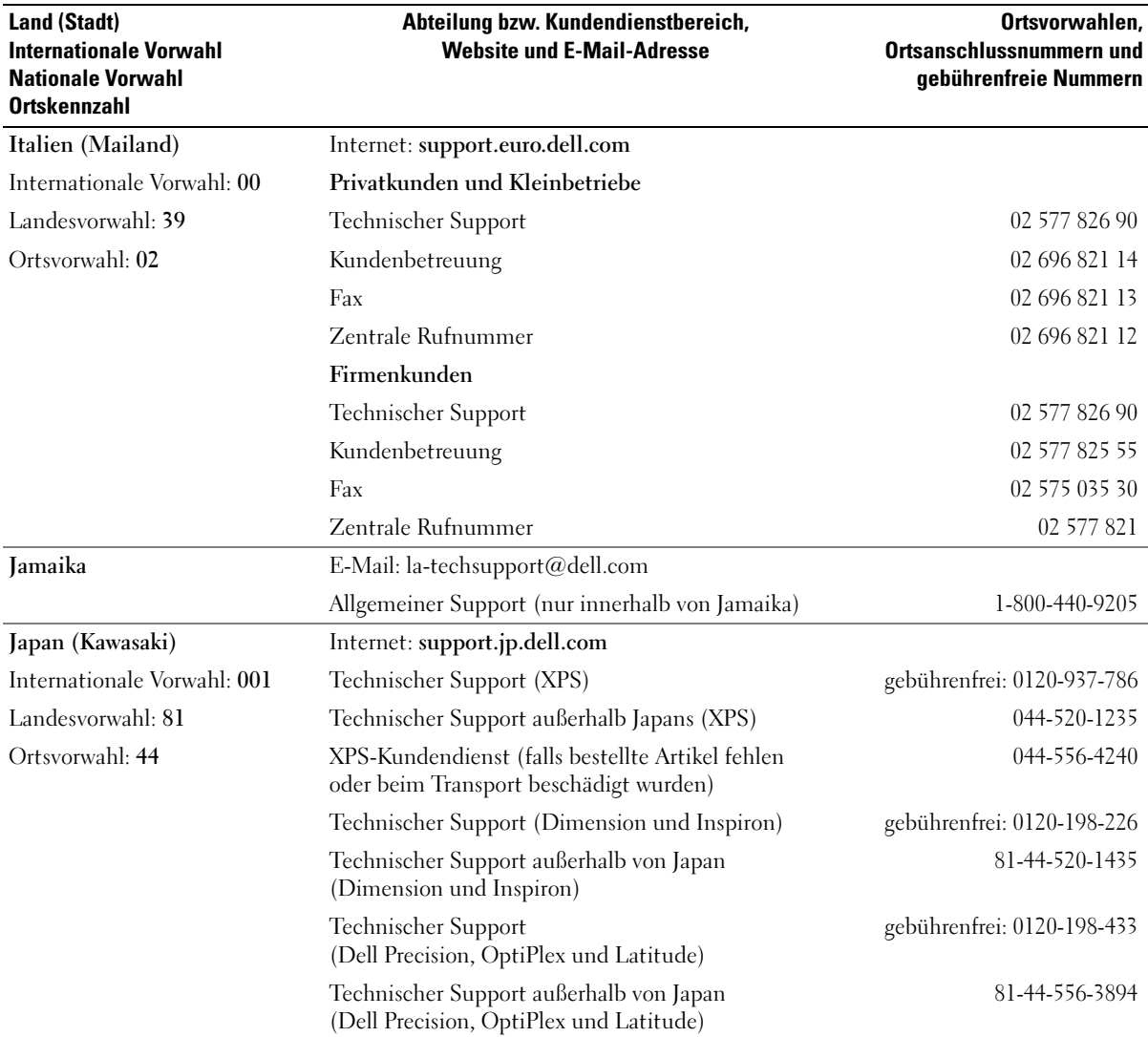

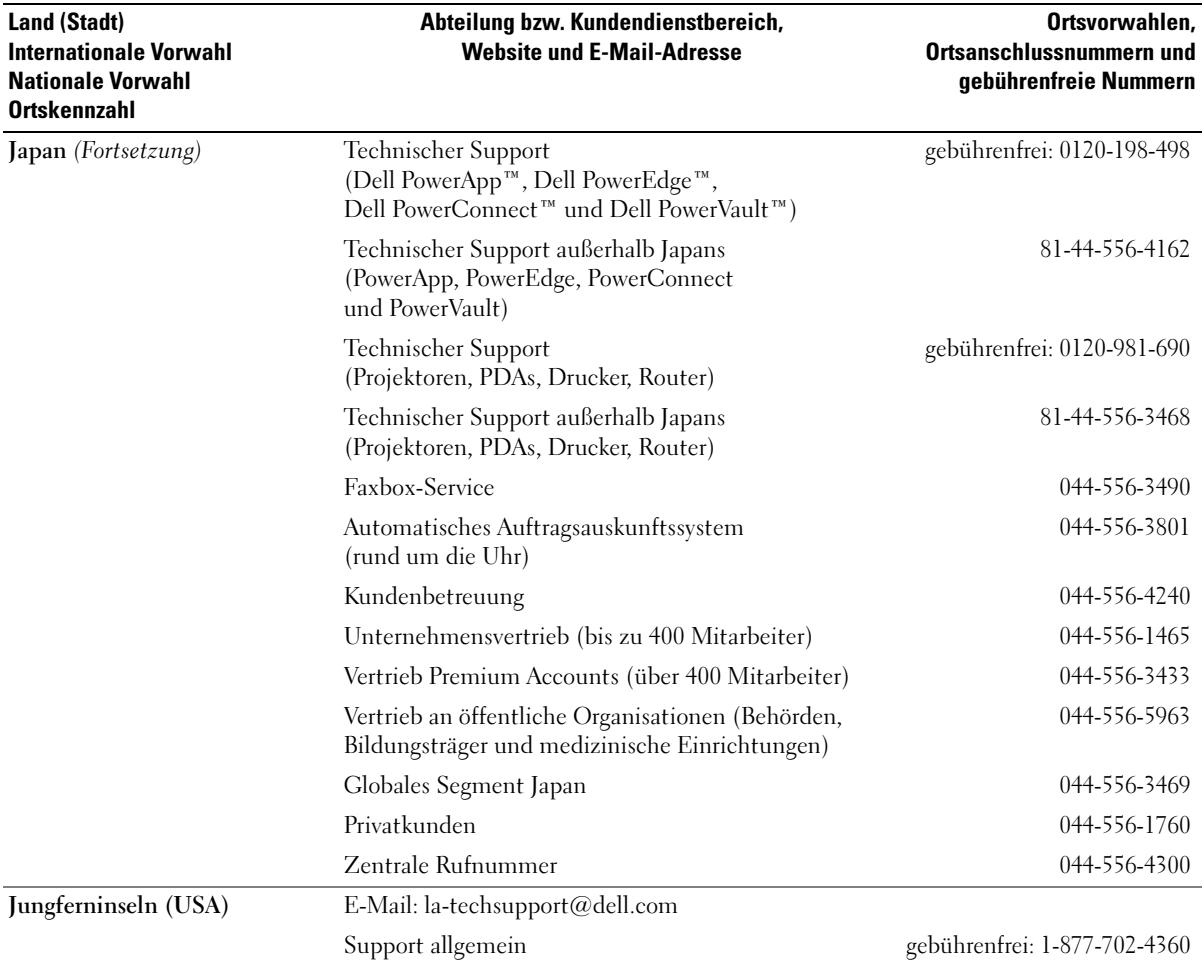

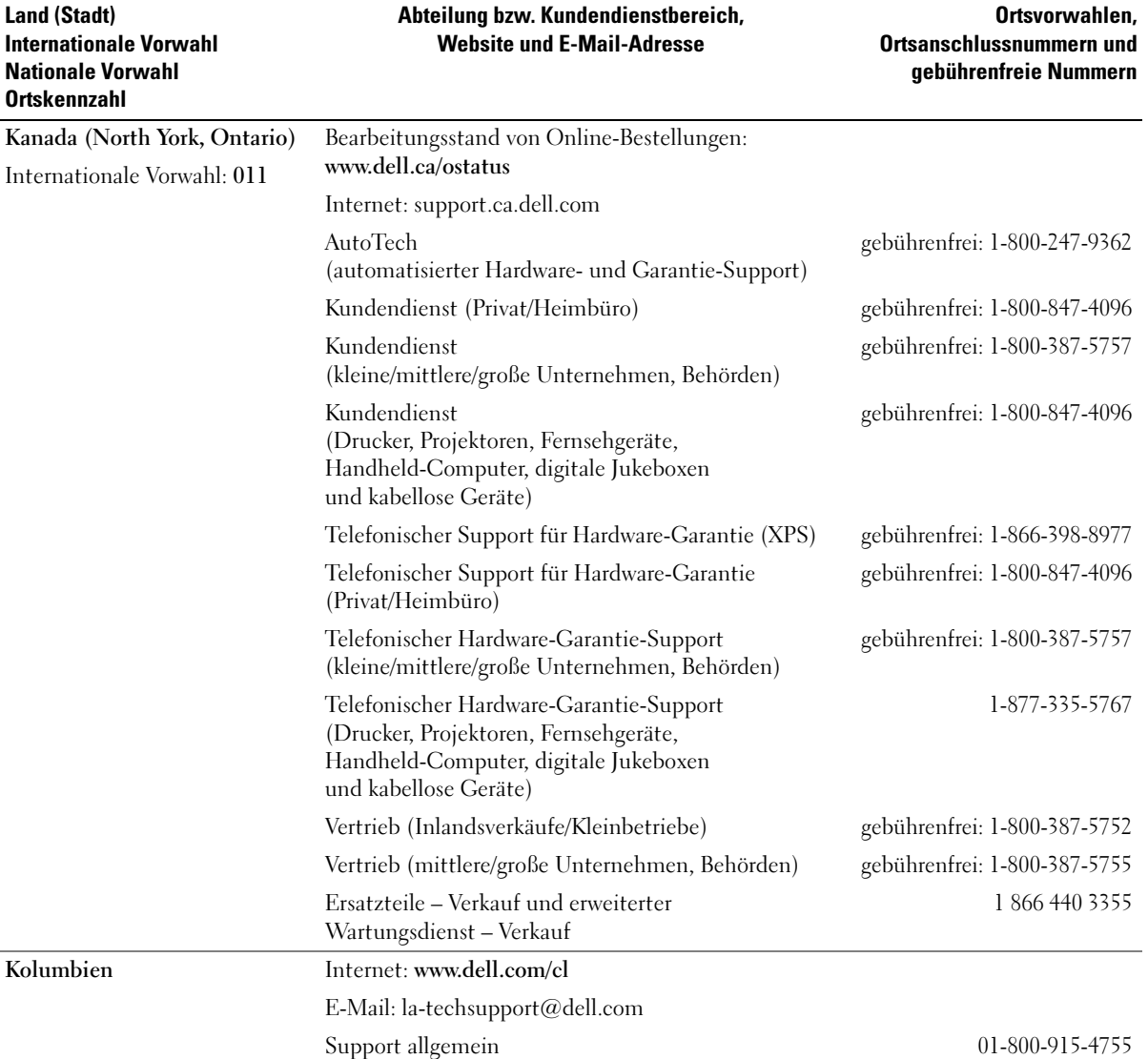

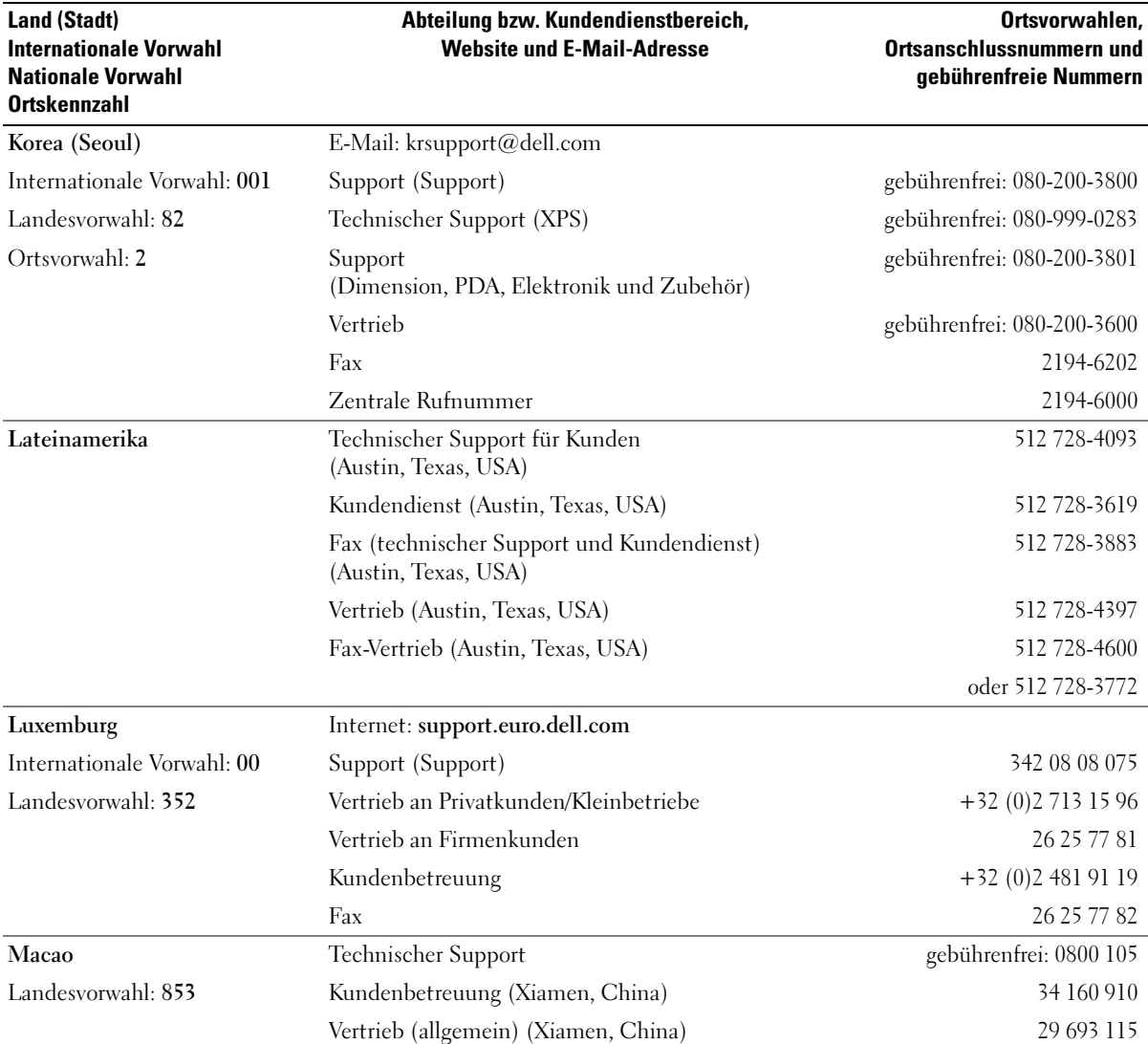

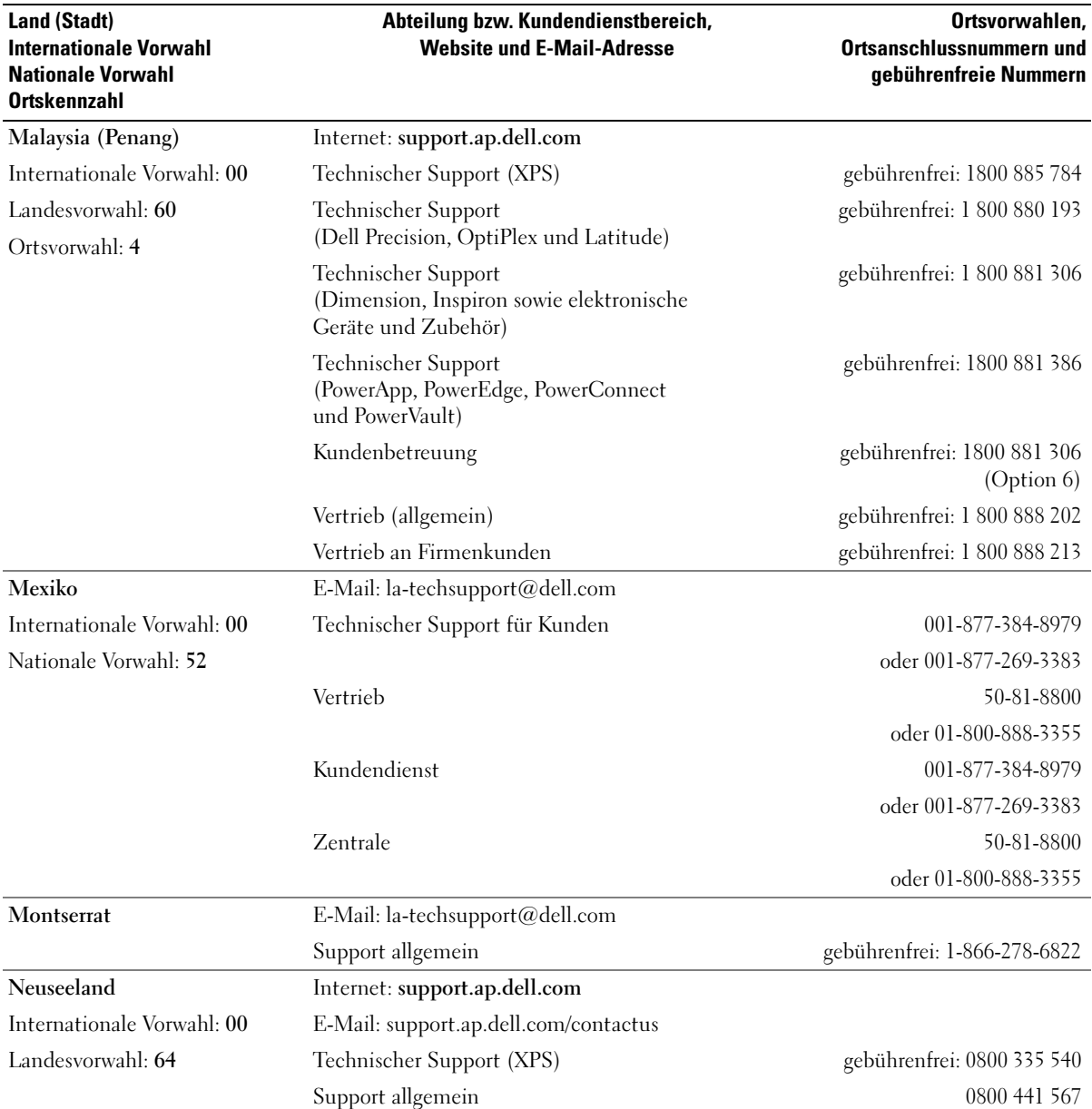

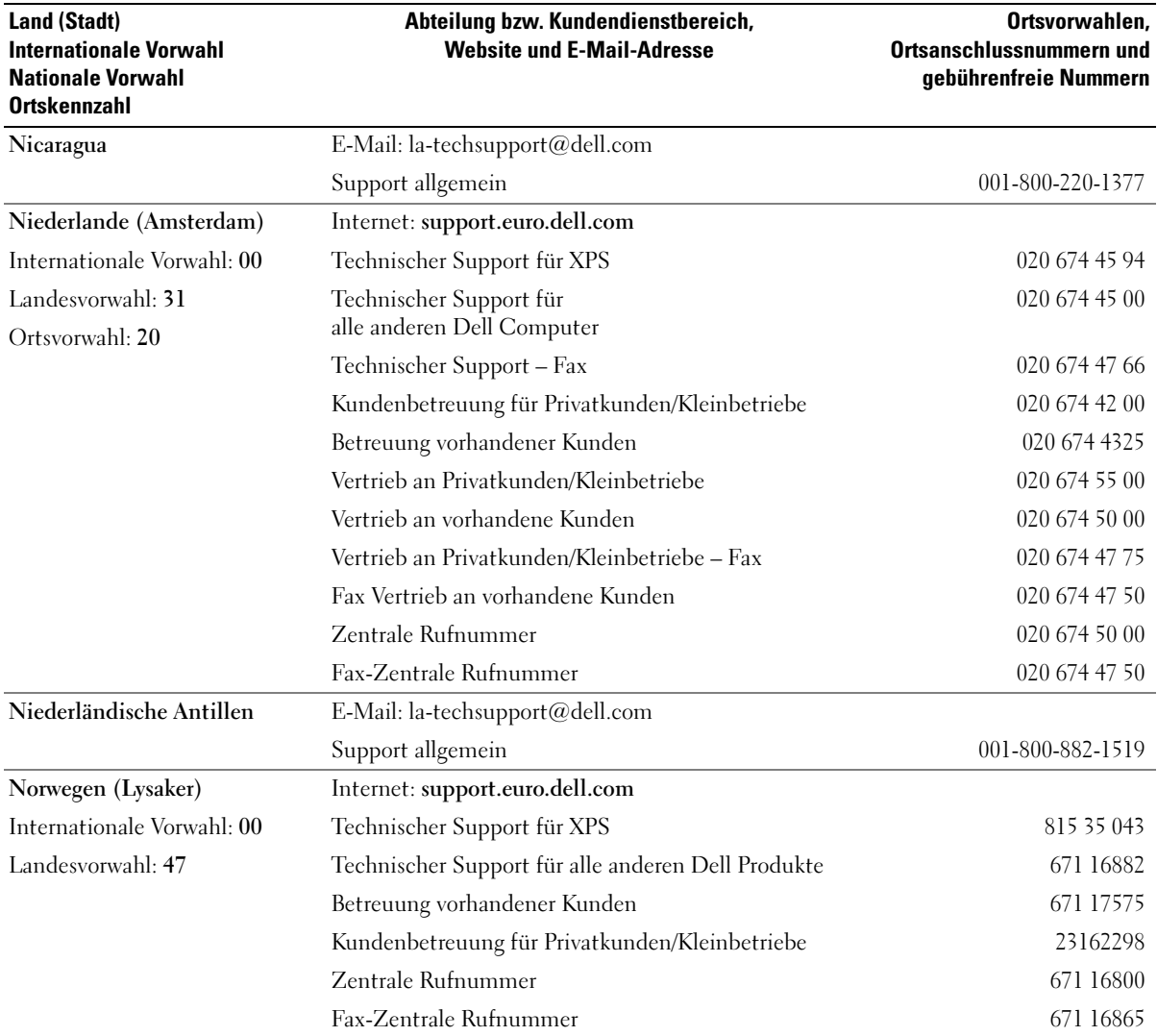

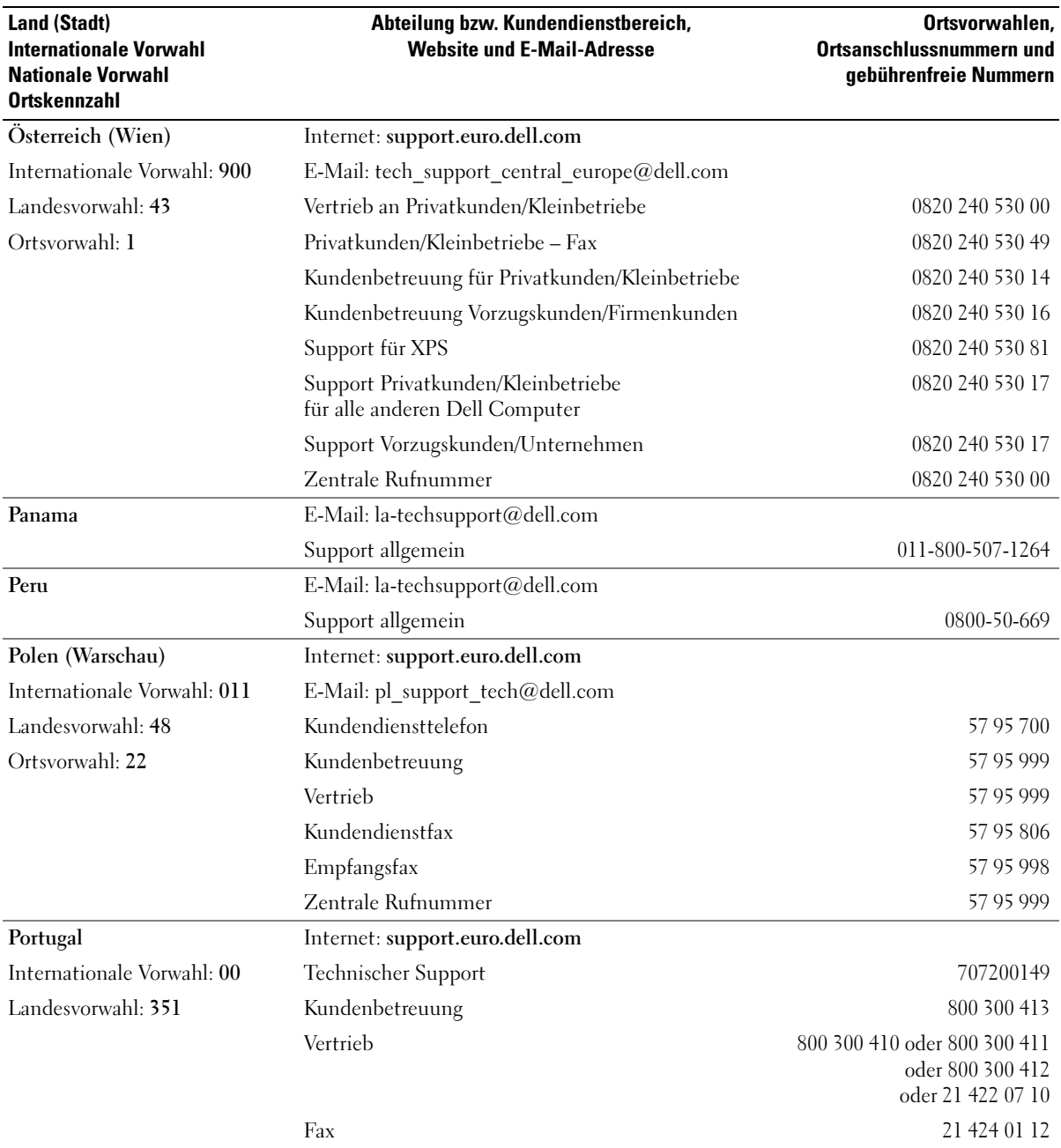

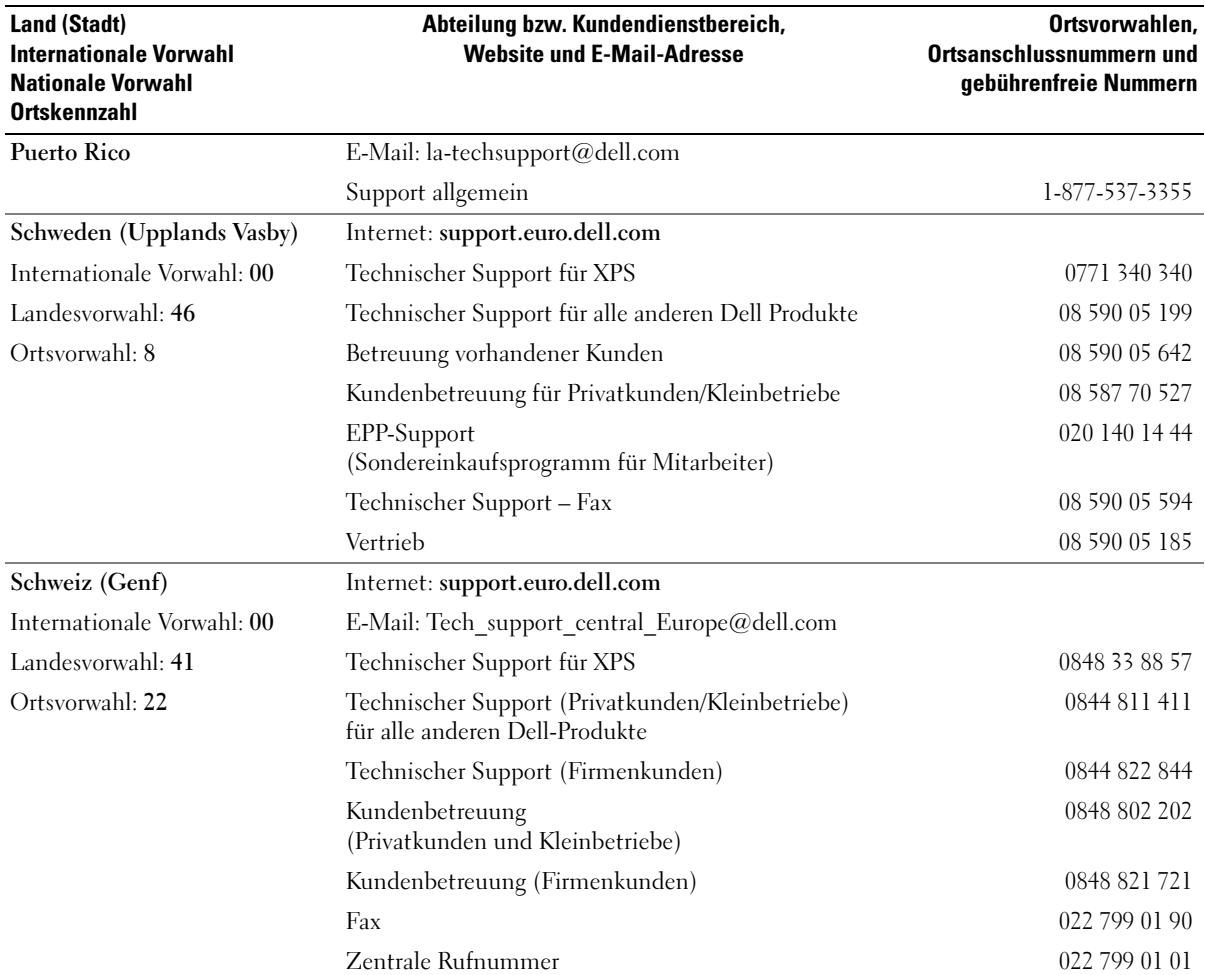

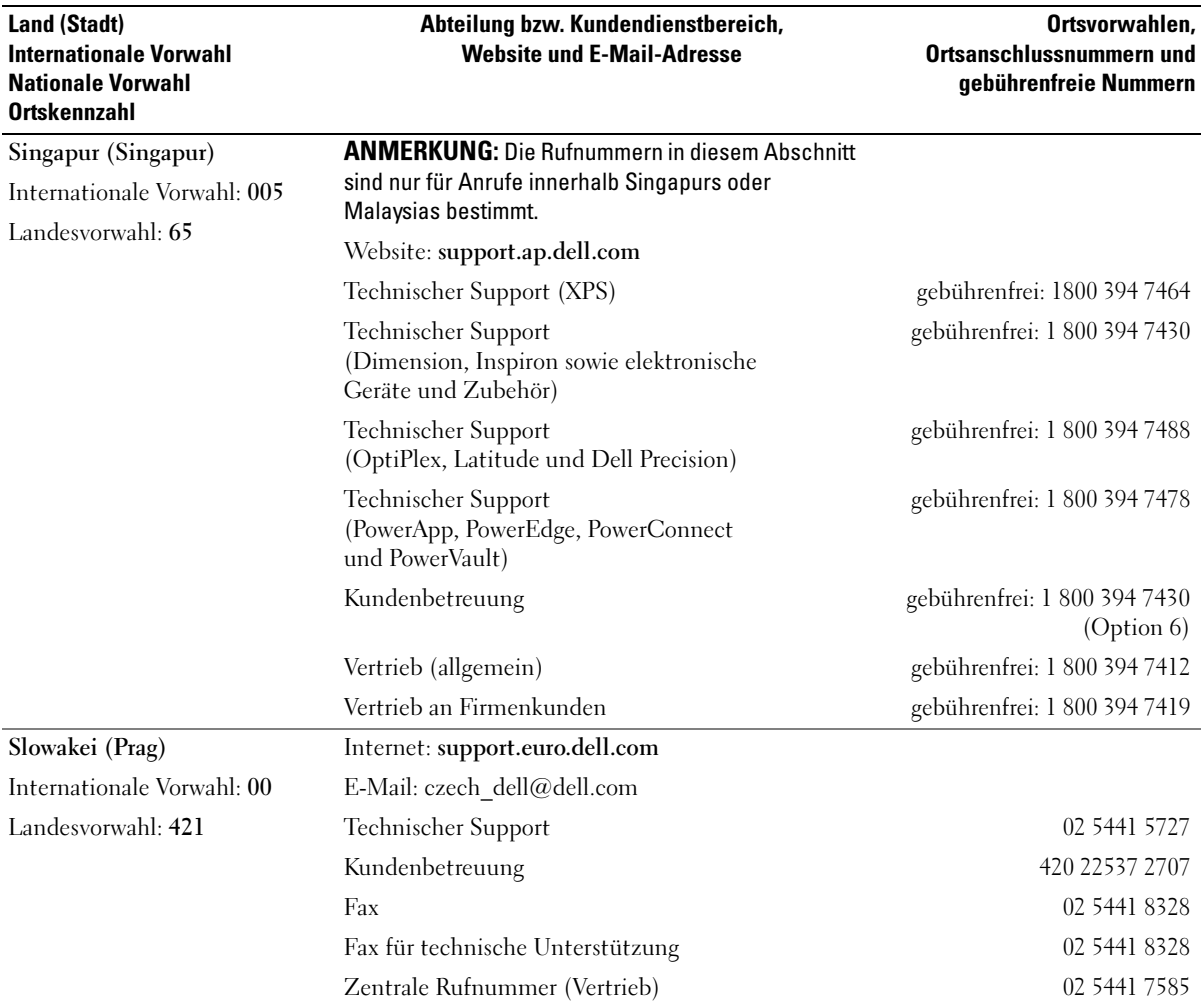

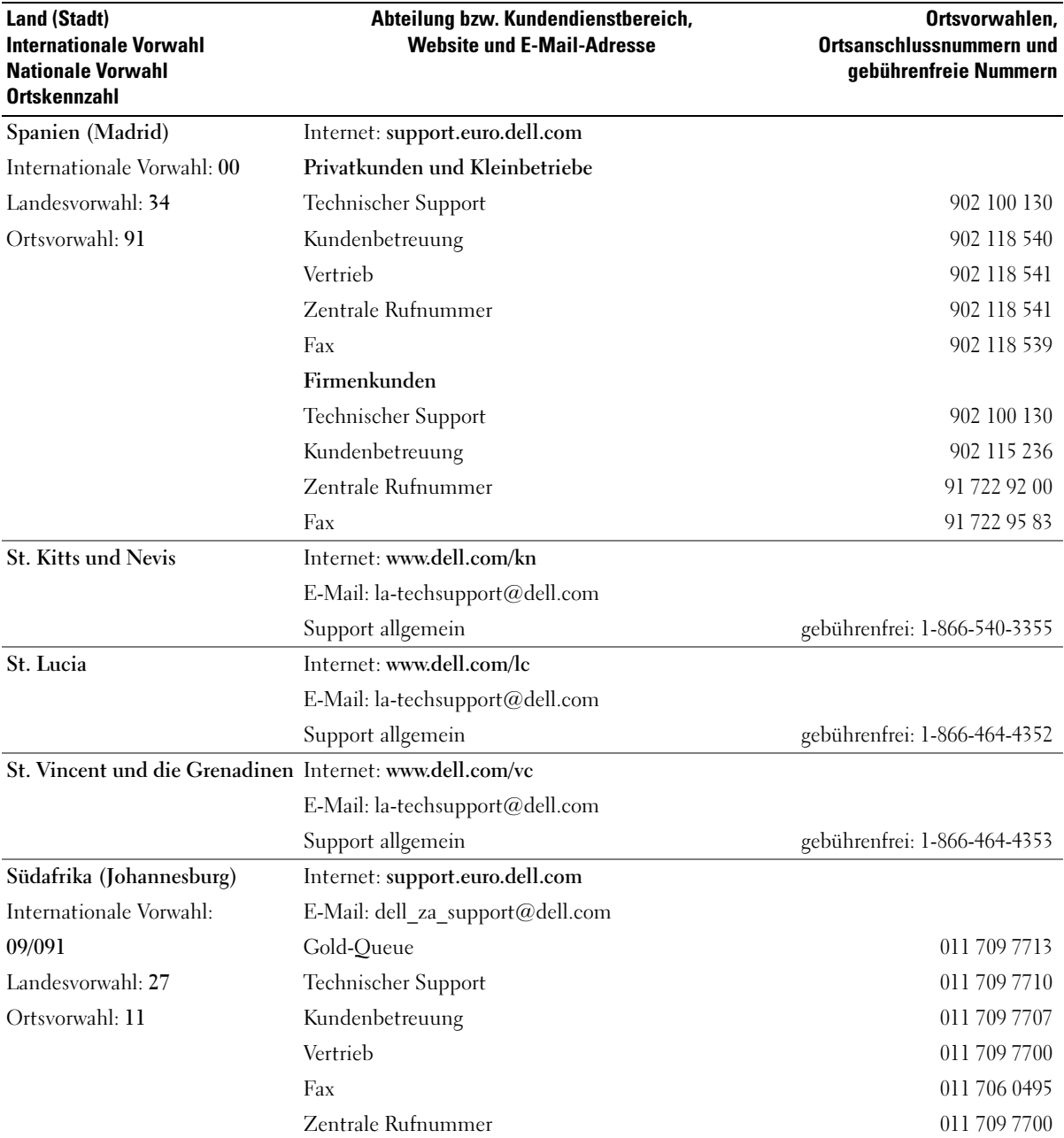

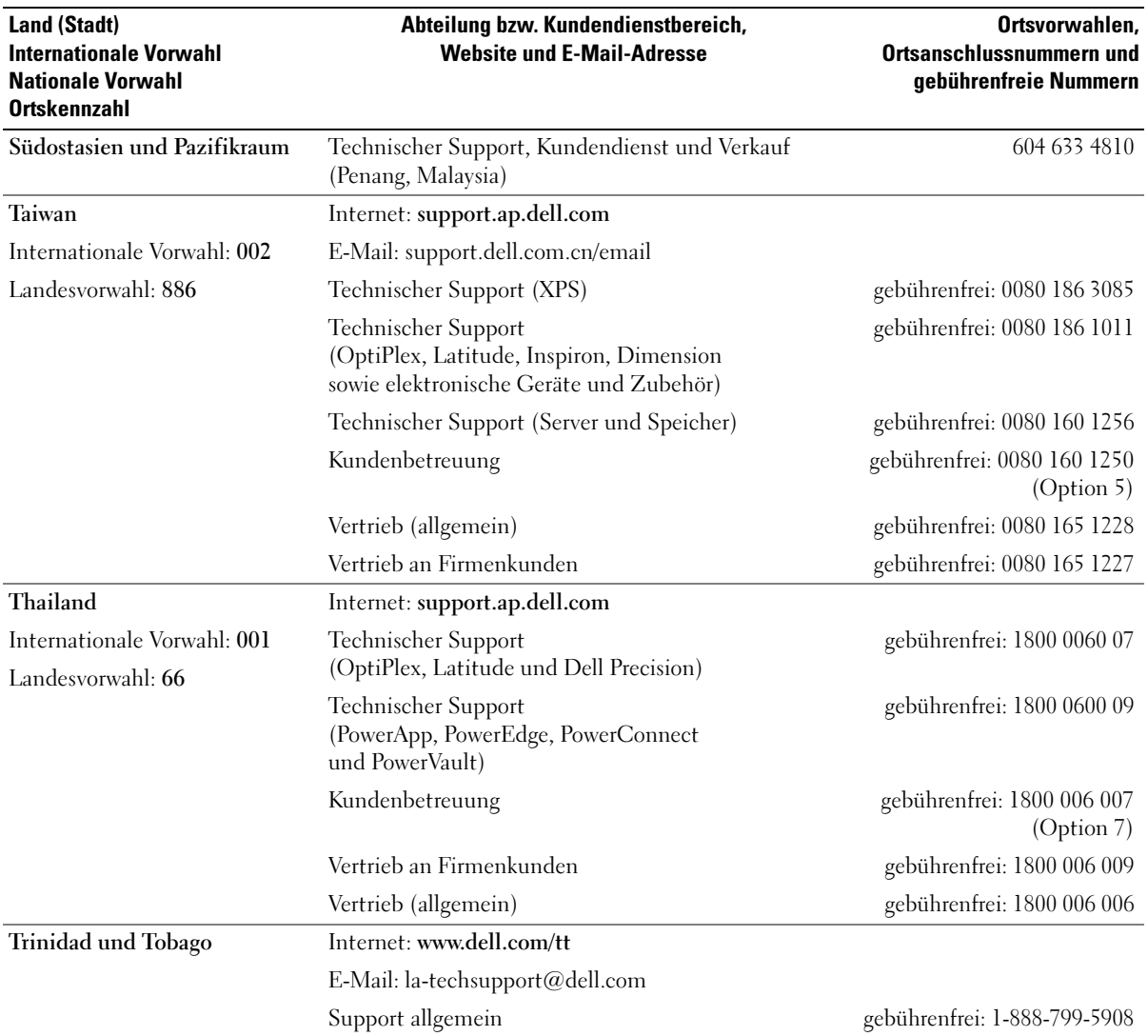

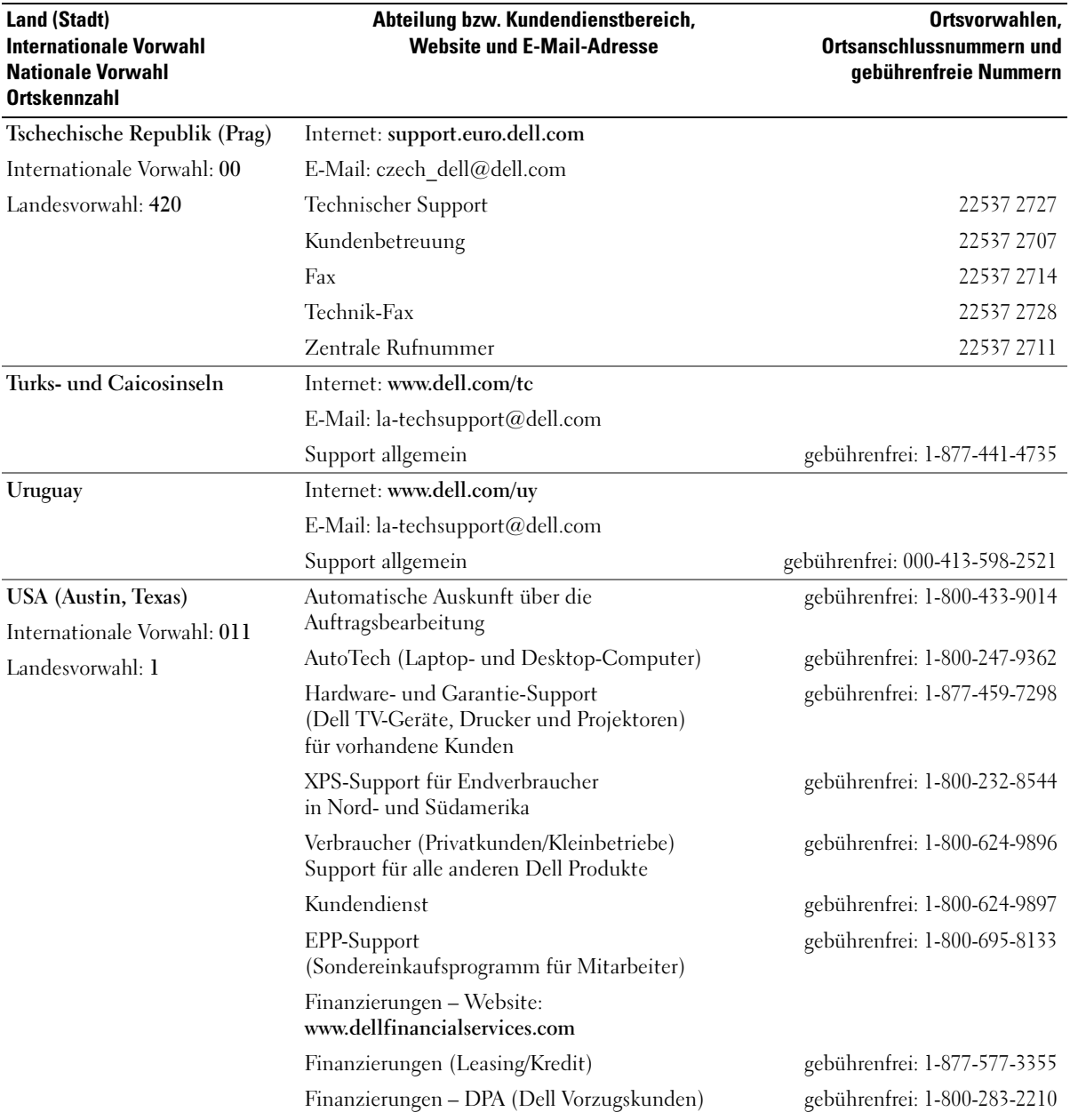

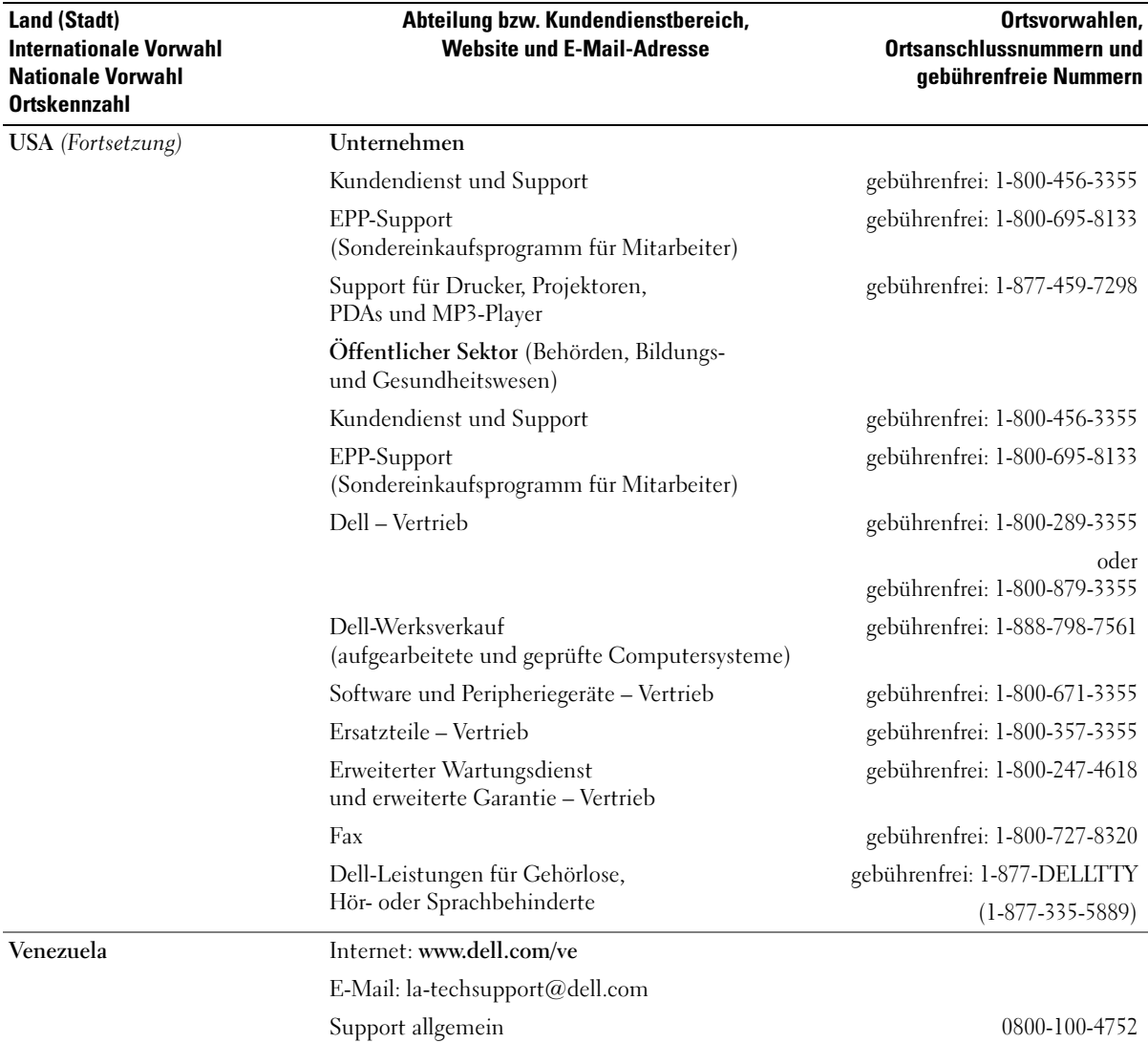

# Glossar

In diesem Abschnitt sind technische Begriffe, Abkürzungen und Akronyme aus der Systemdokumentation definiert und erläutert.

#### A: Ampère.

AC: Alternating Current (Wechselstrom).

ACPI: Advanced Configuration and Power Interface. Eine Standardschnittstelle, die dem Betriebssystem eine direkte Konfiguration und Energieverwaltung ermöglicht.

ANSI: American National Standards Institute. Die wichtigste Organisation für die Entwicklung technologischer Standards in den USA.

Anwendung: Software, mit der Sie eine bestimmte Aufgabe oder eine Gruppe von Aufgaben durchführen können. Damit Anwendungen ausgeführt werden können, ist ein Betriebssystem erforderlich.

ASCII: American Standard Code for Information Interchange (Amerikanischer Standardcode für Datenaustausch).

Asset Tag (Systemkennnummer): Ein eindeutiger Code, der dem System üblicherweise vom Systemadministrator zu Sicherheits- und Verwaltungszwecken zugewiesen wird.

Backup: Sicherungskopie eines Programms oder einer Arbeitsdatei. Als Vorsichtsmaßnahme sollten Sie regelmäßig Sicherungskopien des Festplattenlaufwerks anlegen. Bevor Sie Änderungen an der Systemkonfiguration vornehmen, sollten Sie die wichtigen Startdateien des Betriebssystems sichern.

Bedienfeld: Der Teil des Systems, der die Anzeigen und Bedienelemente umfasst, etwa den Netzschalter und die Betriebsanzeige.

Bildschirmauflösung: Die Bildschirmauflösung wird durch die Anzahl der horizontalen und vertikalen Bildpunkte ausgedrückt (z. B. 800 × 600 Pixel). Um ein Programm mit einer bestimmten Grafikauflösung wiederzugeben, müssen die entsprechenden Grafiktreiber installiert sein und der Bildschirm muss die gewünschte Auflösung unterstützen.

BIOS: Basic Input/Output System. Das BIOS des Systems enthält Programme, die in einem Flash-Speicherchip gespeichert sind. Das BIOS steuert die folgenden Funktionen:

- Kommunikation zwischen Prozessor und Peripheriegeräten
- Verschiedene Hilfsfunktionen, wie z. B. Systemmeldungen

Bit: Kleinste Informationseinheit, die vom System verarbeitet wird.

Blade: Ein Modul, bestehend aus Prozessor, Speicher und einem Festplattenlaufwerk. Blade-Module werden in einem Gehäuse installiert, das mit Netzteilen und Lüftern ausgestattet ist.

BMC: Baseboard Management Controller.

BTU: British Thermal Unit (Einheit der Wärmeabgabe)

Bus: Ein Leitungssystem zur Informationsübertragung zwischen den Komponenten eines Systems. Das System besitzt einen Erweiterungsbus, über den der Prozessor mit den Controllern der an das System angeschlossenen Peripheriegeräte direkt Daten austauschen kann. Zusätzlich besitzt das System einen Adressbus und einen Datenbus für den Datenaustausch zwischen Prozessor und RAM-Speicher.

C: Celsius.

Cache: Ein schneller Speicherbereich, in dem Daten oder Befehle abgelegt werden, um Zugriffszeiten zu verkürzen. Wenn ein Programm von einem Laufwerk Daten anfordert, die bereits im Cache gespeichert sind, sorgt das Disk-Cache-Programm dafür, dass diese Daten aus dem RAM und nicht vom Laufwerk abgerufen werden.

CD: Compact Disc. In CD-Laufwerken dient eine optische Leseeinheit zum Lesen der Daten von CD-Datenträgern.

cm: Zentimeter.

CMOS: Complementary Metal-Oxide Semiconductor (Komplementär-Metalloxid-Halbleiter)

COM*n*: Die Gerätenamen der seriellen Schnittstellen des Systems.

Controller: Ein Chip, der die Übertragung von Daten zwischen Prozessor und Speicher bzw. zwischen Prozessor und einem Peripheriegerät steuert.

Coprozessor: Ein Chip, der den Hauptprozessor des Systems bei bestimmten Arbeitsaufgaben entlastet. Ein mathematischer Coprozessor ist beispielsweise für numerische Aufgaben zuständig.

CPU: Central Processing Unit (Zentrale Recheneinheit) Siehe Prozessor.

Datenspiegelung: Datenredundanztechnik, bei der Daten auf einer Gruppe physikalischer Laufwerke gespeichert werden und Duplikate der Daten zusätzlich auf weiteren Laufwerken gespeichert werden. Datenspiegelung ist eine Softwarefunktion. Siehe auch Guarding, integrierte Datenspiegelung, Striping und RAID.

DC: Direct Current (Gleichstrom)

DDR: Double Data Rate (Verdoppelte Datenrate). Eine Speichertechnologie, durch die der Datendurchsatz von Speichermodulen verdoppelt werden kann.

DHCP: Dynamic Host Configuration Protocol. Verfahren zur automatischen Zuweisung von IP-Adressen.

Diagnose: Detaillierte Systemtests.

Dienstprogramm: Ein Programm zur Verwaltung von Systemressourcen (z. B. Speicher, Festplattenlaufwerke oder Drucker).

DIMM: Dual In-line Memory Module (Speichermodul mit zwei Kontaktanschlussreihen). Siehe auch Speichermodul.

DIN: Deutsches Institut für Normung.

DMA: Direct Memory Access (Direkter Speicherzugriff). Über DMA-Kanäle können bestimmte Datenübertragungen zwischen RAM und Geräten ohne Beteiligung des Systemprozessors ausgeführt werden.

DMI: Desktop Management Interface. DMI ermöglicht die Verwaltung von Software und Hardware des Systems durch Erfassung von Informationen über die Systemkomponenten (z. B. Betriebssystem, Speicher, Peripheriegeräte, Erweiterungskarten und Systemkennnummer).

DNS: Domain Name System. Ein Verfahren zum Übersetzen von Internet-Domänennamen, wie z. B. www.dell.com in IP-Adressen wie 143.166.83.200.

DRAM: Dynamic Random-Access Memory (Dynamischer Speicher mit wahlfreiem Zugriff). Der RAM-Speicher eines Systems besteht normalerweise nur aus DRAM-Chips.

DVD: Digital Versatile Disc.

E/A: Ein-/Ausgabe. Eine Tastatur ist ein Eingabegerät und ein Monitor ein Ausgabegerät. Technisch wird zwischen E/A-Operationen und Rechenoperationen unterschieden.

ECC: Error Checking and Correction (Fehlerüberprüfung und Korrektur).

EEPROM: Electronically Erasable Programmable Read-Only Memory (elektronisch lösch- und programmierbarer Festwertspeicher).

EMC: Electromagnetic Compatibility (Elektromagnetische Verträglichkeit, EMV).

EMI: Elektromagnetische Störungen.

Erweiterungsbus: Das System besitzt einen Erweiterungsbus, über den der Prozessor direkt mit den Controllern der Peripheriegeräte (wie z. B. NICs) Daten austauschen kann.

Erweiterungskarte: Eine Steckkarte wie z. B. eine Netzwerk- oder eine SCSI-Karte, die in einen Erweiterungssteckplatz auf der Systemplatine eingebaut wird. Durch den Einbau von Erweiterungskarten kann das System gezielt um spezielle Funktionen erweitert werden, zum Beispiel zum Anschluss besonderer Peripheriegeräte.

Erweiterungskartensteckplatz: Ein Anschluss auf der Systemplatine oder eine spezielle Riser-Karte zum Einbau von Erweiterungskarten.

ESE: Elektrostatische Entladung.

ESM: Embedded Server Management (Integrierte Serververwaltung).

F: Fahrenheit.

FAT: File Allocation Table (Dateizuordnungstabelle). Die von MS-DOS verwendete Dateisystemstruktur zur Verwaltung und Steuerung der Datenspeicherung. Bei Microsoft Windows-Betriebssystemen kann wahlweise eine FAT-Dateisystemstruktur verwendet werden.

FBD: Fully Buffered DIMM.

Flash-Speicher: Spezielle EEPROM-Chips, die mittels eines auf Diskette befindlichen Dienstprogramms neu programmiert werden können, ohne dafür aus dem System ausgebaut werden zu müssen. Normale EEPROM-Chips können nur mit Hilfe spezieller Geräte neu beschrieben werden.

Formatieren: Vorgang bei dem auf Festplattenlaufwerken oder Disketten eine Struktur zum Speichern von Daten vorbereitet wird. Durch das Formatieren werden alle auf dem jeweiligen Datenträger befindlichen Daten gelöscht.

FSB: Frontside-Bus. Der FSB ist der Datenpfad und die physische Schnittstelle zwischen Prozessor und Hauptspeicher (RAM).

ft: Feet (Fuß, Längenmaß).

FTP: File Transfer Protocol (Dateiübertragungsprotokoll).

G: Einheit der Erdbeschleunigung.

g: Gramm.

Gb: Gigabit; 1 024 Megabit oder 1 073 741 824 Bit.

GB: Gigabyte; 1024 Megabyte oder 1 073 741 824 Byte. Bei der Angabe von Festplattenkapazitäten wird 1 GB meist auf 1 000 000 000 Byte gerundet.

Gerätetreiber: Ein Programm, über das die Kommunikation des Betriebssystems oder eines anderen Programms mit einem Peripheriegerät gesteuert wird. Einige Gerätetreiber – z. B. Netzwerktreiber – müssen über die Datei config.sys oder als speicherresidente Programme (normalerweise über die Datei autoexec.bat) geladen werden. Andere Treiber müssen jeweils bei Aufruf des Programms geladen werden, für das sie entwickelt wurden.

Geschützter Modus: In diesem Betriebsmodus können Betriebssysteme Folgendes implementieren:

- Speicheradressbereich von 16 MB bis 4 GB
- Multitasking
- Virtueller Speicher: Ein Verfahren, um den adressierbaren Speicherbereich durch Verwendung des Festplattenlaufwerks zu vergrößern

Die 32-Bit-Betriebssysteme Windows 2000 und UNIX werden im geschützten Modus ausgeführt. MS-DOS kann nicht im geschützten Modus ausgeführt werden.

Grafikadapter: die Elektronik, die in Verbindung mit dem Bildschirm für die Bilddarstellung sorgt. Grafikadapter können in die Systemplatine integriert sein. Es kann sich aber auch um eine Erweiterungskarte handeln, die in einem Erweiterungssteckplatz eingebaut ist.

Grafikmodus: Darstellungsmodus, der durch x horizontale Bildpunkte mal y vertikale Bildpunkte mal z Farben definiert wird.

Grafikspeicher: Die meisten VGA- und SVGA-Grafikkarten besitzen eigene Speicherchips zusätzlich zum RAM-Speicher des Systems. Die Größe des installierten Grafikspeichers beeinflusst die Anzahl der Farben, die ein Programm anzeigen kann (dies ist jedoch auch von den Grafiktreibern und vom Bildschirm abhängig).

Grafiktreiber: Ein Treiber, mit dem Grafikmodus-Anwendungsprogramme und Betriebssysteme mit einer bestimmten Auflösung und Farbenzahl dargestellt werden können. Grafiktreiber müssen in der Regel auf die im System installierte Grafikkarte abgestimmt sein.

Gruppe: Im Zusammenhang mit DMI ist mit einer Gruppe eine Datenstruktur gemeint, die Informationen und Attribute zu einer Komponente definiert.

Guarding: Datenredundanztechnik, bei der Daten auf einer Gruppe physikalischer Laufwerke gespeichert werden und auf einem weiteren Laufwerk Paritätsdaten gespeichert werden. Siehe auch Datenspiegelung, Striping und RAID.

h: Hexadezimal. Ein Zahlensystem mit der Basis 16, oft verwendet beim Programmieren zum Identifizieren von Adressen im RAM-Speicher des Systems und E/A-Speicheradressen von Geräten. Im Text werden Hexadezimalzahlen oft durch ein nachfolgendes h gekennzeichnet.

Headless-System: Ein System oder ein Gerät, das ohne Tastatur, Maus oder Bildschirm betrieben werden kann. Normalerweise werden Headless-Systeme über ein Netzwerk mit Hilfe eines Webbrowsers verwaltet.

Host-Adapter: Ein Host-Adapter vermittelt die Kommunikation zwischen dem Systembus und dem Controller eines Peripheriegeräts. (Bei Festplatten-Controllersubsystemen sind Host-Adapter bereits integriert.) Um einen SCSI-Erweiterungsbus im System zu installieren, muss der entsprechende Host-Adapter installiert oder angeschlossen werden.

Hot-plug-fähig: Dieser Begriff beschreibt die Fähigkeit, eine Komponente bei laufendem Betrieb des Systems auszutauschen.

Hz: Hertz.

ID: Identifikation.

IDE: Integrated Drive Electronics. Standardschnittstelle zwischen Systemplatine und Massenspeichergeräten.

Integrierte Spiegelung: Ermöglicht gleichzeitige physikalische Datenspiegelung für zwei Laufwerke. Die integrierte Datenspiegelungsfunktion wird von der Systemhardware bereitgestellt. Siehe auch Datenspiegelung.

Interner Prozessorcache: Befehls- und Datencache, der in den Prozessor integriert ist.

IP: Internet Protocol (Internet-Protokoll).

IPX: Internet Package Exchange (ein Netzwerk-Übertragungsprotokoll). IRQ: Interrupt Request (Unterbrechungsanforderung). Vor dem Senden bzw. Empfangen von Daten durch ein Peripheriegerät wird ein Signal über eine IRQ-Leitung zum Prozessor geleitet. Jeder Peripherieverbindung muss eine IRQ-Nummer zugewiesen werden. Zwei Geräte können sich die gleiche IRQ-Zuweisung teilen, sie aber nicht gleichzeitig nutzen.

Jumper: Hierbei handelt es sich um kleine Blöcke mit mindestens zwei Kontaktstiften auf einer Platine. Auf die Pins lassen sich Kunststoffstege aufsetzen, die innen elektrisch leitend sind. Dadurch wird eine elektrische Verbindung und ein zugehöriger Schaltzustand auf der Leiterplatte hergestellt.

K: Kilo (1000).

KB: Kilobyte (1 024 Byte).

KB/s: Kilobyte pro Sekunde.

kbit: Kilobit (1 024 Bit).

kbit/s: Kilobit pro Sekunde.

kg: Kilogramm (1 000 Gramm).

kHz: Kilohertz.

KMM: Keyboard/Monitor/Mouse (Tastatur/Bildschirm/Maus).

Komponente: Im Zusammenhang mit DMI werden DMI-kompatible Betriebssysteme, Computersysteme, Erweiterungskarten und Peripheriegeräte als Komponenten bezeichnet. Jede Komponente besteht aus Gruppen und Attributen, die für diese Komponente als relevant definiert werden.

Konventioneller Speicher: Die ersten 640 KB des RAM. Konventioneller Speicher befindet sich in allen Systemen. MS-DOS-Programme können nur im konventionellen Speicher ausgeführt werden, wenn sie nicht speziell programmiert wurden.

KVM: Keyboard/Video/Mouse (Tastatur/Bildschirm/ Maus). Mit einem KVM-Switch lassen sich mehrere Systeme mit nur einem Bildschirm, einer Tastatur und einer Maus betreiben.

LAN: Local Area Network (lokales Netzwerk). Ein LAN ist normalerweise auf das gleiche oder einige benachbarte Gebäude beschränkt, wobei alle Geräte in einem Netzwerk durch Verkabelung fest miteinander verbunden sind.

lb: US-Pfund (454 Gramm).

LCD: Liquid Crystal Display (Flüssigkristallanzeige)

LED: Light-Emitting Diode (Leuchtdiode). Ein elektronisches Bauteil, das leuchtet, wenn es von elektrischem Strom durchflossen wird.

LGA: Land Grid Array. Typbezeichnung für einen Prozessorsockel. Anders als bei PGA befinden sich beim LGA-Typ keine Kontaktstife auf dem elektronischen Baustein. Stattdessen verfügt der Chip über Kontaktpunkte, die mit Kontaktstiften auf der Systemplatine in Verbindung stehen.

Linux: Eine UNIX-ähnliches Betriebssystem, das auf verschiedenen Hardwaresystemen ausgeführt werden kann. Linux ist Open-Source-Software, die kostenlos erhältlich ist. Eine vollständige Distribution von Linux mit technischem Support und Schulung ist jedoch nur gegen eine Gebühr von Anbietern wie z. B. Red Hat Software erhältlich.

Local Bus: Für ein System mit Local Bus-Erweiterungsfähigkeit können bestimmte Peripheriegeräte wie z. B. die Grafikkarte so ausgelegt werden, dass sie wesentlich schneller funktionieren als mit einem herkömmlichen Erweiterungsbus (siehe auch Bus).

LVD: Low Voltage Differential (Niederspannungsdifferential).

m: Meter.

mA: Milliampere.

MAC-Adresse: Media Access Control-Adresse. Die eindeutige Hardwarekennung des Systems in einem Netzwerk.

mAh: Milliamperestunden.

MB: Megabyte (1 048 576 Byte). Bei der Angabe von Festplattenkapazitäten wird 1 MB meist auf 1 000 000 Byte gerundet.

MB/s: Megabyte pro Sekunde.

Mbit: Megabit (1 048 576 Bit).

Mbit/s: Megabit pro Sekunde.

MBR: Master Boot Record.

MHz: Megahertz.

mm: Millimeter.

ms: Millisekunden.

MS-DOS: Microsoft Disk Operating System.

NAS: Network Attached Storage (Netzwerkverbundener Speicher). NAS ist eines der Konzepte zur Implementierung von freigegebenem Speicher in einem Netzwerk. NAS-Systeme verfügen über eigene Betriebssysteme, integrierte Hardware und Software, die für bestimmte Speicheranforderungen optimiert sind.

NIC: Network Interface Controller (Netzwerkcontroller). Integrierter Netzwerkcontroller oder Erweiterungskarte, über die eine Verbindung zu einem Netzwerk (z. B. LAN) herstellt werden kann.

NMI: Nonmaskable Interrupt. Ein NMI wird bei Hardwarefehlern von einem Gerät an den Prozessor gesendet.

ns: Nanosekunde.

NTFS: NT File System. Optionales Dateisystem beim Betriebssystem Windows 2000.

NVRAM: Nonvolatile Random Access Memory. Speicher, dessen Inhalt beim Abschalten des Systems nicht verloren geht. NVRAM wird benutzt, um das Datum, die Uhrzeit und die Systemkonfigurationsdaten zu speichern.

Parität: Redundante Information, die einem Block von Informationen zugeordnet ist.

Partition: Ein Festplattenlaufwerk kann in mehrere physische Bereiche aufgeteilt werden, so genannte Partitionen. Dazu dient z. B. der Befehl fdisk. Auf jeder Partition können mehrere logische Laufwerke eingerichtet werden. Jedes logische Laufwerk muss mit dem Befehl format formatiert werden.

PCI: Peripheral Component Interconnect. Ein Standard für die Local Bus-Implementierung.

PDU: Power Distribution Unit (Stromverteiler). Eine PDU ist eine Stromquelle mit mehreren Stromausgängen, die Server und Speichersysteme in einem Rack mit Strom versorgt.

Peripheriegerät: Ein internes oder externes Gerät (z. B. ein Diskettenlaufwerk oder eine Tastatur), das mit dem System verbunden ist.

PGA: Pin Grid Array. Eine Prozessorsockel, der den Ausbau des Prozessor-Chips ermöglicht.

Pixel: Einzelner Punkt auf einem Bildschirm. Pixel werden in Zeilen und Spalten zu ganzen Bildern zusammengestellt. Die Grafikauflösung wird durch die Anzahl der horizontalen und vertikalen Bildpunkte ausgedrückt (z. B. " $640 \times 480$  Pixel").

POST: Power-On Self-Test (Einschaltselbsttest). Nach dem Einschalten des Systems wird zuerst ein POST durchgeführt, der Systemkomponenten wie RAM und Festplattenlaufwerke testet, bevor das Betriebssystem geladen wird.

Prozessor: Der primäre Rechenchip im Innern des Systems, der die Auswertung und Ausführung von arithmetischen und logischen Funktionen steuert. Wenn Software für einen bestimmten Prozessortyp geschrieben wurde, muss sie normalerweise umgeschrieben werden, wenn sie mit anderen Prozessortypen funktionieren soll. CPU ist ein Synonym für Prozessor.

PS/2: Personal System/2.

Pufferbatterie: Eine Knopfzellenbatterie, die bei ausgeschaltetem System die erforderliche Stromversorgung aufrechterhält, um Systemkonfigurationsdaten und Datum und Uhrzeit zu speichern.

PXE: Preboot eXecution Environment. Eine Möglichkeit zum Starten von Systemen über ein LAN (ohne Festplattenlaufwerk oder startfähige Diskette).

RAID: Redundant Array of Independent Disks. Eine Datenredundanztechnik. Zu den gebräuchlichen RAID-Implementierungen zählen RAID 0, RAID 1, RAID 5, RAID 10 und RAID 50. Siehe auch Guarding, Datenspiegelung und Striping.

RAM: Random Access Memory. Der primäre und temporäre Speicher des Systems für Programminstruktionen und Daten. Beim Ausschalten des Systems gehen alle im RAM abgelegten Daten und Befehle verloren.

RAS: Remote Access Service. Dieser Dienst ermöglicht Anwendern des Betriebssystems Windows vom System aus über ein Modem den Remote-Zugriff auf ein Netzwerk.

Readme-Datei: Eine Textdatei (meistens im Lieferumfang von Software oder Hardware enthalten), die ergänzende oder aktualisierte Informationen zur Dokumentation des Produkts enthält.

ROM: Read-Only Memory (Festwertspeicher). Einige der für den Einsatz des Systems wesentlichen Programme befinden sich im ROM. Der Inhalt eines ROM-Chips geht auch nach Ausschalten des Systems nicht verloren. Beispiele für ROM-Code schließen das Programm ein, das die Startroutine des Systems und den POST einleitet.

ROMB: RAID on Motherboard (auf der Systemplatine integriertes RAID)

RTC: Real Time Clock (integrierte Systemuhr)

s: Sekunde

SAS: Serial-Attached SCSI.

SATA: Serial Advanced Technology Attachment. Standardschnittstelle zwischen Systemplatine und Massenspeichergeräten.

Schreibgeschützte Datei: Eine schreibgeschützte Datei kann weder bearbeitet noch gelöscht werden.

SCSI: Small Computer System Interface. Eine E/A-Busschnittstelle mit höheren Datenübertragungsraten als bei herkömmlichen Schnittstellen.

SDRAM: Synchronous Dynamic Random Access Memory (Synchroner dynamischer Direktzugriffsspeicher)

SEL: System Event Log (Systemereignisprotokoll). Wird von der Systemverwaltungssoftware zum Aufzeichnen von Systemereignissen und -fehlern verwendet.

Serielle Schnittstelle: E/A-Schnittstelle, die meistens dazu verwendet wird, ein Modem an ein System anzuschließen. Die serielle Schnittstelle ist normalerweise an ihrer 9-poligen Buchse zu erkennen.

Service-Kennnummer: Ein Strichcodeaufkleber am System. Der Code dient bei Kundendienstanfragen zur Identifizierung des Systems.

Simple Disk Volume: Die Menge an freiem Speicherplatz auf einem einzelnen dynamischen physischen Laufwerk.

SMART: Self-Monitoring Analysis and Reporting Technology. Technologie, mit der Festplattenlaufwerke Fehler und Ausfälle an das System-BIOS melden können, das dann eine entsprechende Fehlermeldung auf dem Bildschirm anzeigt.

SMP: Symmetrisches Multiprocessing. SMP ist ein Verfahren, bei dem mindestens zwei Prozessoren mit hoher Datenrate miteinander verbunden sind und von einem Betriebssystem gesteuert werden. Dabei hat jeder Prozessor gleichen Zugriff auf E/A-Geräte.

SNMP: Simple Network Management Protocol. SNMP ist eine Industriestandardschnittstelle, mit der Netzwerkadministratoren Workstations im Fernzugriff überwachen und verwalten können.

Spanning: Durch Spanning oder Verketten von Datenträgern lässt sich nicht zugeordneter Speicherplatz von mehreren Datenträgern zu einem logischen Datenträger zusammenfassen; dadurch werden der verfügbare Speicherplatz und die Laufwerkbuchstaben effizienter genutzt.

Speicher: Ein Bereich, in dem grundlegende Systemdaten gespeichert werden. Ein System kann verschiedene Speicherarten enthalten, z. B. integrierter Speicher (ROM und RAM) sowie Speichererweiterungsmodule (DIMMs).

Speicheradresse: Eine bestimmte Adresse im RAM des Systems, die als hexadezimale Zahl angegeben wird.

Speichermodul: Eine kleine Platine mit DRAM-Chips, die auf die Systemplatine aufgesteckt wird.

Startfähige Diskette: Eine Diskette, mit der Sie das System starten können, wenn ein Start von der Festplatte nicht möglich ist.

Startroutine: Ein Programm, das beim Starten des Systems den gesamten Speicher löscht, Geräte initialisiert und das Betriebssystem lädt. Solange das Betriebssystem reagiert, können Sie das System durch Drücken der Tastenkombination <Strg><Alt><Entf> neu starten (auch Warmstart genannt). Anderenfalls müssen Sie durch Drücken der Reset-Taste bzw. durch Ausund erneutes Einschalten das System neu starten.

Striping: Beim Festplatten-Striping werden Daten auf Teilbereichen von mindestens drei Festplatten eines Array geschrieben. Jeder "Stripe" verwendet dabei die gleiche Menge an Speicherplatz auf den einzelnen Festplatten. Ein virtuelles Laufwerk kann verschiedene Stripes auf derselben Anordnung von Array-Laufwerken verwenden. Siehe auch Guarding, Datenspiegelung und RAID.

SVGA: Super Video Graphics Array. VGA und SVGA sind Standards für Grafikkarten, die sich im Vergleich zu früheren Standards durch höhere Auflösungen und größere Farbtiefe auszeichnen.

system.ini-Datei: Startdatei für das Betriebssystem Windows. Beim Starten von Windows wird zuerst die Datei system.ini gelesen, um die verschiedenen Optionen für die Windows-Betriebsumgebung festzulegen. In der Datei system.ini ist unter anderem festgelegt, welche Bildschirm-, Maus- und Tastaturtreiber für Windows installiert sind.

Systemdiskette: Siehe Startfähige Diskette.

Systemkonfigurationsdaten: Im Speicher abgelegte Daten, die dem System mitteilen, welche Hardware installiert ist und wie das System für den Betrieb konfiguriert sein sollte.

Systemplatine: Diese Hauptplatine enthält in der Regel den Großteil der integrierten Systemkomponenten, z. B. den Prozessor, RAM, Controller für Peripheriegeräte und verschiedene ROM-Chips.

System-Setup-Programm: Ein BIOS-basiertes Programm, mit dem die Hardware des Systems konfiguriert und der Systembetrieb an die eigenen Bedürfnisse angepasst werden kann. Zum Beispiel können Einstellungen zur Energieverwaltung und Kennwörter festgelegt werden. Da das System-Setup-Programm im NVRAM gespeichert ist, bleiben alle Einstellungen unverändert, bis sie erneut geändert werden.

Systemspeicher: Siehe RAM.

Tastenkombination: Ein Befehl, für den mehrere Tasten gleichzeitig gedrückt werden müssen (beispielsweise <Strg><Alt><Entf>).

TCP/IP: Transmission Control Protocol / Internet Protocol.

Terminierung: Bestimmte Geräte (wie z. B. das letzte Gerät am Ende eines SCSI-Kabels) müssen mit einem Abschlusswiderstand versehen werden, um Reflexionen und Störsignale im Kabel zu verhindern. Wenn solche Geräte in Reihe geschaltet werden, muss die Terminierung an diesen Geräten möglicherweise aktiviert bzw. deaktiviert werden, indem Jumper oder Schalterstellungen an den Geräten bzw. die Einstellungen in der Konfigurationssoftware der Geräte geändert werden.

U/min: Umdrehungen pro Minute.

Umgebungstemperatur: Temperatur in dem Bereich oder Raum, in dem sich das System befindet.

UNIX: UNiplexed Information and Computing System. UNIX, der Vorläufer von Linux, ist ein Betriebssystem, das in der Programmiersprache C geschrieben wurde.

Uplink-Schnittstelle: Eine Schnittstelle bei einem Netzwerk-Hub oder -Switch, über die weitere Hubs oder Switches ohne Cross-Over-Kabel angeschlossen werden können.

USB: Universal Serial Bus (Universeller Serieller Bus). An USB-Anschlüsse können USB-kompatible Geräte, wie z. B. Mäuse und Tastaturen angeschlossen werden. USB-Geräte können während des Systembetriebs angeschlossen und getrennt werden.

USV: Unterbrechungsfreie Stromversorgung. Ein akkubetriebenes Gerät, das bei Stromausfall automatisch die Stromversorgung des Systems übernimmt.

UTP: Unshielded Twisted Pair (Nicht abgeschirmtes Kabel mit verdrillten Adern). Eine Kabeltyp zum Verbinden von Geräten mit einem Telefonanschluss.

V: Volt.

VAC: Volt Alternating Current (Volt Wechselstrom).

VDC: Volt Direct Current (Volt Gleichstrom).

Verzeichnis: Mit Hilfe von Verzeichnissen (Ordnern) können Dateien auf einer Festplatte in einer hierarchischen Struktur (ähnlich der eines umgekehrten Baumes) organisiert werden. Jedes Laufwerk verfügt über ein Stammverzeichnis. Weitere Verzeichnisse, die innerhalb des Stammverzeichnisses liegen, werden Unterverzeichnisse genannt. Auch Unterverzeichnisse können weitere Verzeichnisse enthalten.

VGA: Video Graphics Array. VGA und SVGA sind Standards für Grafikkarten, die sich im Vergleich zu früheren Standards durch höhere Auflösungen und größere Farbtiefe auszeichnen.

W: Watt.

Wh: Wattstunde.

win.ini-Datei: Eine Startdatei für das Betriebssystem Windows. Bei Aufruf des Windows-Betriebssystems wird die Datei win.ini gelesen, um die verschiedenen Optionen für die Windows-Betriebsumgebung festzulegen. In der Datei win.ini gibt es normalerweise auch Abschnitte, die optionale Einstellungen für auf dem Festplattenlaufwerk installierte Windows-Anwendungsprogramme festlegen.

Windows 2000: Ein integriertes und vollständiges Microsoft Windows-Betriebssystem, das MS-DOS nicht benötigt und erweiterte Betriebssystemleistung, verbesserte Benutzerfreundlichkeit, erweiterte Workgroup-Funktionen und vereinfachte Dateiverwaltung und Browsing bietet.

Windows Powered: Ein Windows-Betriebssystem, das für die Verwendung bei NAS-Systemen entwickelt wurde. Bei NAS-Systemen hat das Windows Powered-Betriebssystem die Aufgabe eines Dateidienstes für Netzwerkclients.

Windows Server*®* 2003: Eine Reihe von Microsoft Software-Technologien, die eine Softwareintegration mit Hilfe von XML-Webdiensten ermöglichen. XML-Webdienste sind kleine, wiederverwendbare Anwendungen, die in der Sprache XML geschrieben wurden und mit denen Daten auch zwischen Quellen ausgetauscht werden können, zwischen denen sonst keine Verbindung besteht.

XML: Etensible Markup Language. XML ist eine Beschreibungssprache, mit der systemübergreifende Datenformate erstellt werden können. Das Format und die Daten können im WWW, in Intranets und auf andere Weise gemeinsam mit anderen Benutzern verwendet werden.

ZIF: Zero Insertion Force (Einbau ohne Kraftaufwand).

## Index

## A

Abdeckung [Öffnen, 43](#page-42-0) [Schließen, 44](#page-43-0) Akku [Ersetzen, 67](#page-66-0) [Fehlerbehebung, 83](#page-82-0) [Alarmmeldungen, 24](#page-23-0) Anschlüsse Riserkarte für [Erweiterungskarten, 104](#page-103-0) [Systemplatine, 102](#page-101-0) Anzeigen [NIC, 14](#page-13-0) [Rückseite, 13](#page-12-0) [Stromversorgung, 14](#page-13-1) [Vorderes Bedienfeld, 11](#page-10-0)

## B

[Baseboard-Management-](#page-36-0)[Controller.](#page-36-0) Siehe BMC. Bedienfeldplatine [Entfernen, 69](#page-68-0) [Installation, 70](#page-69-0) [Benötigte Werkzeuge, 39](#page-38-0) [Betriebsanzeige, 14](#page-13-1) BMC [Konfiguration, 37](#page-36-0) [Setup-Modul, 10](#page-9-0)

## C

CD/DVD-Laufwerk  [Siehe](#page-60-0) optisches Laufwerk.

## D

Dell [Kontaktaufnahme, 109-](#page-108-0)[110](#page-109-0) Diagnose [Erweiterte Testoptionen, 97](#page-96-0) [Testoptionen, 96](#page-95-0) [wann?, 96](#page-95-1) [Diagnosemeldungen, 24](#page-23-1)

## E

[Empfohlene Werkzeuge, 39](#page-38-0) Entfernen [Abdeckung, 43](#page-42-1) [Bedienfeldplatine, 69](#page-68-0) [Erweiterungskarte, 52](#page-51-0) [Frontblende, 42](#page-40-0) [Lüftermodul, 46](#page-45-0) [Netzteil, 48](#page-47-0) [Optisches Laufwerk, 61](#page-60-1) Riserkarte für [Erweiterungskarten, 65](#page-64-0) [Speichermodule, 56](#page-55-0) [Systembatterie, 67](#page-66-0) [Systemplatine, 71](#page-70-0)

Ersetzen [Lüftermodul, 47](#page-46-0) [Netzteil, 50](#page-49-0) [Prozessor, 57](#page-56-0) [Systembatterie, 67](#page-66-0) Erweiterungskarten [Entfernen, 52](#page-51-0) [Fehlerbehebung, 91](#page-90-0) [Installation, 50](#page-49-1)

Externe Geräte [anschließen, 13](#page-12-1)

#### F

Fehlerbehebung [Beschädigtes System, 83](#page-82-1) [Erweiterungskarte, 91](#page-90-0) [Externe Verbindungen, 77](#page-76-0) [Festplatte, 89](#page-88-0) [Feuchtigkeit im Gehäuse, 82](#page-81-0) [Geräteüberprüfung, 76](#page-75-0) [Grafik, 77](#page-76-1) [Lüftermodule, 85](#page-84-0) [Maus, 79](#page-78-0) [Netzteil, 84](#page-83-0) [NIC, 81](#page-80-0) [Optisches Laufwerk, 88](#page-87-0) [Problem mit der Kühlung, 85](#page-84-1) [Probleme mit der Strom](#page-75-1)versorgung, 76 [Prozessor, 93](#page-92-0) [RAID-Controller, 90](#page-89-0) [Serielles E/A-Gerät, 80](#page-79-0)

Fehlerbehebung (Fortsetzung) [Speicher, 86](#page-85-0) [Startvorgang, 75](#page-74-0) [Systembatterie, 83](#page-82-0) [Tastatur, 78](#page-77-0) [USB-Gerät, 80](#page-79-1) [Fehlermeldungen, 25](#page-24-0) Festplattenlaufwerk (SAS/SATA) [Fehlerbehebung, 89](#page-88-0) [Installation, 63](#page-62-0) [Startgerät, 65](#page-64-1) Frontblende [Entfernen, 42](#page-40-0) Frontverkleidung

## G

Grafik [Fehlerbehebung, 77](#page-76-1)

[Ersetzen, 42](#page-41-0)

## I

Installation [Bedienfeldplatine, 70](#page-69-0) [Erweiterungskarte, 50](#page-49-1) [Optisches Laufwerk, 61](#page-60-2) [Prozessor, 57,](#page-56-0) [59](#page-58-0) [Riserkarte für Erweiterungs](#page-66-1)karten, 67

Installation (Fortsetzung) SAS/SATA-[Festplattenlaufwerke, 63](#page-62-0) [Speichermodule, 54](#page-53-0) [Systemplatine, 73](#page-72-0) [Interne Festplatten, 63](#page-62-1) IRQs [Konflikte vermeiden, 76](#page-75-2) [Zuweisungen, 76](#page-75-3)

### J

[Jumper, 99](#page-98-0)

## K

Kennwörter [Deaktivieren, 100](#page-99-0) [Einrichtung, 33](#page-32-0) [System, 33](#page-32-0) Kühlgehäuse [Einsetzen, 46](#page-45-1) [Entfernen, 45](#page-44-0) Kühlkörper (Prozessor) [Entfernen, 57](#page-56-1) [Installation, 60](#page-59-0)

## L

[Lüftermodule, 46](#page-45-2) [Entfernen, 46](#page-45-0) [Ersetzen, 47](#page-46-0) [Fehlerbehebung, 85](#page-84-0)

#### M

Maus [Fehlerbehebung, 79](#page-78-0) Meldungen [Alarm, 24](#page-23-0) [Diagnose, 24](#page-23-1)

[Fehler, 25](#page-24-0) [System, 17](#page-16-0) [Warnung, 24](#page-23-2) [Merkmale des vorderen](#page-10-0)  Bedienfelds, 11

### N

Netzteil [Entfernen, 48](#page-47-0) [Ersetzen, 50](#page-49-0) [Fehlerbehebung, 84](#page-83-0) NIC [Anzeigen, 14](#page-13-0) [Fehlerbehebung, 81](#page-80-0)

## O

Optisches Laufwerk [Entfernen, 61](#page-60-1) [Fehlerbehebung, 88](#page-87-0) [Installation, 61](#page-60-2)
## P

PCI-Busse [Riserkarten-Optionen,](#page-49-0) 50, [104](#page-103-0) [POST-Tastenanschläge, 10](#page-9-0) [PowerNow!, 30](#page-29-0) Prozessor [Ersetzen, 57](#page-56-0) [Fehlerbehebung, 93](#page-92-0) [Installation, 59](#page-58-0) [Upgrades, 57](#page-56-1) PXE-Start [Aufrufen, 10](#page-9-0)

### R

RAID-Controller [Fehlerbehebung, 90](#page-89-0) [Installation, 63](#page-62-0) Richtlinien für die [Speicherinstallation, 53](#page-52-0) Riserkarte für Erweiterungskarten [Anschlüsse, 104](#page-103-0) [Entfernen, 65](#page-64-0) [Installation, 67](#page-66-0) [PCI-Busse, 104](#page-103-0) [Verfügbare Optionen, 50](#page-49-0) Rückseitige [Funktionsmerkmale, 13](#page-12-0)

#### S

[SAS-Festplatten, 63](#page-62-1) SAS-Konfigurationsprogramm [Aufrufen, 10](#page-9-0) SAS-RAID-Controller [Fehlerbehebung, 90](#page-89-0) [Installation, 63](#page-62-0) SATA-[Festplattenlaufwerke, 63](#page-62-1) Serielles E/A-Gerät [Fehlerbehebung, 80](#page-79-0) [Setup-Kennwort, 33](#page-32-0) [Aktivieren, 36](#page-35-0) [Ändern, 37](#page-36-0) [Vergeben, 36](#page-35-1) [Sicherheit, 75](#page-74-0) Speichermodule (DIMMs) [Entfernen, 56](#page-55-0) [Fehlerbehebung, 86](#page-85-0) [Installation, 54](#page-53-0) [Konfiguration, 53](#page-52-0) Startgerät [Konfiguration, 65](#page-64-1) Steuertasten [System-Setup-Programm, 26](#page-25-0) Support [Kontaktaufnahme mit](#page-108-0)  [Dell, 109-](#page-108-0)[110](#page-109-0) System [Öffnen, 43](#page-42-0) [Schließen, 44](#page-43-0) [System Security, 34](#page-33-0)

Systemdiagnose [Aufrufen, 10](#page-9-0) [Systemkennwort, 33](#page-32-0) [Aktivieren, 33](#page-32-1) [Ändern, 35](#page-34-0) [Löschen, 35](#page-34-0) [Vergeben, 33](#page-32-2) [Systemmeldungen, 17](#page-16-0) Systemplatine [Anschlüsse, 102](#page-101-0) [Entfernen, 71](#page-70-0) [Installation, 73](#page-72-0) [Jumper, 99](#page-98-0) System-Setup-Programm [Aufrufen, 10,](#page-9-0) [25](#page-24-0) [Bildschirm "Integrated](#page-29-1)  Devices" (Integrierte Geräte), 30 Bildschirm "CPU-Information" (Prozessorinformationen), 29 Bildschirm "Memory Information" (Speicherinformationen), 29 Bildschirm "System Securtiy" (Systemsicherheit), 31 [Hauptbildschirm, 27](#page-26-0) [Optionen, 27](#page-26-1) [Steuertasten, 26](#page-25-0) [Verlassen, 32](#page-31-0) [Verwenden, 26](#page-25-1) [Systemstart-](#page-9-0)[Tastenanschläge, 10](#page-9-0)

# T

Tastatur [Fehlerbehebung, 78](#page-77-0) Tastenanschläge [Start, 10](#page-9-0)

# U

USB-Gerät [Fehlerbehebung, 80](#page-79-1)

### W

[Warnmeldungen, 24](#page-23-0)

### Z

[ZIF-Sockel, 57](#page-56-2)